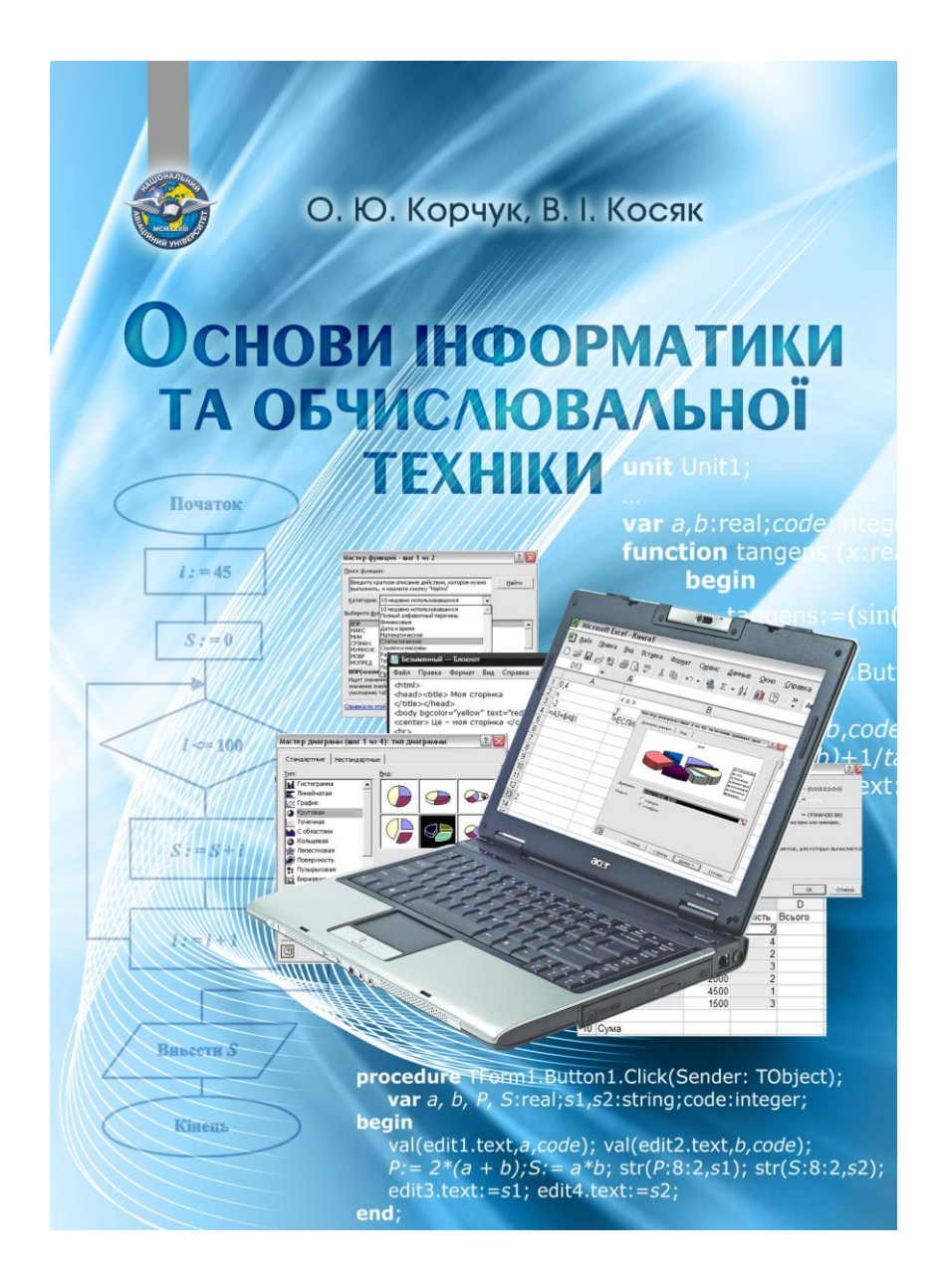

МІНІСТЕРСТВО ОСВІТИ І НАУКИ УКРАЇНИ Національний авіаційний університет

О.Ю.Корчук, В.І.Косяк

# ОСНОВИ ІНФОРМАТИКИ ТА ОБЧИСЛЮВАЛЬНОЇ ТЕХНІКИ

Навчальний посібник

Київ 2018

*Рецензенти:* Рильцев Є.В. - доктор фіз.-мат. наук, професор (Міжрегіональна академія управління персоналом).

Єфіменко В.В. - кандидат пед. наук, доцент (Національний педагогічний університет ім. М.Драгоманова).

Каленик О.О. - кандидат фіз.-мат. наук, старший викладач (Київський національний університет ім. Т.Шевченка).

*Затверджено методично-редакційною радою Національного авіаційного університету (протокол №13 від 20.12.2017 р.).* 

#### **Корчук О.Ю, Косяк В.І.**

К 703 Основи інформатики та обчислювальної техніки: навч. посібник / О.Ю.Корчук, В.І.Косяк. – К.: НАУ, 2018. – 160 с.

Містить необхідні відомості про основні поняття інформатики.

Для іноземних студентів підготовчого відділення, які починають вивчення основ інформатики та обчислювальної техніки українською мовою.

> **УДК 004(075.8) ББК З 810я7**

ISBN 978-966-932-083-4

© Корчук О.Ю., Косяк В.І., 2018 © НАУ, 2018

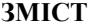

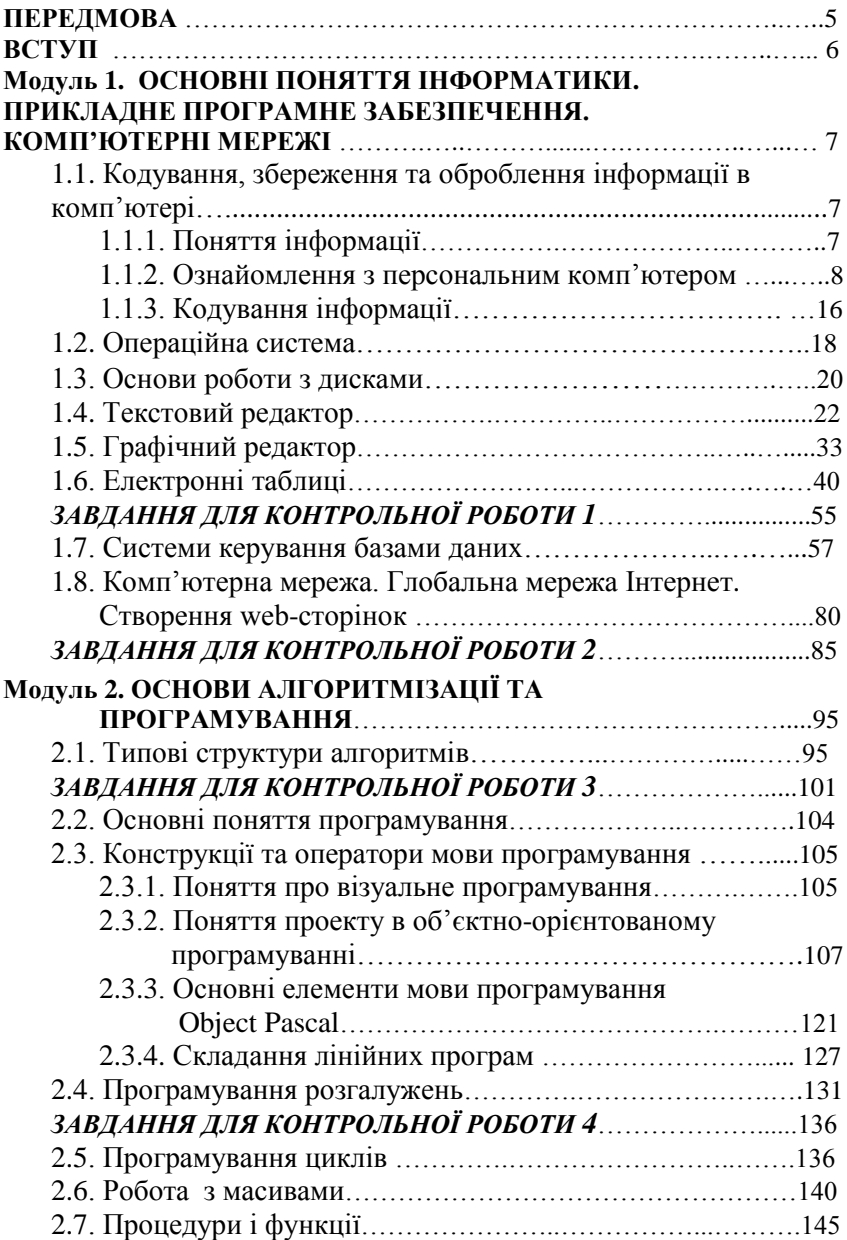

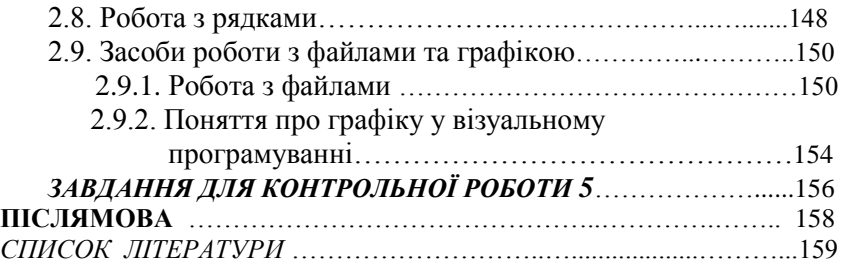

## **ПЕРЕДМОВА**

Мета викладання дисципліни «Основи інформатики та обчислювальної техніки» на підготовчому відділенні центру міжнародної освіти − підготовка студентів до успішного навчання у вищих навчальних закладах України. Ця мета досягається шляхом:

- поглиблення та систематизації знань, здобутих на батьківщині;
- усунення прогалин шкільної освіти, зумовлених відмінностями у національних та українській програмах з інформатики;
- формування теоретичної бази знань, необхідної студентам для вивчення дисципліни у вищому навчальному закладі;
- засвоєння практичних навичок використання засобів комп"ютерної техніки і сучасних інформаційних технологій у науково-пізнавальній діяльності студентів;
- вивчення термінології дисципліни українською мовою, засвоєння лексичного матеріалу і конструкцій, властивих науковому стилю мовлення.

Необхідність створення посібника зумовлено недостатньою кількістю навчальної літератури з основ інформатики та обчислювальної техніки для іноземних студентів українською мовою.

Зміст розділів відповідає програмі курсу і забезпечує потрібну повноту знань з дисципліни. Матеріал чітко структурований, викладений послідовно, у відповідності до програми вивчення української мови. Стиль викладення відрізняється від аналогічних видань, призначених для україномовних студентів. Використовуються мовні конструкції, зрозумілі для тих, хто тільки починає вивчення української мови як іноземної.

За законами логіко-смислової побудови, способами подання навчальної інформації текстовий матеріал посібника близький до того, з яким студенти працюватимуть на першому курсі. Досягнуто компромісу між намаганням уніфікації та спрощення лексичних форм викладення матеріалу і бажанням забезпечення їх повноти та логічної завершеності.

### **ВСТУП**

Умовно весь матеріал курсу основ інформатики та обчислювальної техніки можна розподілити так:

- комп"ютер як об"єкт вивчення;
- комп"ютер як інструмент для оброблення, пошуку та збереження різних видів інформації;
- комп"ютер як інструмент для створення програмних продуктів.

У посібнику розглядаються основні поняття інформатики (інформація, інформаційні процеси, комп"ютер), операційна система, основи роботи з дисками, текстовим (MS Word) та графічним (Paint) редакторами, електронними таблицями (MS Excel) і системою керування базами даних (MS Access), поняття про комп"ютерні мережі, Інтернет, створення web-сторінок за допомогою мови HTML, а також основи алгоритмізації та програмування в середовищі Delphi (складання лінійних програм, програмування розгалужень, циклів, робота з масивами, рядками, засоби роботи з графікою та файлами).

Навчальний матеріал структурований за модульним принципом і складається з двох навчальних модулів. Наприкінці кожного наведено запитання або завдання, які можна використовувати під час як самостійної роботи студентів, так і роботи з викладачем. Посібник містить завдання для п"яти контрольних робіт у 20 варіантах, а також багато ілюстрацій, які дозволяють детально прослідкувати хід виконання навчальних завдань-прикладів та практичних робіт.

Навчальний посібник може бути корисним для студентів та викладачів вищих навчальних закладів, учнів та вчителів загальноосвітніх шкіл.

6

## **Модуль 1**

## **ОСНОВНІ ПОНЯТТЯ ІНФОРМАТИКИ. ПРИКЛАДНЕ ПРОГРАМНЕ ЗАБЕЗПЕЧЕННЯ. КОМП'ЮТЕРНІ МЕРЕЖІ**

# **1.1.Кодування, збереження та оброблення інформації в комп'ютері**

# **1.1.1. Поняття інформації**

**Інформатика** – це наука про інформацію.

**Інформація** – це відомості про навколишній світ. Є три види інформації: вхідна, вихідна, внутрішня (рис.1.1).

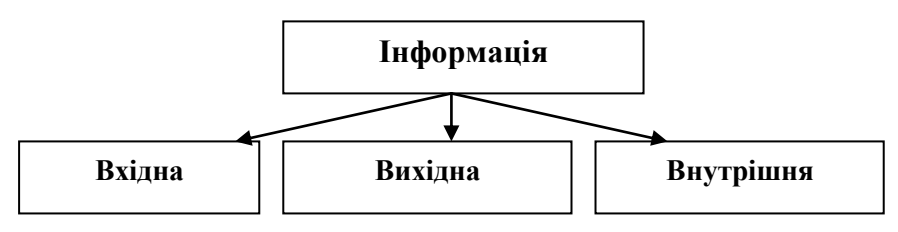

Рис. 1.1. Види інформації

**Інформаційні процеси** – це дії, які виконують з інформацією (рис.1.2):

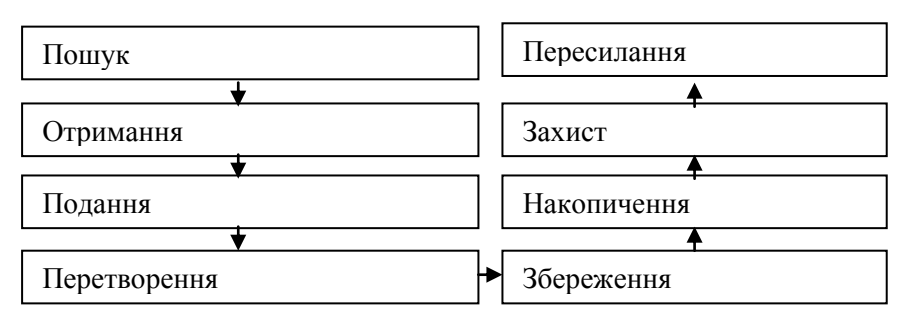

Рис. 1.2. Інформаційні процеси

# **Форми подання інформації**

1. **Числова:** цифра, число, вираз та ін.

- 2. **Текстова:** художня (роман), наукова (стаття), технічна (інструкція) та ін.
- 3. **Графічна:** картина, креслення, графік та ін.
- 4. **Звукова:** мовлення, музика.
- 5. **Комбінована:** фільм, відеокліп, вистава та ін.

**Носій інформації** – це середовище, яке містить інформацію (наприклад, книга, оптичний диск, USB flash накопичувач).

#### **ЗАПИТАННЯ ДЛЯ САМОПЕРЕВІРКИ**

- 1. Що таке інформатика? Що таке інформація?
- 2. Які ви знаєте види інформації?
- 3. Які є інформаційні процеси?
- 4. Які є форми подання інформації?
- 5. Що таке носій інформації? Наведіть приклад.

#### **1.1.2. Ознайомлення з персональним комп'ютером**

**Комп'ютер** – це пристрій для роботи з інформацією (рис.1.3)*.*

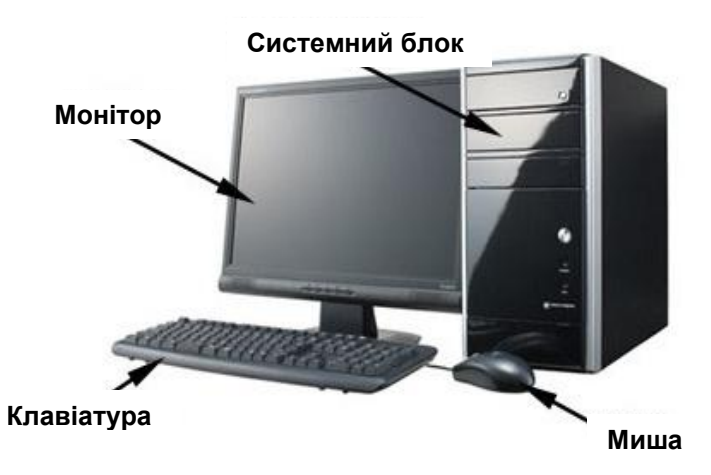

Рис. 1.3. Основні пристрої комп"ютера

Розглянемо компоненти системного блока (рис.1.4):

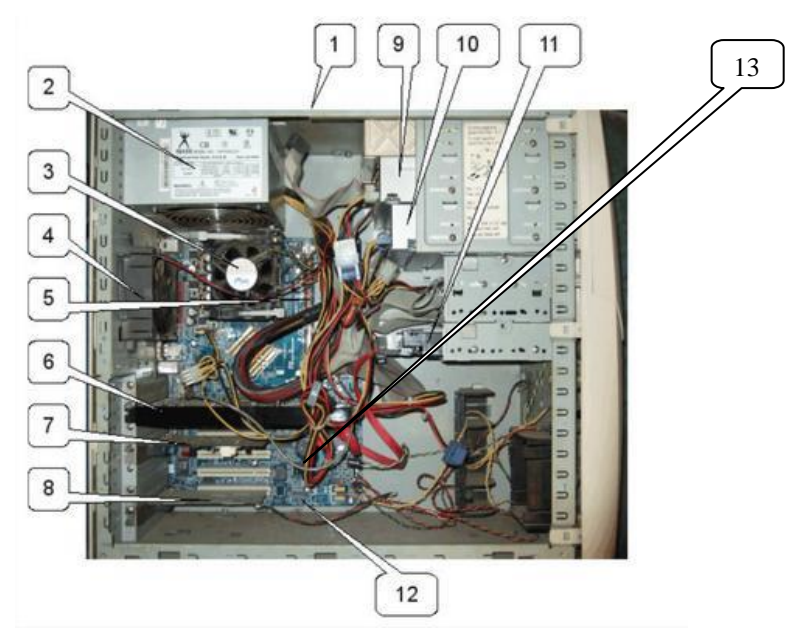

Рис. 1.4. Системний блок у розрізі

## **1 − Корпус.**

 **2 − Блок живлення** – пристрій для забезпечення електричним живленням усіх пристроїв системного блока (рис.1.5)*.*

**3 – Процесор** – це мікросхема для обробки інформації і управління роботою всього комп"ютера (рис.1.6).

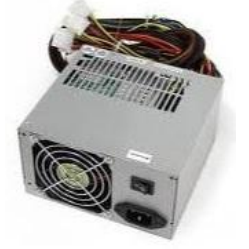

Рис. 1.5. Блок живлення Рис. 1.6. Процесор

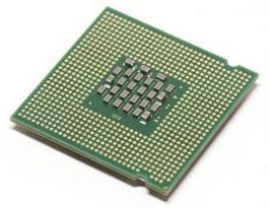

**4 – Вентилятор** – це пристрій для зниження температури всередині системного блока (рис.1.7).

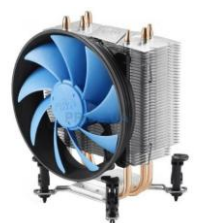

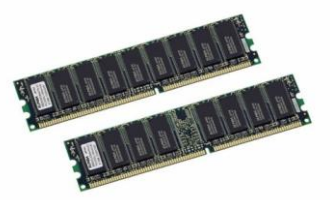

Рис. 1.7. Вентилятор Рис. 1.8. Оперативна пам'ять

**5 – Оперативна пам'ять** *(RAM – Random Access Memory)* – це пристрій для зберігання інформації, яка обробляється в поточний момент часу (рис.1.8).

Оперативна пам"ять – це пристрій *внутрішньої пам'яті* комп"ютера.

Пристроями *внутрішньої пам'яті* також є:

**постійна пам'ять** *(ROM – Read Only Memory)* – це пам"ять для зберігання інформації, яка потрібна постійно. Зберігає інформацію і тоді, коли комп"ютер вимкнено. Інформація записується у постійну пам'ять на заводі (рис.1.9);

**кеш-пам'ять** *(cache)* – це пам"ять для зберігання інформації, яка використовується дуже часто (рис.1.10).

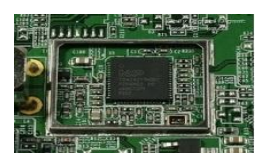

Рис. 1.9. Постійна пам"ять Рис. 1.10. Кеш-пам"ять

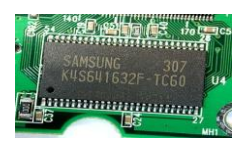

**Контролери** – це мікросхеми, які керують роботою зовнішніх пристроїв комп"ютера (відеокарта, мережева карта, звукова карта та ін.).

**6 – Відеокарта** – це пристрій для оброблення та виведення на екран графічної інформації (рис.1.11)*.*

**7 – Модем** – це пристрій зв"язку (використовується для підключення до мережі Інтернет) (рис.1.12 − 1.14).

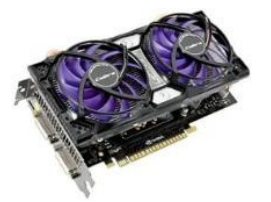

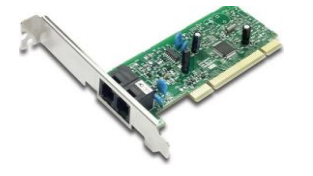

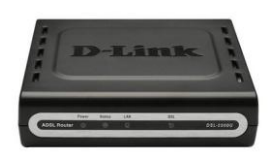

Рис. 1.11. Відеокарта Рис. 1.12. Зовнішній модем

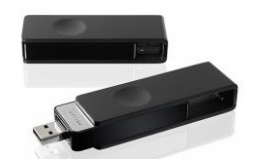

Рис. 1.13. Внутрішній модем Рис. 1.14. Безпровідний модем

**8 – Мережева карта** – це пристрій для підключення до локальної чи глобальної мережі (рис.1.15).

**9, 10 – CD/DVD привід** – це пристрій для тривалого зберігання інформації (рис. 1.16, 1.17).

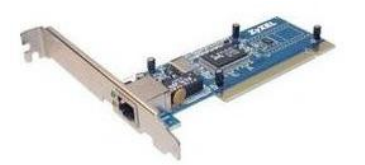

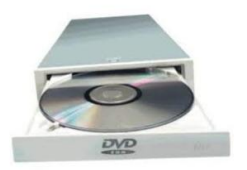

Рис. 1.15. Мережева карта Рис. 1.16. CD/DVD привід

**11 – Жорсткий диск (вінчестер)** – *HDD (Hard Disk Drive)* – це пристрій для зберігання інформації (рис. 1.18).

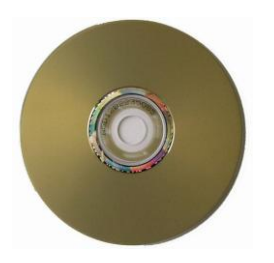

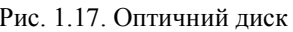

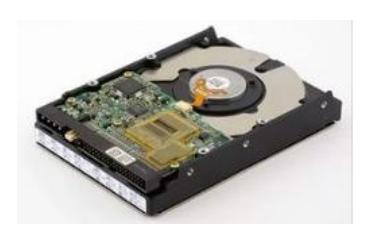

Рис. 1.17. Оптичний диск Рис. 1.18. Жорсткий диск

Для зберігання інформації також використовується **USB флеш-накопичувач** (рис.1.19).

**12 – Материнська плата** *(MotherBoard)* – це пристрій, який з"єднує інші пристрої комп"ютера (рис.1.20).

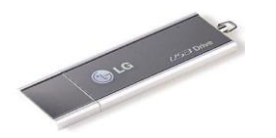

Рис. 1.19. USB флеш-накопичувач Рис. 1.20. Материнська плата

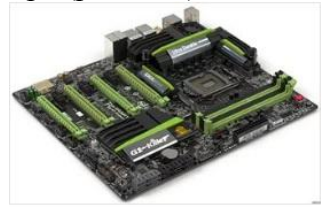

Жорсткий диск (вінчестер), CD/DVD привід, USB флеш накопичувач – це пристрої *зовнішньої пам'яті* комп"ютера.

**13 − Шина** − це *набір паралельних проводів*, кожний з яких передає електричний сигнал. Шина використовується для обміну інформацією між пристроями комп"ютера.

Для **введення інформації** використовуються: *клавіатура* (рис.1.21), *сканер* (рис.1.22 − 1.24), *миша* (рис.1.25), *трекбол* (рис.1.26), *джойстик* (рис.1.27), *кермо* (рис.1.28), *сенсорний екран* (рис.1.29), *електронний планшет* (рис.1.30).

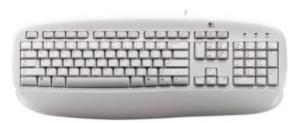

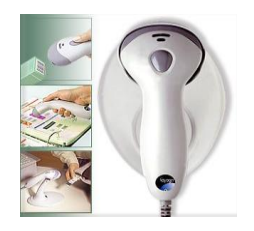

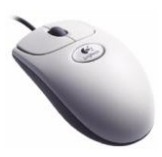

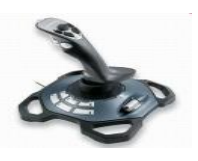

Рис.1.27. Джойстик Рис.1.28. Кермо

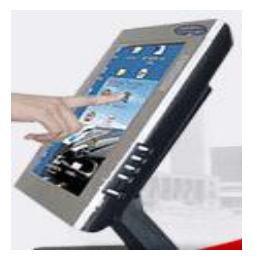

Рис.1.29. Сенсорний екран Рис.1.30. Планшет

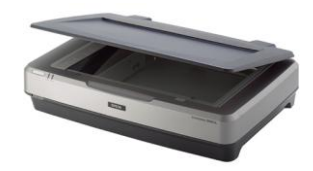

Рис.1.21. Клавіатура Рис.1.22. Настільний (планшетний) сканер

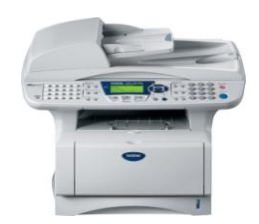

Рис.1.23. Ручний сканер Рис.1.24. Напільний сканер

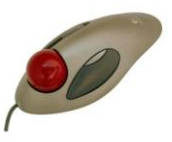

Рис.1.25. Миша Рис.1.26. Трекбол

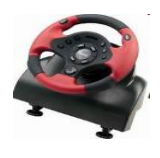

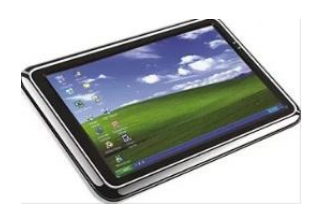

Для **виведення інформації на екран** використовується *монітор* (рис.1.31).

Для **виведення інформації на папір** використовується *принтер* (рис.1.32-1.34).

Для **виведення звукової інформації** використовуються *звукові колонки* та *навушники* (рис.1.35, 1.36).

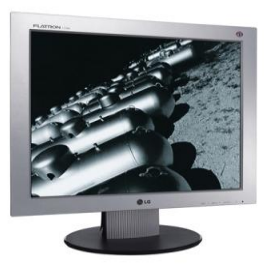

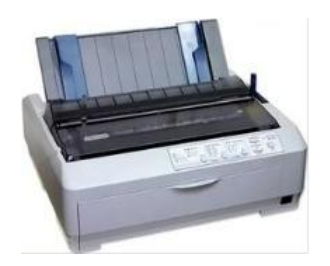

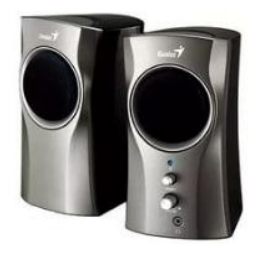

Рис. 1.35. Звукові колонки Рис. 1.36. Навушники

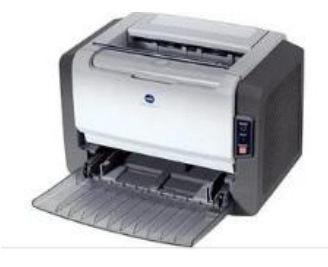

Рис. 1.31. Монітор Рис. 1.32. Лазерний принтер

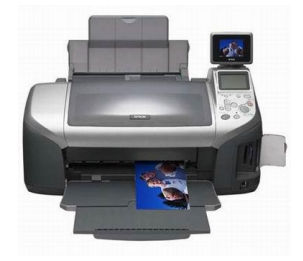

Рис. 1.33. Матричний принтер Рис. 1.34. Струменевий принтер

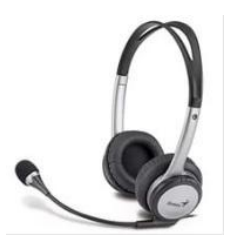

Будову комп"ютера можна подати у вигляді схеми (рис.1.37):

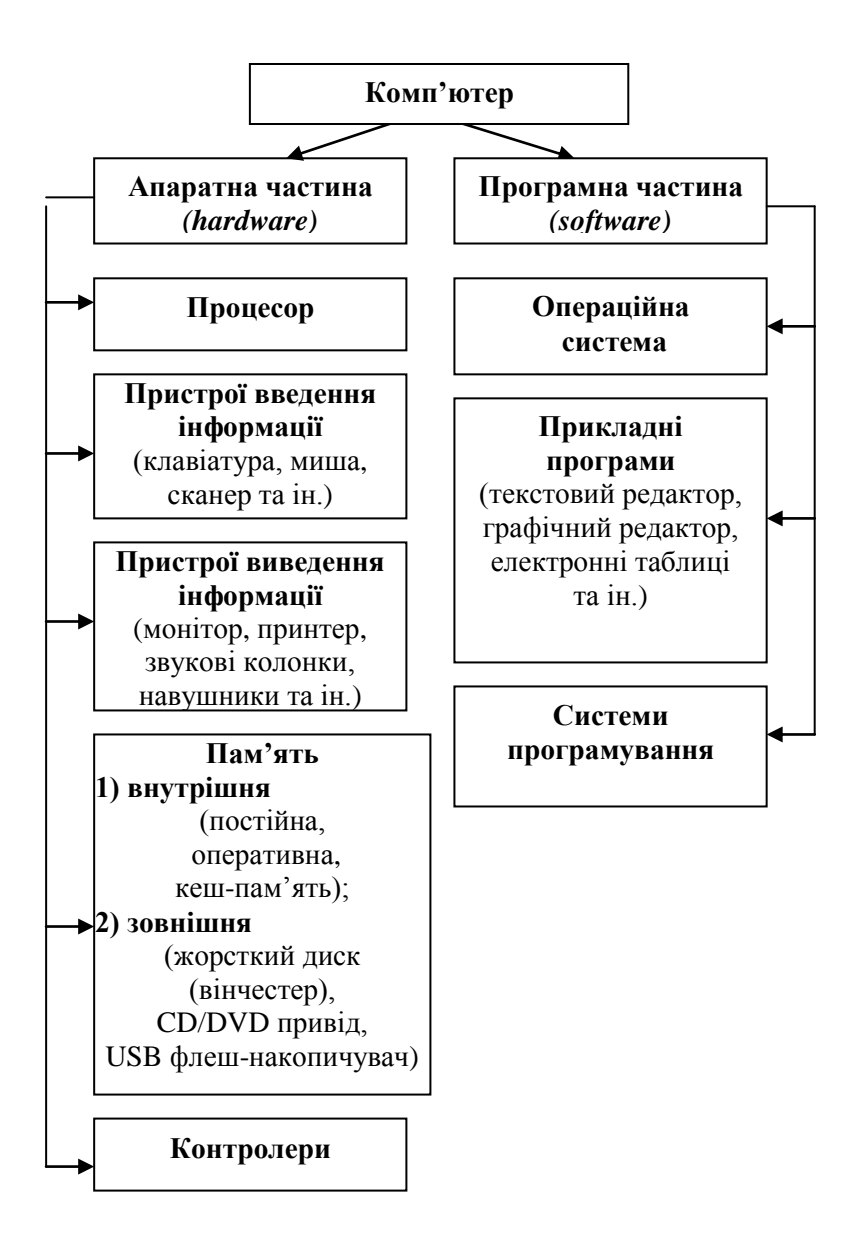

Рис. 1.37. Будова комп"ютера

#### **ЗАПИТАННЯ ДЛЯ САМОПЕРЕВІРКИ**

- 1. Що таке комп"ютер? Які є основні пристрої комп"ютера?
- 2. Що таке процесор? Для чого потрібен вентилятор?
- 3. Які ви знаєте пристрої введення інформації?
- 4. Які є пристрої виведення інформації? Наведіть приклад.
- 5. Які ви знаєте пристрої внутрішньої пам'яті?
- 6. Які є пристрої зовнішньої пам"яті? Наведіть приклад.
- 7. Що таке шина? Для чого вона потрібна?

# **1.1.3. Кодування інформації**

Комп"ютер зберігає та обробляє інформацію у вигляді електричних сигналів двох типів. Один з них позначають цифрою **1**, а другий – цифрою **0** (*двійковий код*). Найменша кількість інформації − це одне з двох значень – 0 або 1. Вона називається *бітом* (*binary digit* – *двійкова цифра*).

## **Одиниці вимірювання інформації**

**1 байт** *(byte)* = 8 біт (*байт* – це послідовність з восьми нулів та одиниць).

**1 кілобайт (кб)** *(kilobyte)* =  $2^{10}$  байт = 1024 байт;

1 Мегабайт (Мб) *(Megabyte)* = 2<sup>10</sup> кбайт = 1024 кбайт;

**1 Гігабайт (Гб)** *(Gigabyte)* =  $2^{10}$  Мбайт = 1024 Мбайт;

**1 Терабайт (Тб)** *(Terabyte)* = 2<sup>10</sup>Гбайт = 1024 Гбайт;

**1 Петабайт (Пб)** *(Petabyte)* = 2<sup>10</sup> Тбайт = 1024 Тбайт;

**1 Ексабайт (Еб)**  $(Exabyte) = 2^{10} \Pi 6$ **айт = 1024 Пбайт;** 

**1 Лзетабайт (Дб) (Zettabyte)** =  $2^{10}$  Ебайт = 1024 Ебайт;

**1 Йотабайт (Йб)** *(Yottabyte)* =  $2^{10}$  Дбайт = 1024 Дбайт.

Для кодування *алфавітно-цифрової* інформації використовується **таблиця комп'ютерних кодів ASCII** *(American Standard Code for Information Interchange – американський стандартний код для обміну інформацією).*

Для кодування одного символу використовується *1 байт*. Усього існує 256 різних байтів. Їх нумерують цифрами від 0 до  $255:$ 

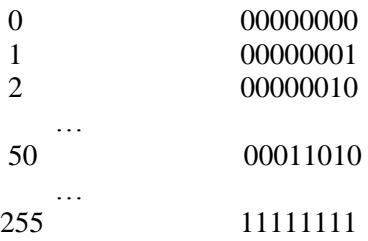

Байти з номерами *від 0 до 31* використовуються для кодування службових символів, які не використовуються у текстових документах.

Байти з номерами *від 32 до 127* використовуються для кодування цифр, літер англійського алфавіту і службових символів, які використовуються у текстових документах.

Байти з номерами *від 128 до 255* використовуються для національних алфавітів та символів псевдографіки.

*Наприклад:* 

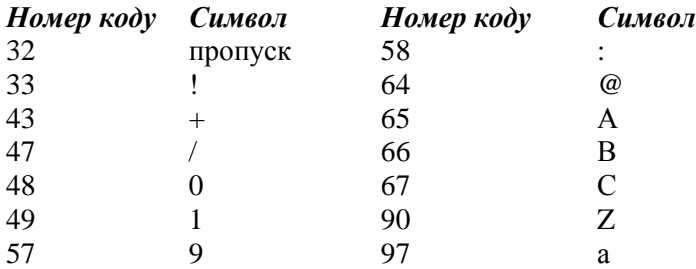

#### **Кодування графічної інформації**

У разі кодування *чорно-білого зображення* кожній точці відповідає *один байт*. Він означає *відтінок сірого кольору*. У разі кодування *кольорового зображення* кожній точці відповідають *три байти*. Вони означають яскравість трьох основних кольорів: *червоного (Red), зеленого (Green)* і *синього (Blue)* – від 0 до 255. У комп"ютерній графіці таку палітру називають **RGB-палітрою**, де *червоний* колір має код *(255, 0, 0)*, *зелений* – *(0, 255, 0)*, *синій – (0, 0, 255)*. Всього різних кольорів існує 256 256 256 , тобто більше ніж 16 мільйонів.

#### **Кодування звуку**

Звук має дві основні характеристики: *силу* і *тривалість*. Силу звуку градуюють на 256 значень. У кожний момент часу звуку відповідає значення деякого байта.

#### **ЗАПИТАННЯ ДЛЯ САМОПЕРЕВІРКИ**

- 1. Як кодується інформація в комп"ютері? Що таке один біт?
- 2. Які ви знаєте одиниці вимірювання інформації?
- 3. Як кодується інформація з допомогою таблиці ASCIIкодів?
- 4. Скільки бітів потрібно для кодування одного символу алфавіту? Як кодується графічна та звукова інформація?

## **1.2. Операційна система**

**Операційна система** – це сукупність програм, які *керують* роботою комп"ютера (рис. 1.38).

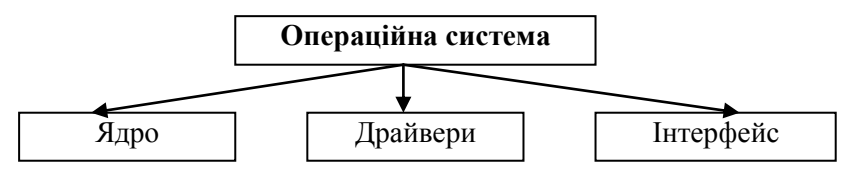

Рис.1.38. Складові операційної системи

**Ядро** – це *командний інтерпретатор*, який перекладає команди з мови програм у машинні коди. **Драйвери** – це спеціальні програми для керування пристроями комп"ютера. **Інтерфейс** – це зручна о*болонка*, з якою спілкується користувач. **Файлова система** – це сукупність файлів та правила їх організації. Об"єкти файлової системи – це *диски, файли* та *папки*.

Комп"ютер звичайно має один *жорсткий диск (HDD – Hard Disk Drive)*. Для ефективного використання дискової пам"яті на ньому створюють *розділи* (їх теж називають *дисками*) і позначають латинськими літерами *С:, D:* і т.д.

**Файл** *(file) –* це порція інформації на диску, яка має ім"я *(<ім'я>.<розширення>).*

*Наприклад:* file1.txt

ім"я розширення

#### **Позначення для складання імен файлів:**

\* - будь-яка кількість символів;

**?** - тільки один символ.

*Наприклад: \*.doc, ?ab.txt.*

#### Розширення визначає тип файла. *Наприклад:*

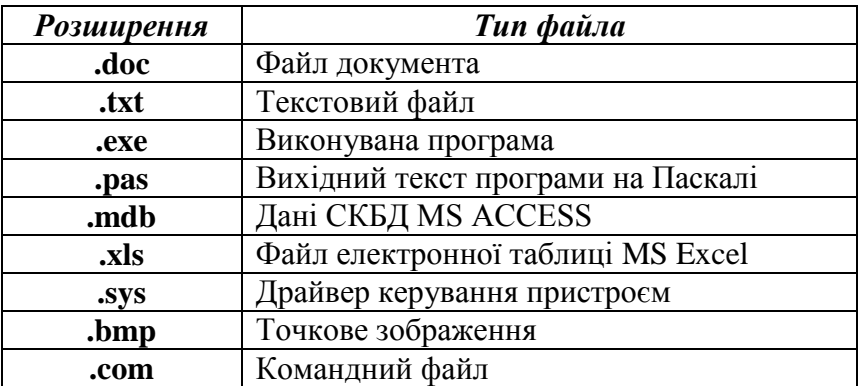

**Папка** – *це ділянка диска, де реєструються відомості про файли: імена, розширення, розмір, дата редагування або створення і т.ін., а також назви вкладених папок.*

*Повна назва (абсолютне ім'я) файла* має вигляд:

дисковод : \ шлях до файла \ назва файла

*Наприклад: E: \folder1\folder2\file1.txt* لسهب لسيهند السياسي диск папка1 папка2 файл

На рис.1.39 зображено вигляд екрана операційної системи *Microsoft Windows XP Professional* після натиснення кнопки *«Пуск»*.

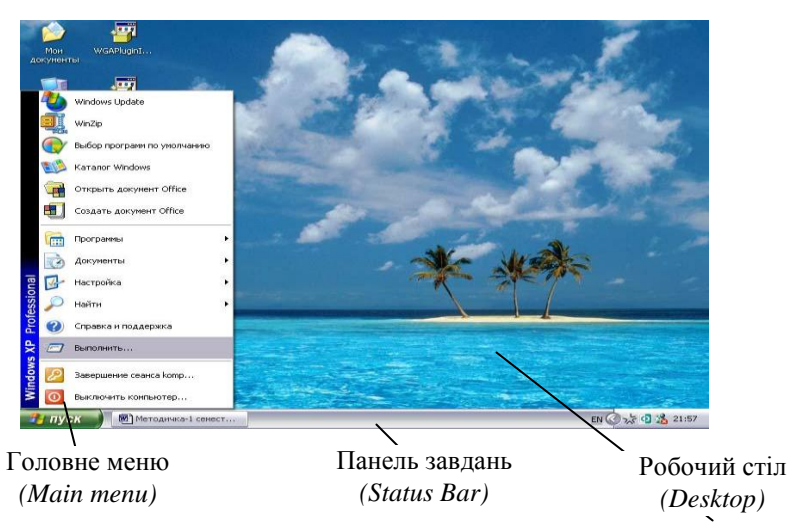

Рис. 1.39. Microsoft Windows XP Professional

## **ЗАПИТАННЯ ДЛЯ САМОПЕРЕВІРКИ**

- 1. Що таке операційна система? Які обов"язкові частини має кожна операційна система?
- 2. Що таке ядро, інтерфейс, драйвери операційної системи?
- 3. Що таке файлова система? Що таке файл, папка?
- 4. Які ви знаєте стандартні розширення файлів?

# **1.3. Основи роботи з дисками**

**Форматування –** це розбиття поверхонь жорсткого магнітного диска на *доріжки (треки)*. Кожна з них радіальними лініями розбивається на *сектори* (рис.1.40). Уздовж кожного сектора розміщуються *намагнічені* та *не намагнічені* ділянки. *Намагнічена* ділянка відповідає *двійковому значенню 1*, *не намагнічена* – *значенню 0*. *Сектор містить 512 байт інформації.*

**Кластер** – *це група логічно послідовних секторів на диску.* Файл записується на диск у вигляді фрагментів, кожний фрагмент записується в один кластер. Кожний кластер має свій номер.

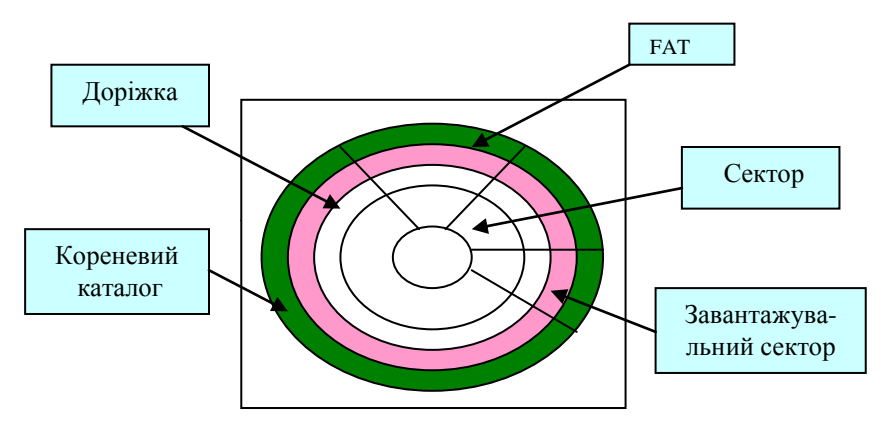

Рис. 1.40. Структура диска

**Таблиця розміщення файлів (***FAT-таблиця – File Allocation Table)* – це список кластерів диска, за яким операційна система знаходить всі частини необхідного файла. FAT-таблиця міститься на початку диска. За таблицею розміщена її копія, а далі – опис кореневої папки. Решту місця на диску призначено для збереження файлів. *Під час форматування диска вся інформація, яка на ньому записана, знищується.*

**Сканування диска –** це перевірка диска на наявність дефектів. **Дефрагментація диска –** це впорядкування кластерів на диску, видалення порожніх кластерів.

**Архівація** *– це процес перекодування файлів з метою зменшення їх розміру*. Архівацію виконують спеціальні програми – **архіватори**. Найбільш поширені програмиархіватори: *WinRar, WinZip*.

*Комп'ютерний вірус* – це спеціально створена програма, яка може записувати свої копії в інші комп"ютерні програми, системну ділянку диска і т.д. Вірус знаходить та заражає інші програми, а також сам може виконати якісь шкідливі дії. *Антивірусні програми* – це програми, які знаходять віруси та лікують заражені файли і диски.

#### **ЗАПИТАННЯ ДЛЯ САМОПЕРЕВІРКИ**

- 1. Що таке форматування?
- 2. Що таке кластер? Що таке FAT-таблиця?
- 3. Що таке сканування та дефрагментація диска?
- 4. Що таке архівація файлів? Які є програми-архіватори?
- 5. Що таке вірус? Які ви знаєте антивірусні програми?

# **1.4. Текстовий редактор**

Рядок стану

**Текстовий редактор –** це програма, призначена для оброблення текстових документів. **Текстовий процесор** – це текстовий редактор, який має розширені можливості. **Miсrosoft Word −** це текстовий процесор. Запустити програму можна за допомогою команди:

*Пуск → Программы → Microsoft Word.*

Після запуску на екрані побачимо вікно програми (рис. 1.41).

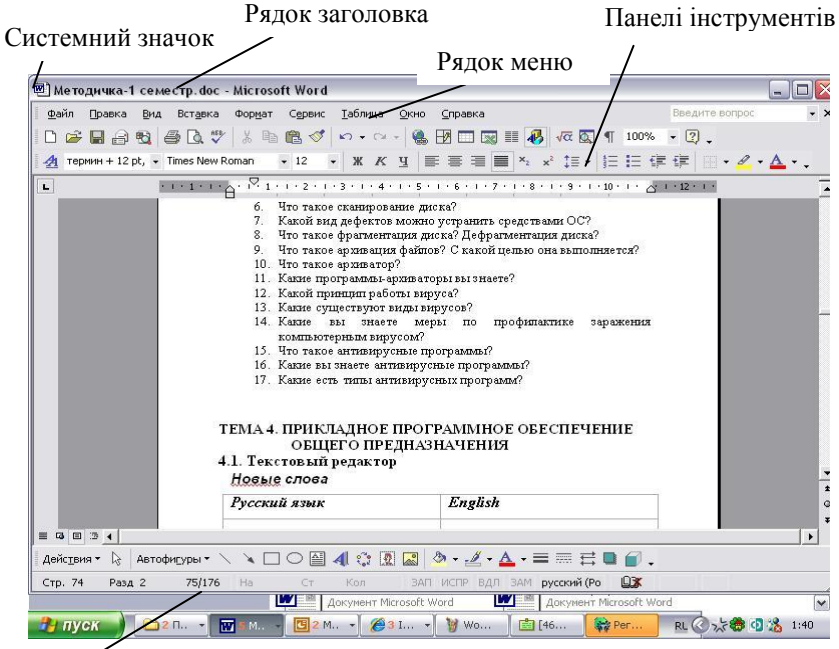

Рис. 1.41. Вікно програми Microsoft Word

*Рядок заголовка* – це верхній рядок екрана. Він містить *ім"я документа*, *ім"я програми* і чотири кнопки. Ліва кнопка (рис.1.42) викликає меню, яке керує вікном програми:

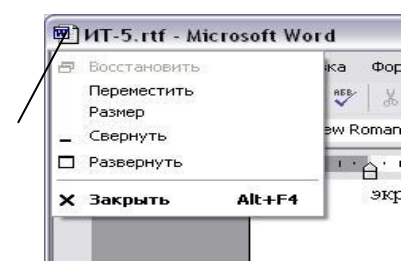

Рис. 1.42. Меню керування вікном програми

Призначення кнопок, які містяться справа (рис.1.43):

- 1 *згорнути* вікно до піктограми;
- 2 *розгорнути* вікно на весь екран;
- 3 *закрити* вікно.

Кнопка виклику меню керування вікном програми

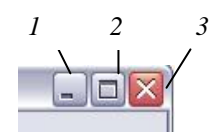

Рис. 1.43. Кнопки керування вікном програми

**Головне меню** містить пункти:

*Файл* – робота з файлами документів;

*Правка* – редагування документів;

*Вид* – перегляд документів;

*Вставка* – вставка об"єктів;

*Формат* – форматування документів;

*Сервис* – сервісні функції (налаштування Word);

*Таблица* – робота з таблицями;

*Окно* – робота з вікнами документів;

*Справка* – отримання довідкової інформації про Word.

Символи клавіатури вводяться в позицію текстового *курсору* (мерехтливого вертикального штриха) в режимі *вставки* або *заміни*, які перемикає клавіша *Insert*.

**Рядок стану** містить інформацію про активне вікно:

*Стр i* – курсор міститься на *i*-й сторінці;

 $P$ азд b – курсор міститься в b-му розділі;

 $k/p$  – від початку документа до курсору  $k$  сторінок, весь документ містить *p* сторінок;

*на 5 см* – відстань від курсору до верхньої межі тексту;

*Ст t* – курсор міститься в *t*–му рядку сторінки;

*Кол W* – курсор міститься в *W*-му стовпці.

**Панель інструментів** – це ряд кнопок, дії яких аналогічні командам головного меню. Для вибору панелі треба виконати команду *Вид → Панели инструментов* (або *Сервис → Настройка → Панели инструментов)*.

**Форматування тексту** – це задання його параметрів. Перед форматуванням текст потрібно *виділити*. Колір виділеного фрагмента *інвертується*. Щоб виділити весь текст документа, треба виконати: *Правка → Выделить все.*

Зміна параметрів шрифту: *Формат → Шрифт* (рис.1.44)**:**

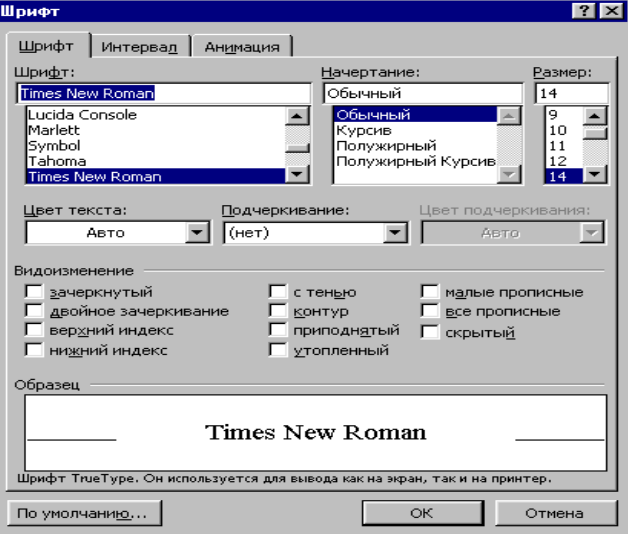

Рис.1.44. Параметри шрифту

Задати параметри шрифту можна також за допомогою панелі інструментів *«Форматирование»* (рис. 1.45):

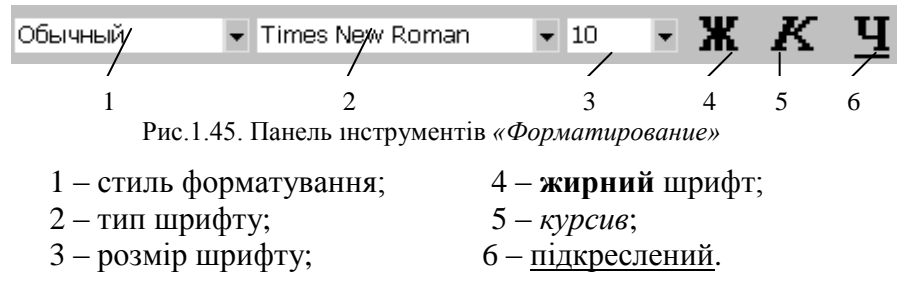

**Зміна регістра символів:** *Формат → Регистр.*

**Задання міжсимвольного інтервалу** виконується командою *Формат → Шрифт → Интервал* (рис. 1.46):

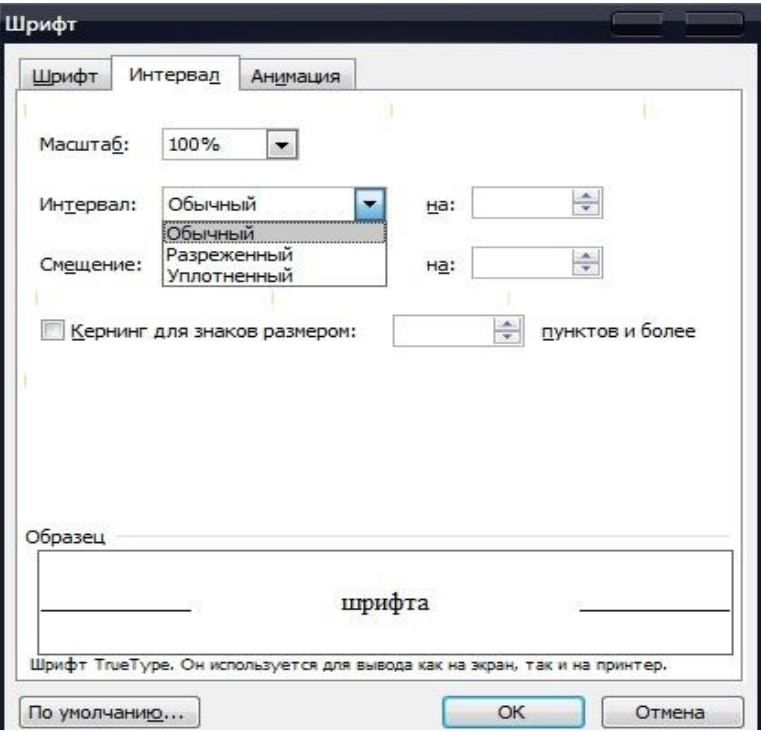

Рис.1.46. Міжсимвольний інтервал

На *горизонтальній координатній лінійці* (рис.1.47) містяться: маркер першого рядка (1), маркер лівої (2) і правої меж абзацу:

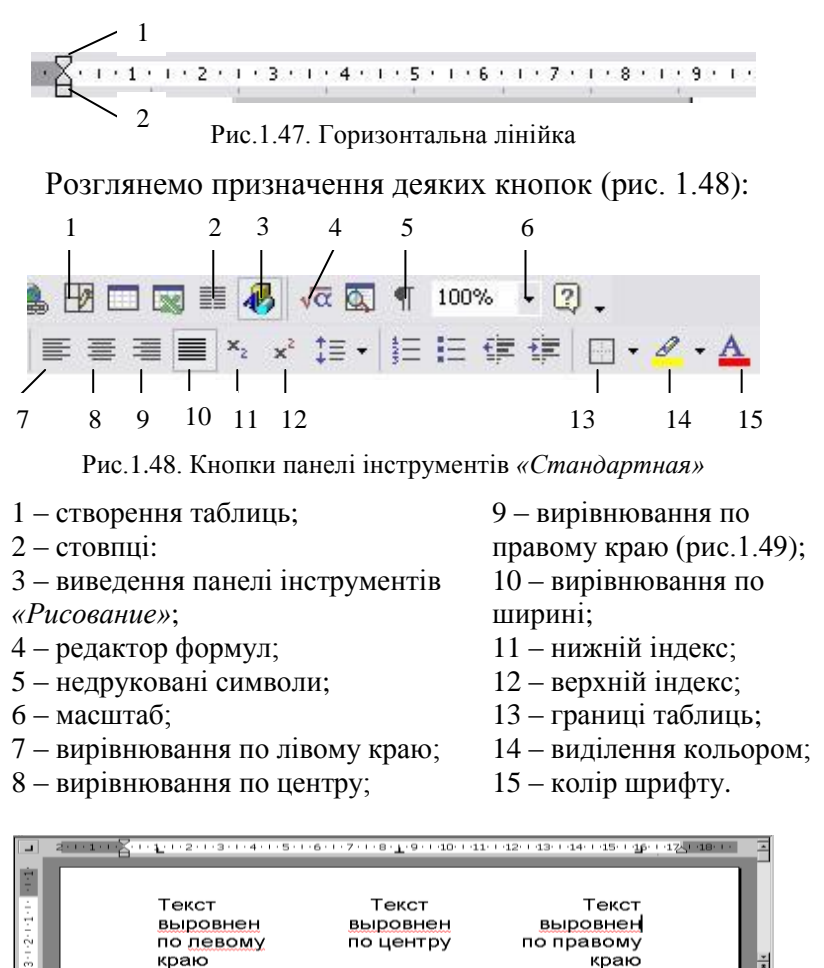

Рис.1.49. Вирівнювання тексту

*Завдання.* Уведіть і відформатуйте текст:

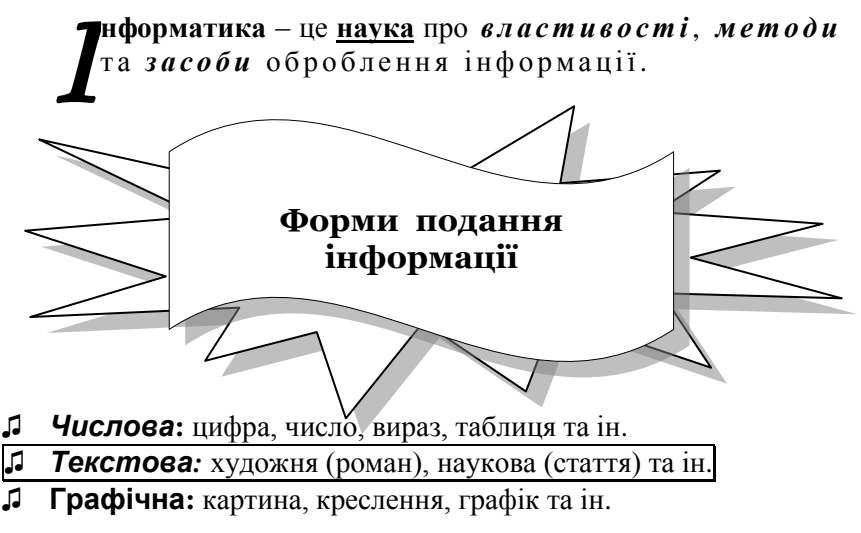

- **♫ Звукова:** мовлення, музика та ін.
- **♫ Комбінована:** фільм, відеокліп, вистава.

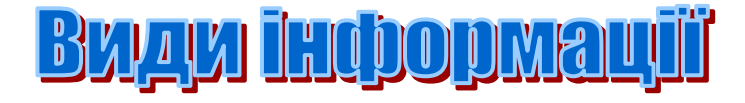

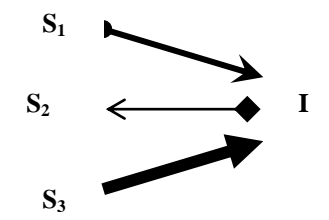

*Одну і ту саму інформацію можна отримати з різних повідомлень*

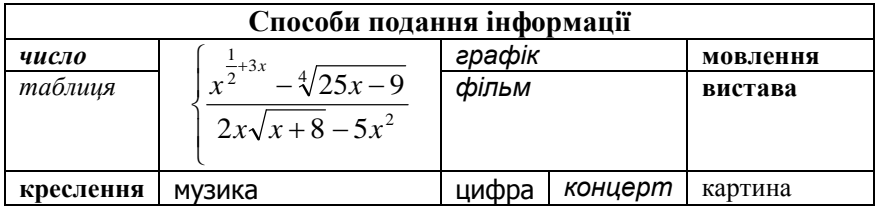

#### *Вказівки до виконання завдання*

1. **Створення буквиці.** Виділіть абзац і виконайте команду *Формат → Буквица* (рис. 1.50)*:*

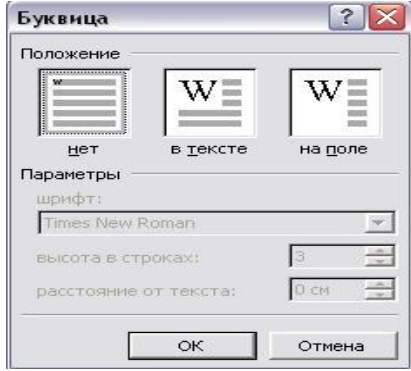

Рис.1.50. Створення буквиці

2. **Задання меж сторінки, абзацу або тексту** *(Формат → Границы и заливка)* (рис. 1.51):

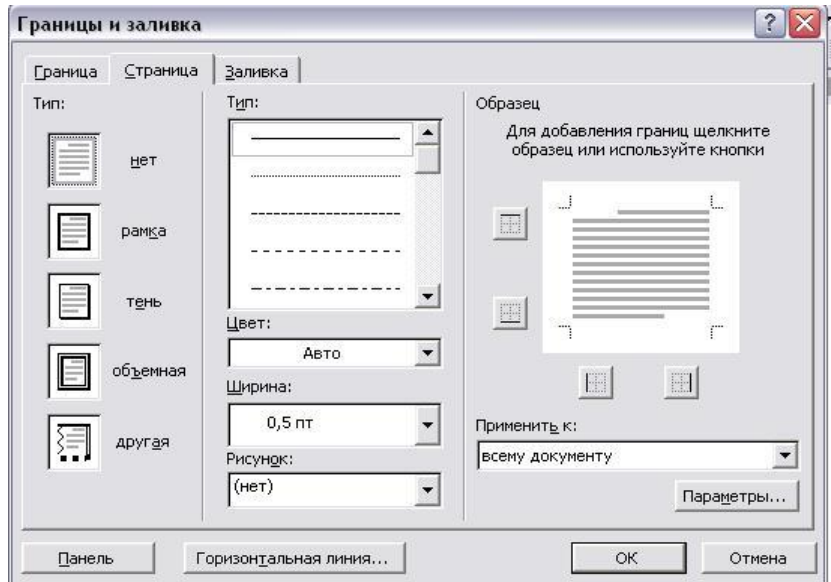

Рис.1.51. Задання меж і заповнення

3. **Створення автофігур** (рис. 1.52):

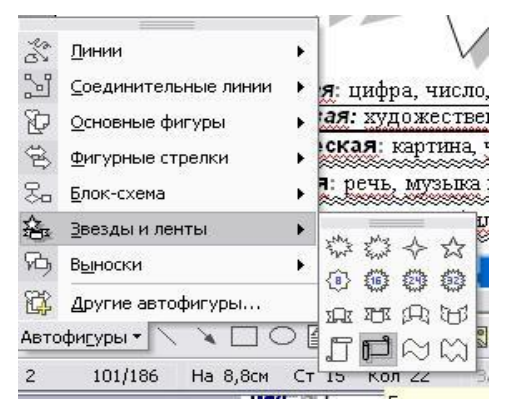

Рис.1.52. Створення автофігур

4. **Створення списку.** Виділіть текст, який потрібно перетворити у список, і виконайте команду *Формат → Список* (рис. 1.53):

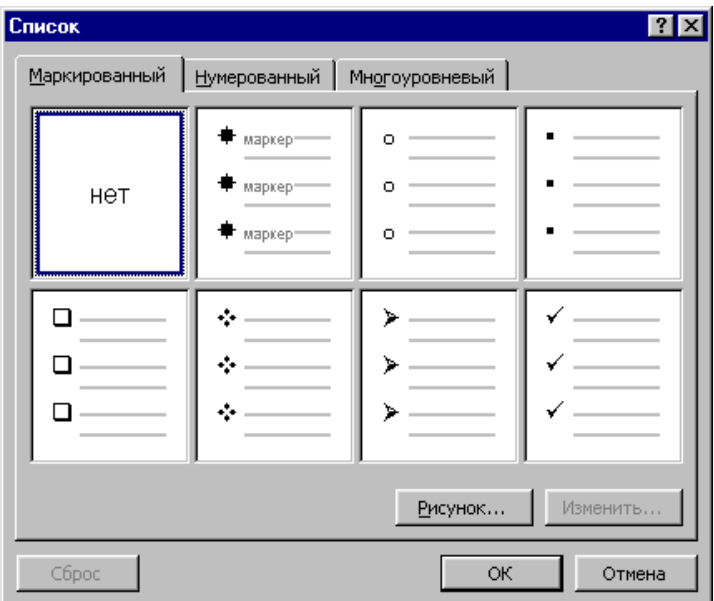

Рис.1.53. Створення списку

5. **Зміна списку** *(Формат → Список → Изменить)* (рис.1.54):

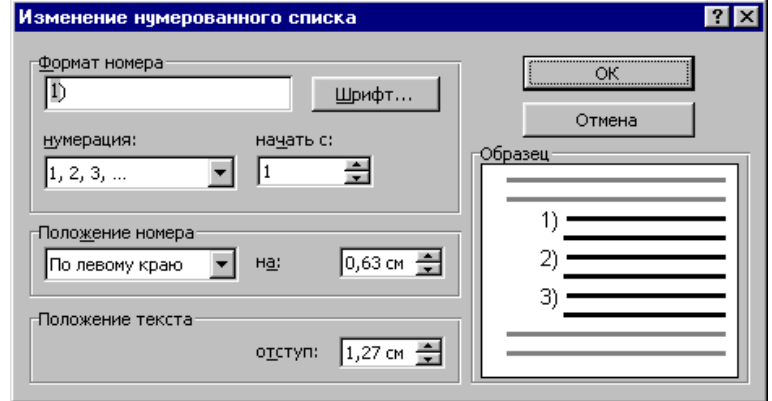

Рис.1.54. Зміна списка

6. **Задання параметрів абзацу** *(Формат → Абзац)* (рис. 1.55):

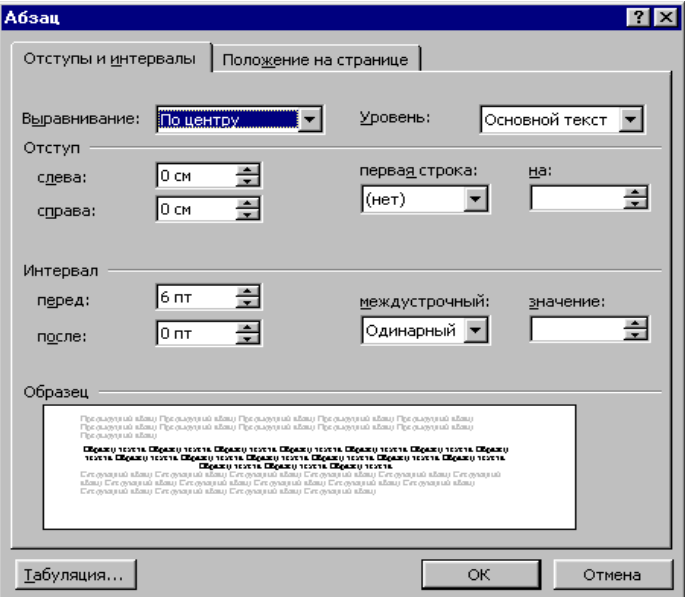

Рис.1.55. Параметри абзацу

Для задання *міжсимвольного* інтервалу треба виконати команду *Формат → Шрифт → Интервал*.

Для задання *міжрядкового* інтервалу треба виконати команду *Формат → Абзац → Отступы и интервалы*.

#### 7. **Панель інструментів** *«Рисование»* (рис. 1.56):

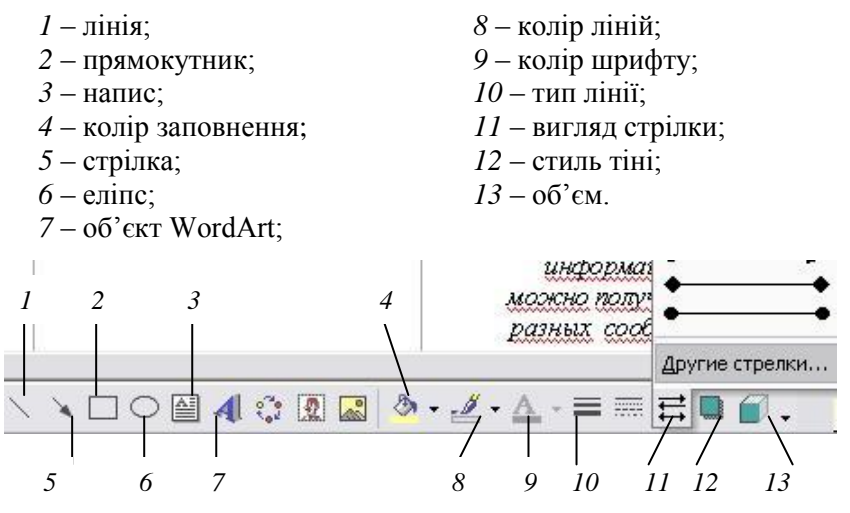

Рис.1.56. Панель інструментів *«Рисование»* 8

8. **Вставка таблиці.** Виконайте команду *Таблица → Вставить → Таблица*, задати параметри (рис.1.57).

9. **Об'єднання клітинок таблиці**. Виділіть клітинки і виконайте команду *Таблица → Объединить ячейки*.

10. **Видалення рядків або стовпців таблиці.** Виділіть рядки або стовпці і виконайте команду *Таблица → Удалить → Строки* або *Таблица → Удалить → Столбцы.*

11. **Вставка рядків або стовпців таблиці.** Установіть курсор у потрібну клітинку і виконайте команду *Таблица → Вставить → Строки («выше»* або *«ниже»)* або *Таблица → Вставить → Столбцы («слева»* або *«справа»).*

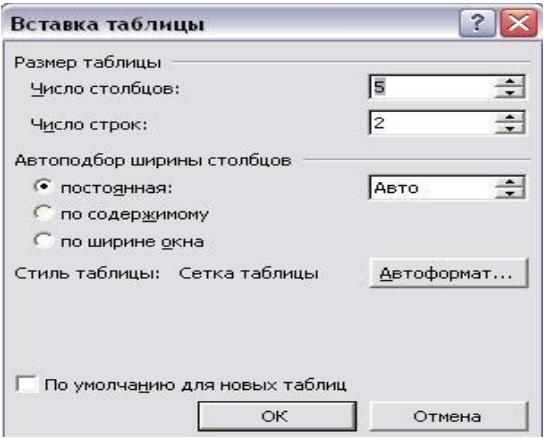

Рис.1.57. Параметри таблиці

**12. Вставка формул.** Установіть курсор у потрібну клітинку і виконайте команду *Вставка → Формула* або натисніть кнопку *«Редактор формул»* на панелі інструментів (рис.1.48). З"явиться поле редагування формул і панель інструментів «Формула» (рис.1.58), за допомогою якої вводяться формули.

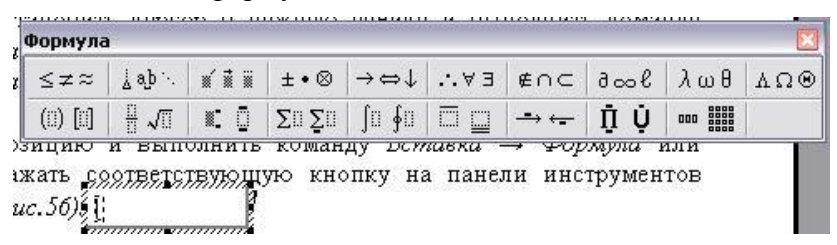

Рис.1.58. Панель інструментів «Формула»

**13. Параметри** програми Word задаються за допомогою команди *Сервис → Параметры.*

**14. Додавання кнопок до панелей інструментів.** До панелей інструментів можна додавати окремі кнопки за допомогою команди *Сервис → Настройка → Команды*  (рис.1.59)*.* Виберіть розділ, необхідну кнопку і витягніть її на панель інструментів за допомогою миші.

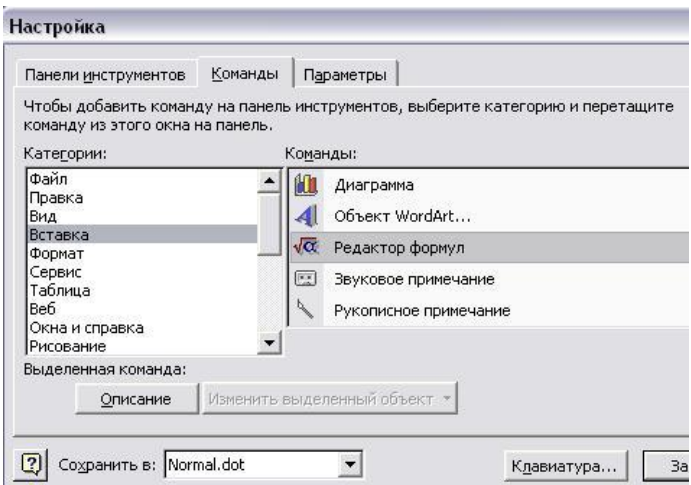

Рис.1.59. Додавання кнопок до панелей інструментів

# **1.5. Графічний редактор**

**Комп'ютерна графіка** – це створення та оброблення зображень за допомогою комп"ютера. Є два види комп"ютерної графіки – *растрова* та *векторна.*

*Растрова графіка.* Зображення складається з різнокольорових точок *(пікселів)*. *Перевага*: висока якість зображення. *Недолік*: файл, що містить растровий малюнок, має великий розмір.

*Векторна графіка.* Зображення складається з простих об"єктів (*примітивів)*, таких, наприклад, як *лінія, коло, прямокутник*. Вони задаються за допомогою математичного опису. *Перевага:* файли, що зберігають векторне зображення, мають у 10 – 1000 разів менший розмір, ніж аналогічні растрові файли. *Недолік:* неприродність зображення.

Операційна система *Windows* містить растровий графічний редактор *Paint*. Програма запускається командою *Пуск → Программы → Стандартные → Paint.* Після запуску з"явиться вікно програми (рис.1.60).

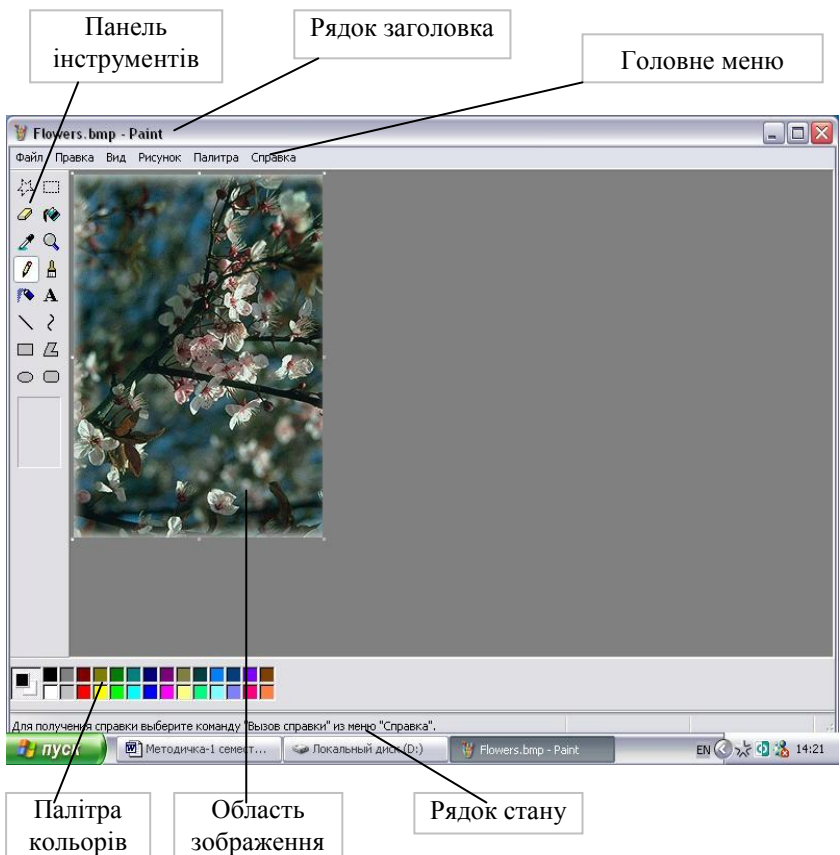

Рис.1.60. Вікно графічного редактора

**Рядок заголовка** містить ім"я програми Paint та ім"я відкритого графічного файла.

**Рядок меню** містить такі пункти:

*Файл* – робота з файлами (створення, відкриття, збереження, друк).

*Правка* – редагування зображення.

*Вид* – керування зображенням деяких елементів вікна.

*Рисунок* – оброблення зображення (задання розмірів, поворотів).

*Параметры* – завантаження, зміна та збереження палітри кольорів.

*Справка* – виклик довідкової інформації.

**Панель інструментів** (рис.1.61) розміщена зліва і містить ряд кнопок для вибору інструмента для створення зображення.

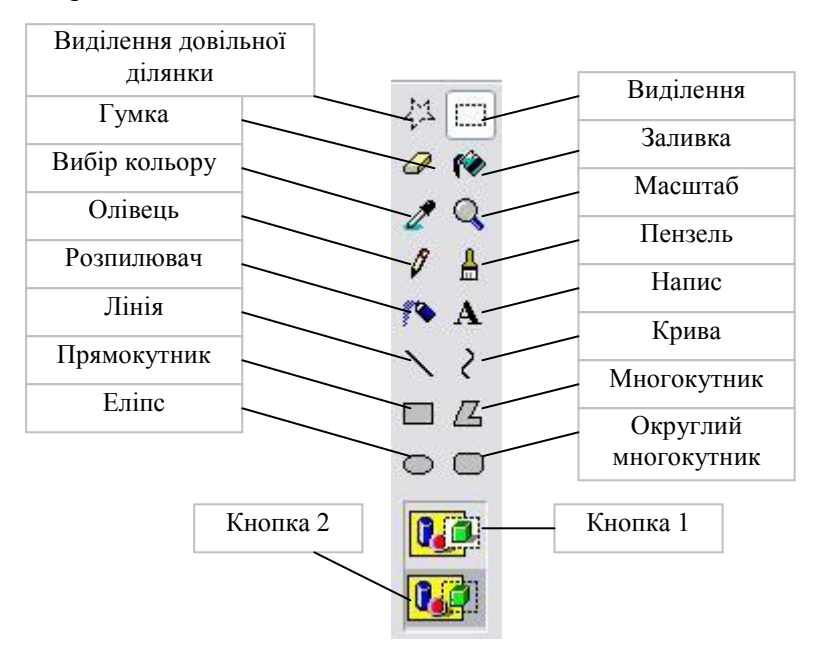

Рис.1.61. Панель інструментів

**Палітра кольорів** містить 28 кольорів, з яких користувач може вибрати *основний* колір (лівою кнопкою миші) та *колір фону* (правою кнопкою миші).

Можна утворити новий колір за допомогою команди *Палитра → Изменить палитру → Определить цвет → Добавить в набор* (рис.1.62)*.*
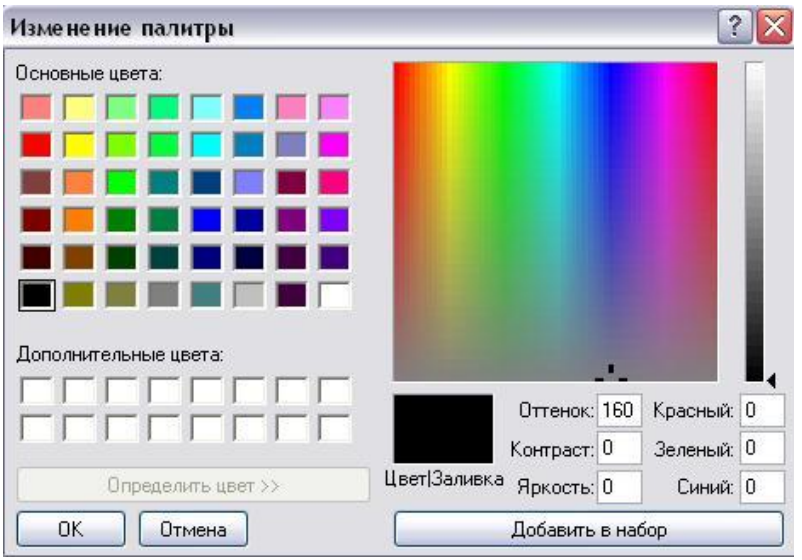

Рис.1.62. Додавання кольору

**Рядок стану** містить довідкову інформацію про призначення пунктів меню, кнопок інструментів, хід виконання деяких операцій, координати курсору в пікселях.

**Область зображення** призначена для створення зображення. Її розміри задаються командою *Рисунок → Атрибуты*.

*Завдання 1.* Зобразіть шахову дошку розміром 8×8 клітинок (рис.1.63).

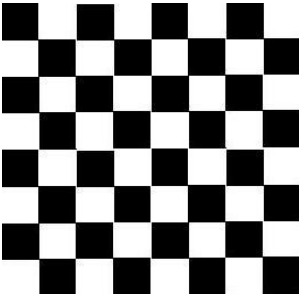

Рис.1.63. Шахова дошка

## *План виконання*

- 1. Виберіть інструмент *«Прямокутник»* і побудуйте квадрат, тримаючи натиснутою клавішу *«Shift».*
- 2. Виберіть інструмент *«Заливка»* і зафарбуйте квадрат.
- 3. Виберіть інструмент *«Виділення»* і виділіть квадрат.
- 4. Утримуючи клавішу *«Ctrl»*, перетягніть копію квадрата в потрібне місце, щоб утворилась заготовка шахової дошки розміром 2×2.
- 5. Виберіть інструмент *«Виділення»* і виділіть заготовку.
- 6. Утримуючи клавішу *«Ctrl»*, перетягніть копію заготовки в потрібне місце, щоб утворилась заготовка шахової дошки розміром 4×4.
- 7. Аналогічно отримайте зображення шахової дошки розміром 8×8.

*Завдання 2.* Створіть зображення обкладинки блокнота (рис.1.64).

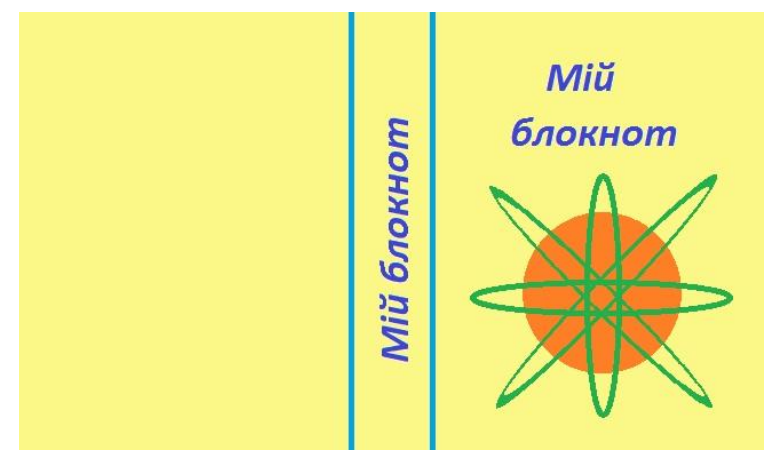

Рис. 1.64. Обкладинка блокнота

## *План виконання*

1. Виконайте команду *Рисунок → Атрибуты* і в діалоговому вікні (рис.1.65) задайте ширину зображення 25 см і висоту 15 см.

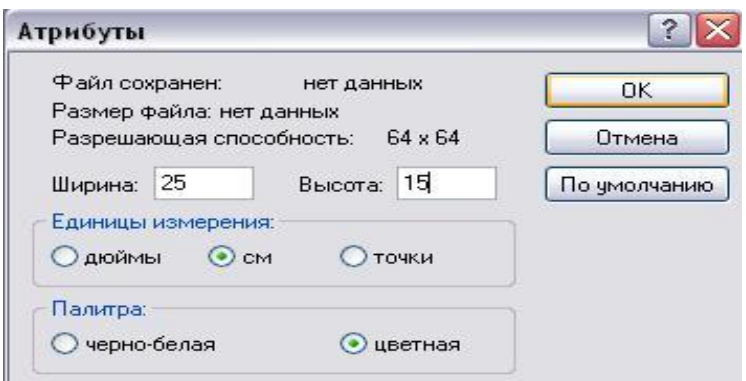

Рис. 1.65. Атрибути зображення

2. Виберіть інструмент *«Лінія»* і побудуйте по центру дві вертикальні лінії, утримуючи клавішу *«Shift».*

3. Виконайте команду *Рисунок → Отразить/Повернуть* і в діалоговому вікні (рис.1.66) задайте кут повороту *90* **<sup>о</sup>** .

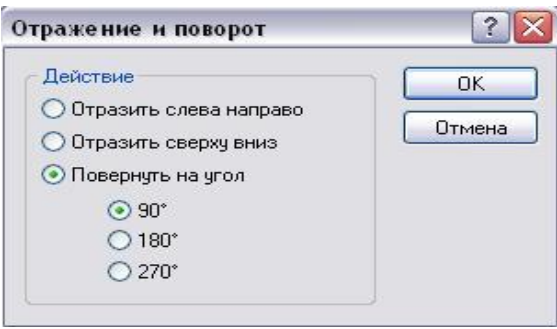

Рис. 1.66. Відбиття та поворот

4. Виберіть інструмент *«Напис»* і між лініями створіть напис з текстом *«Мій блокнот*».

5. Виконайте команду *Рисунок → Отразить/Повернуть* і в діалоговому вікні задайте кут повороту *270* **<sup>о</sup>** .

6. Виберіть інструмент *«Надпись»* і в правій частині зображення створіть напис з текстом *«Мій блокнот*».

7. Виберіть інструмент *«Эллипс»* і побудуйте коло, утримуючи клавішу *«Shift».*

8. Виберіть інструмент *«Заливка»* і зафарбуйте еліпс.

9. Виберіть інструмент *«Эллипс»* і побудуйте вертикально і горизонтально розташовані еліпси.

10. Побудуйте еліпс у лівій частині малюнка.

11. Виберіть інструмент *«Выделение»* і виділіть еліпс.

12. Виконайте команду *Рисунок → Растянуть/Наклонить* і в діалоговому вікні задайте кут нахилу *по горизонталі 45* **<sup>о</sup>** і *по вертикалі 45* **<sup>о</sup>** (рис.1.67).

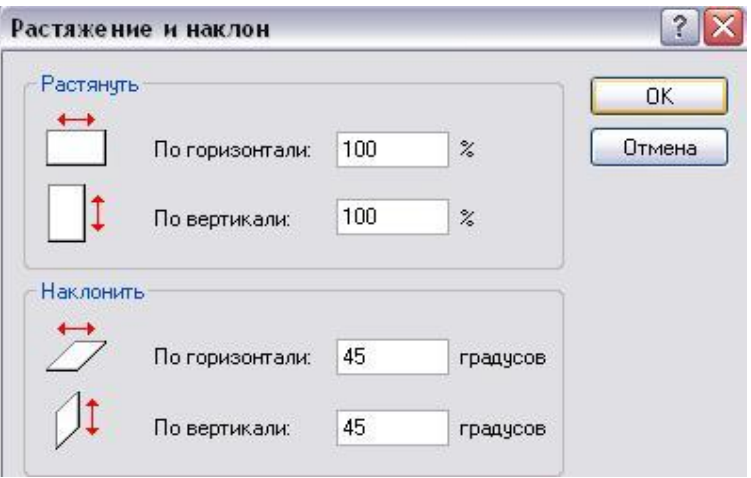

Рис. 1.67. Розтягування і нахил

13. Натисніть кнопку *«Кнопка 2»* (див. рис.1.61).

14. Перетягніть виділене зображення в потрібне місце.

15. Побудуйте ще один еліпс у лівій частині малюнка, нахиліть його на -45° і скопіюйте у потрібне місце.

16. Виберіть інструмент *«Заливка»* і зафарбуйте область зображення.

# **1.6. Електронні таблиці**

**Електронні таблиці –** це програми, призначені для автоматичного оброблення числової інформації, поданої у формі таблиці. Табличний процесор *Microsoft Excel* входить у стандартний пакет *Microsoft Office*.

Для запуску програми треба виконати команду *Пуск → Программы → Microsoft Excel (Start → Programs → Microsoft Excel).* Після запуску на екрані з'явиться вікно програми (рис.1.68)*.*

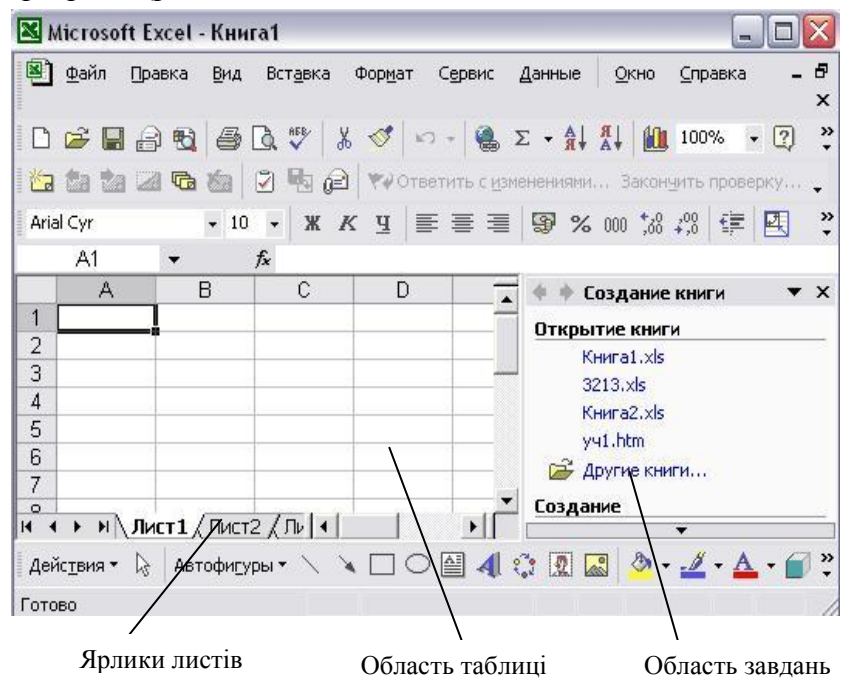

Рис. 1.68. Вікно програми Microsoft Excel

Документи, що створюються в середовищі Excel, називаються *книгами*. Кожна книга складається з *листів*. Робочі листи – це електронні таблиці, що складаються зі *стовпців* та *рядків*. Максимальна кількість стовпців таблиці 255, рядків – 65536.

*Стовпці* позначаються зліва направо літерами: перші 26 – літерами *A..Z*, наступні 26 – літерами *AA..AZ* і так далі до останього 255-го стовпця, котрий позначається як *IV*.

*Рядки* позначаються згори донизу числами від 1 до 65536. На перетині стовпця та рядка містяться *клітинки*.

*Адреса клітинки* складається з *позначення стовпця* та *номера рядка*. *Наприклад*: *А2, С5, D7.* 

*Адреса діапазону* складається з адрес лівої верхньої та правої нижньої клітинок. *Наприклад*: *А3:С6, D5:F7* (рис.1.69)*.*

Клітинку, у якій розміщена *курсорна рамка*, називають *активною*. Символи вводяться в активну клітинку. Клітинка може містити число, формулу або текст.

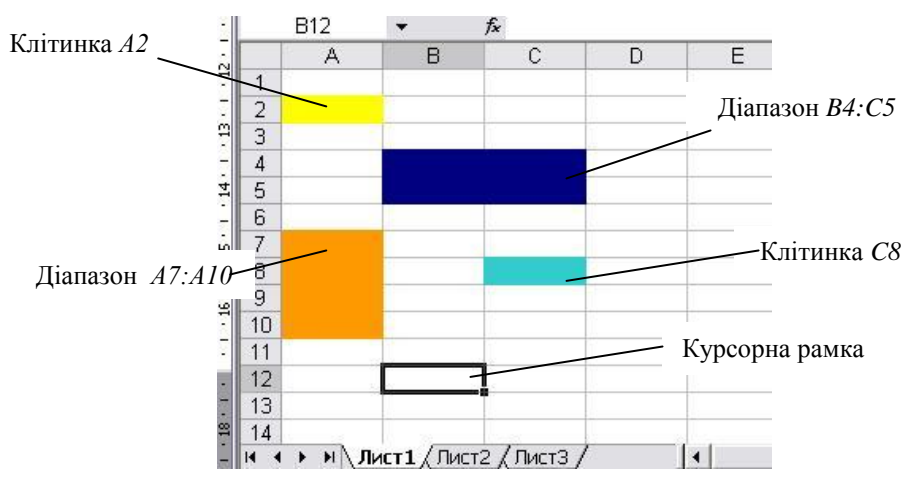

Рис. 1.69. Адреси клітинок та діапазонів

*Завдання 1.* Складіть електронний касовий чек, у якому зафіксовано купівлю 7 товарів у вигляді таблиці*.*

Побудуйте*:*

- а) *кругову діаграму* цін товарів*;*
- б) *гістограму* кількості товарів.

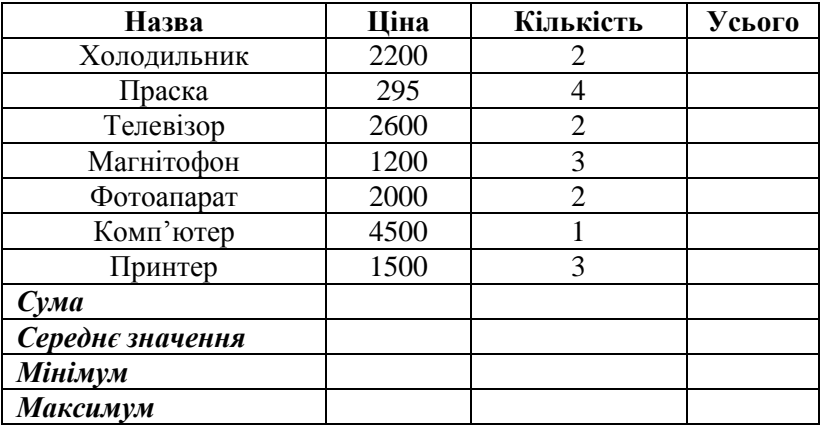

# *План виконання*

1. Уведіть назви товарів, ціни, кількість (рис.1.70)*.*

2. У клітинку *D2* введіть формулу *=B2\*C2*. Введена формула відобразиться в *рядку формул*. *Формула повинна починатись тільки зі знака « = ».*

|                | Рядок формул     |                                         | Автосума       |                                  |  |
|----------------|------------------|-----------------------------------------|----------------|----------------------------------|--|
| 粵              | Файл<br>Правка   | Вставка<br>Вид                          | Формат         | Сервис                           |  |
|                |                  | la fi                                   |                | Σ                                |  |
|                | <b>CYMM</b><br>А | $=$ B <sub>2</sub> *C <sub>2</sub><br>в | C              | D                                |  |
| 1              | Назва            | Ціна                                    | Кількість      | Всього                           |  |
| $\overline{2}$ | Холодильник      | 22007                                   |                | $21 = 52^{\circ}$ C <sub>2</sub> |  |
| 3              | Праска           | 295                                     |                |                                  |  |
| $\overline{4}$ | Телевізор        | 2600                                    | $\overline{2}$ |                                  |  |
| 5              | Магнітофон       | 1200                                    | 3              |                                  |  |
| 6              | Фотоапарат       | 2000                                    | 2              |                                  |  |
| $\overline{7}$ | Комп'ютер        | 4500                                    | 1              |                                  |  |
| 8              | Принтер          | 1500                                    | 3              |                                  |  |
| 9              |                  |                                         |                |                                  |  |
| 10             | Cyma             |                                         |                |                                  |  |
| 11             | Середнє значення |                                         |                |                                  |  |
| 12             | Максимум         |                                         |                |                                  |  |
| 13             | Мінімум          |                                         |                |                                  |  |
|                |                  |                                         |                |                                  |  |

Рис. 1.70. Задача про касовий чек

Натисніть клавішу *«Enter».* Замість уведеної формули з"явиться число – результат обчислень за формулою.

Для *копіювання* формули на сусідні клітинки поставте курсор на маркер (чорний квадрат в правому нижньому куті курсорної рамки) (рис.1.71) і протягніть лівою кнопкою миші на потрібні клітинки.

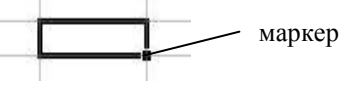

Рис. 1.71. Клітинка

3. Для обчислення *суми* виділіть діапазон *B2:B10* і натисніть кнопку *«Автосумма»* (див. рис.1.70)*.*

4. Аналогічно обчисліть суму для *C2:C10* і *D2:D10*.

5. Для обчислення *середнього значення* встановіть курсор у клітинку *В11* і виконайте команду *Вставка → Функция*. У вікні *Мастера функций* виберіть категорію *«Статистические»* (рис.1.72) і функцію *СрЗнач* (рис.1.73)*.*

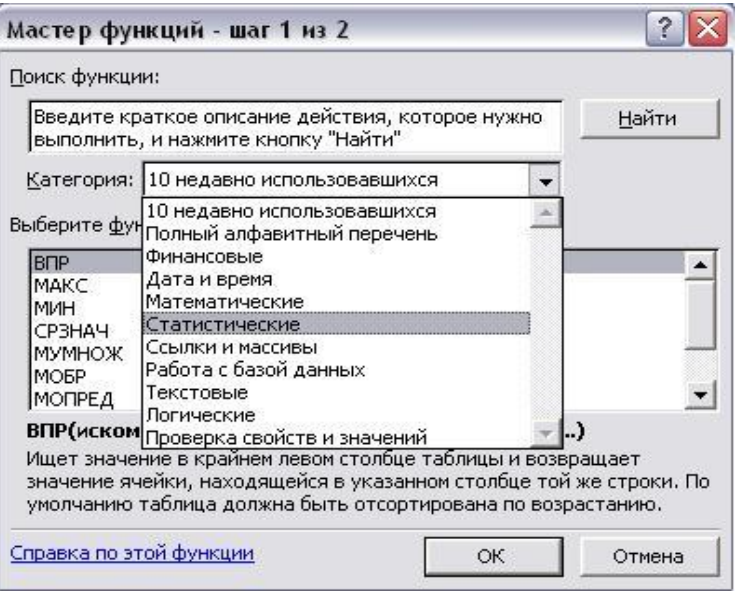

Рис. 1.72. Вікно «Мастера функцій»

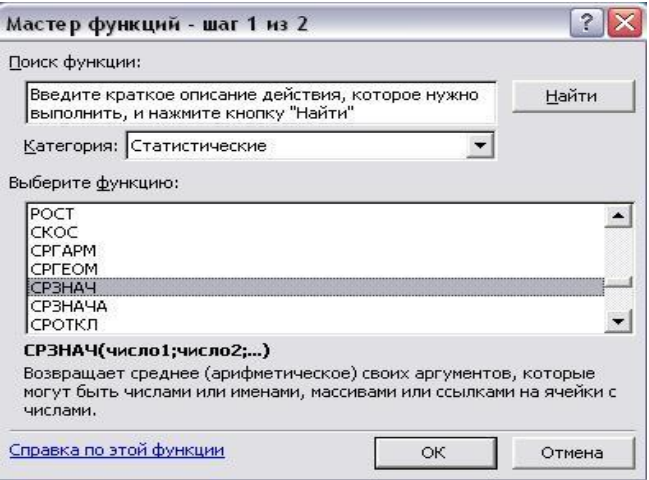

Рис. 1.73. Вибір функції *СрЗнач*

У вікні *«Аргументы функции»* в полі *«Число1»* задайте діапазон *В2:В8* (рис.1.74)*,* натисніть кнопку *«ОК».*

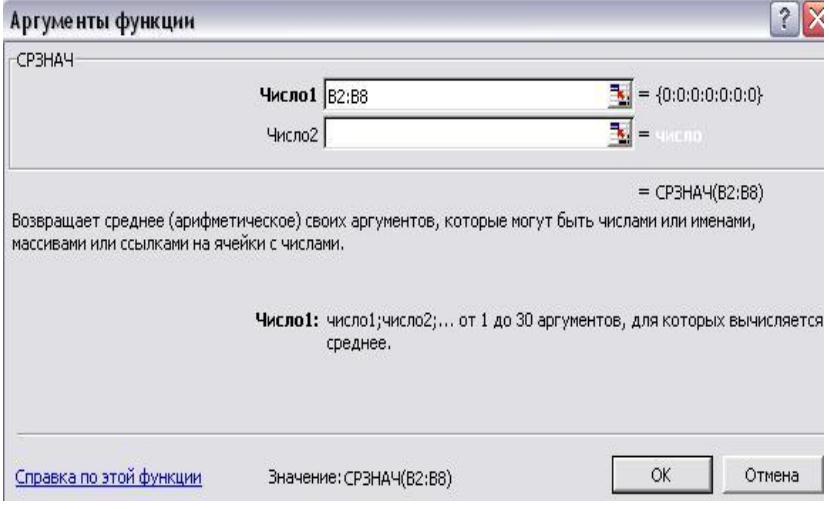

Рис. 1.74. Задання діапазону

6. Аналогічно обчисліть середнє значення для діапазонів *С2:С8* та *D2:D8*.

7. Аналогічно обчисліть мінімум та максимум для діапазонів *В2:В8, С2:С8, D2:D8.*

8. Щоб сховати *сітку*, виконайте команду *Сервис → Параметры → Сетка.*

9. Задайте колір символів і заповнення клітинок, використовуючи кнопки панелі інструментів *«Рисование»*  (рис.1.75).

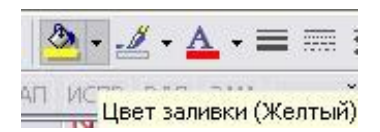

Рис. 1.75. Задання кольору заповнення та символів

### **Побудова кругової діаграми**

1. Виділіть діапазон *А2:В8* (рис.1.76)*.*

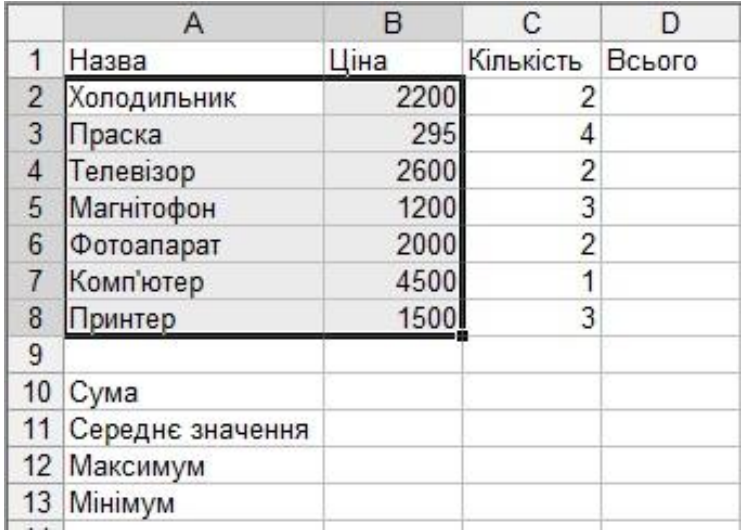

Рис. 1.76. Виділення діапазону

2. Виконайте команду *Вставка → Диаграмма* (рис.1.77)*.*

|                | Microsoft Excel - Книга1                                  |    |         |                      |          |       |
|----------------|-----------------------------------------------------------|----|---------|----------------------|----------|-------|
| 图              | Файл<br>Вид<br>Правка                                     |    | Вставка | Формат               | Сервис   | Данны |
|                | $\begin{array}{c}\n 1 & 1 & 1 \\ 0 & 1 & 1\n \end{array}$ |    | Строки  |                      |          | U     |
|                | A2<br>f.                                                  |    |         | Столбцы              |          |       |
|                | $\mathsf{A}$                                              |    | Лист    |                      |          | E     |
| 1              | Назва<br>Ціг                                              | 山  |         | Диаграмма            |          |       |
| $\overline{2}$ | Холодильник                                               |    |         |                      |          |       |
| 3              | Праска                                                    | fx |         | Функция              |          |       |
| $\overline{4}$ | Телевізор                                                 |    | Имя     |                      |          | ٠     |
| 5              | Магнітофон                                                |    |         |                      |          |       |
| 6              | Фотоапарат                                                |    |         | Рисунок              |          | ٠     |
| $\overline{7}$ | Комп'ютер                                                 | a. |         | Гип <u>е</u> рссылка | $Ctrl+K$ |       |
| 8              | Принтер                                                   |    |         | ะ                    |          |       |
| 9              |                                                           |    |         |                      |          |       |
| 10             | Сума                                                      |    |         |                      |          |       |
|                |                                                           |    |         |                      |          |       |

Рис. 1.77. Вставка діаграми

3. Виберіть тип діаграми: *Круговая* (рис.1.78)*.*

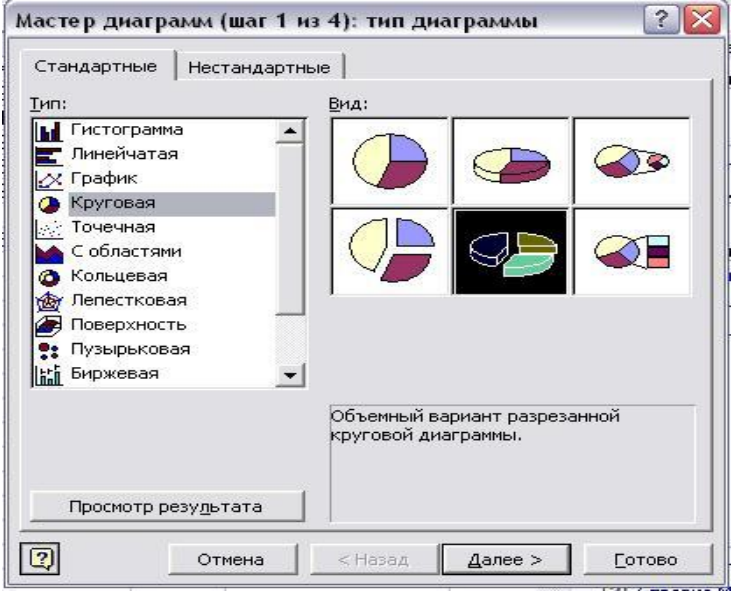

Рис. 1.78. Вибір типу діаграми

4. Натисніть кнопку *«Далее»* (рис.1.79).

5. Виберіть розділ *«Подписи данных»* (рис.1.80)*,* у ньому – пункти: *«имена категорій», «значения», «доли»*.

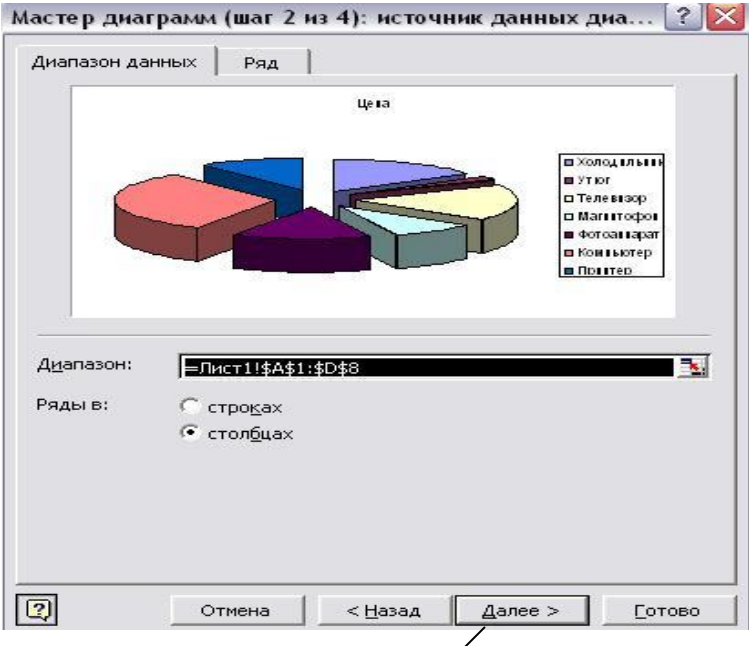

Рис. 1.79. Задання діапазону даних

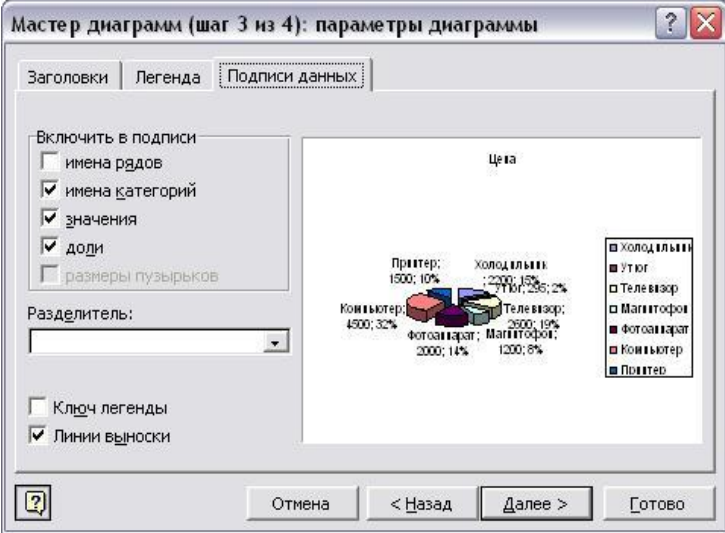

Рис. 1.80. Підписи даних

6. Виберіть лист розміщення діаграми (рис.1.81)*,* натисніть кнопку *«Готово».*

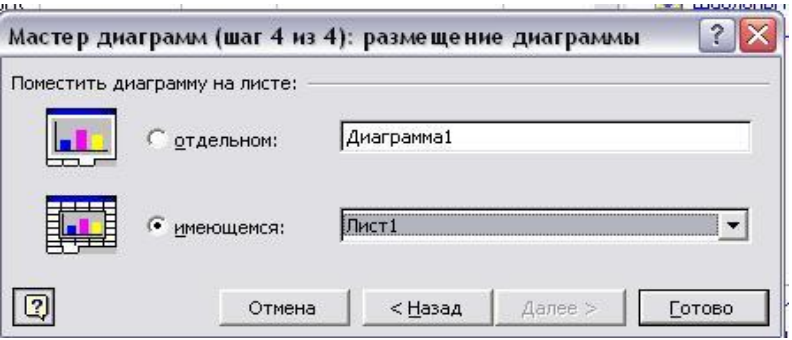

Рис. 1.81. Вибір листа розміщення діаграми

Після цього отримаємо *кругову діаграму* (рис.1.82):

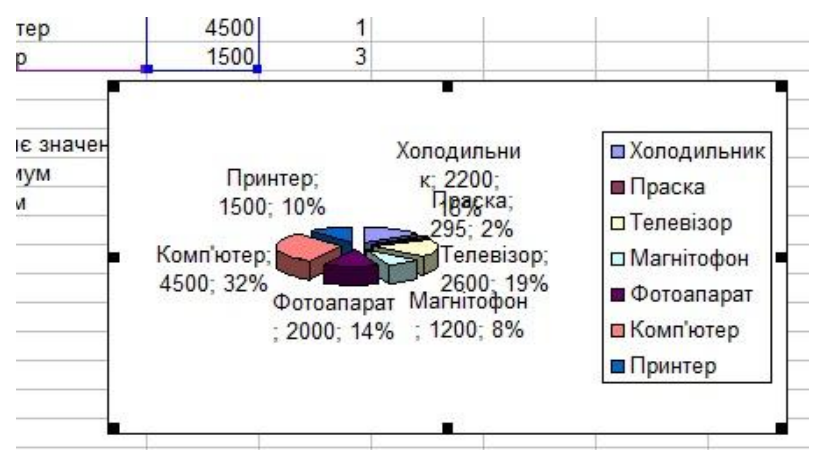

Рис. 1.82. Кругова діаграма

### **Побудова гістограми**

1. Для побудови гістограми кількості товарів виділіть діапазони *А2:А8* і *С2:С8* (рис.1.83). *Щоб виділити несуміжні діапазони, треба тримати натисненою клавішу «Ctrl».*

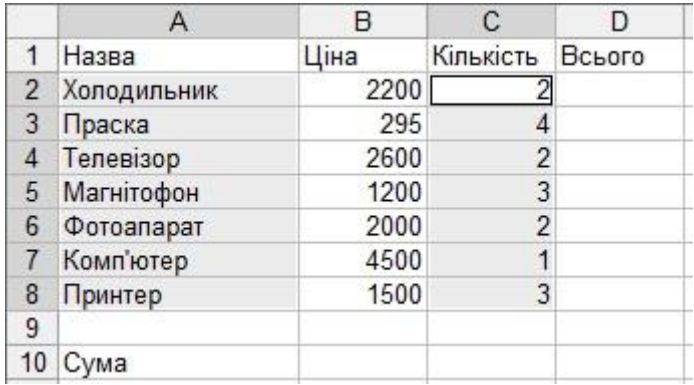

Рис. 1.83. Виділення несуміжних діапазонів

2. Виберіть тип *«Гистограмма»* (рис.1.84):

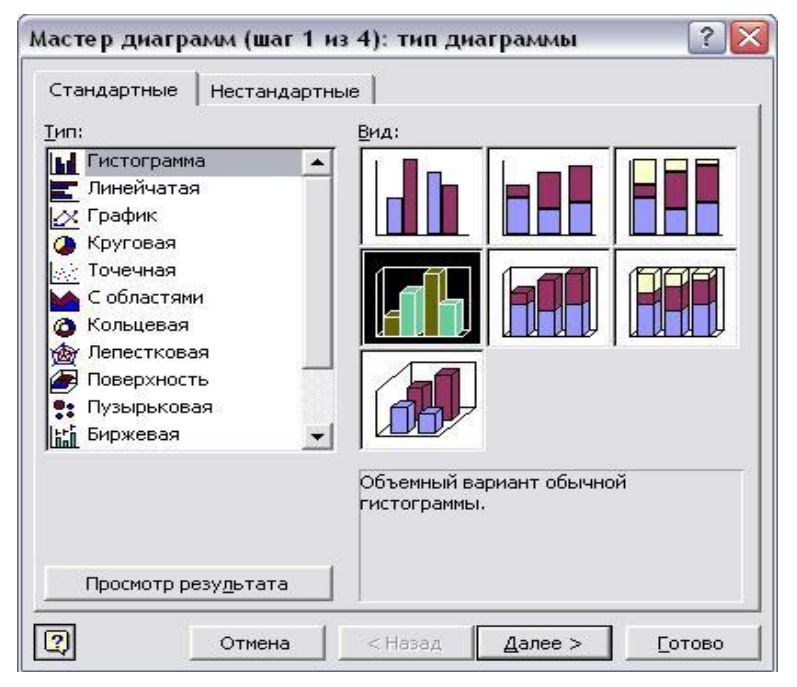

Рис. 1.84. Вибір типу «Гистограмма»

3. Натисніть кнопку *«Далее»* (рис.1.85):

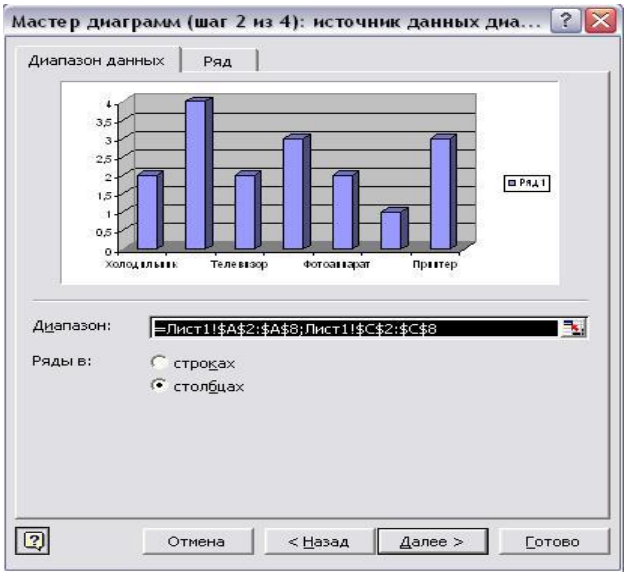

Рис. 1.85. Джерело даних діаграми

## 4. Натисніть кнопку *«Далее»* (рис.1.86)*.*

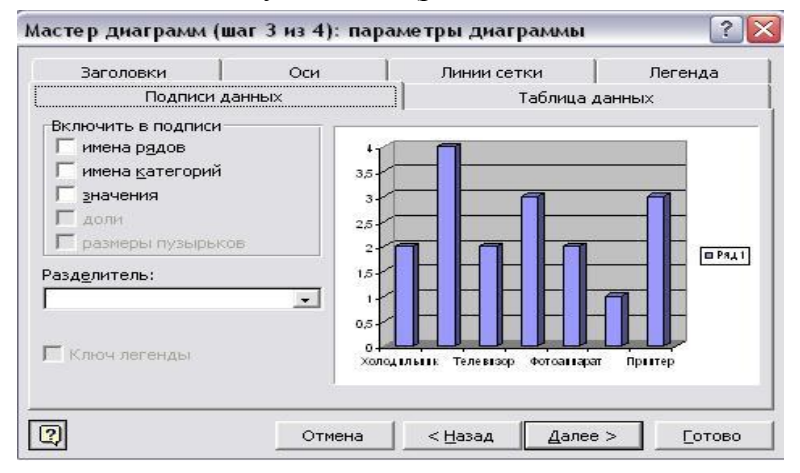

Рис. 1.86. Параметри діаграми

5. Виберіть лист розміщення діаграми (*«Имеющийся»*) (рис.1.87)*,* натисніть кнопку *«Готово».*

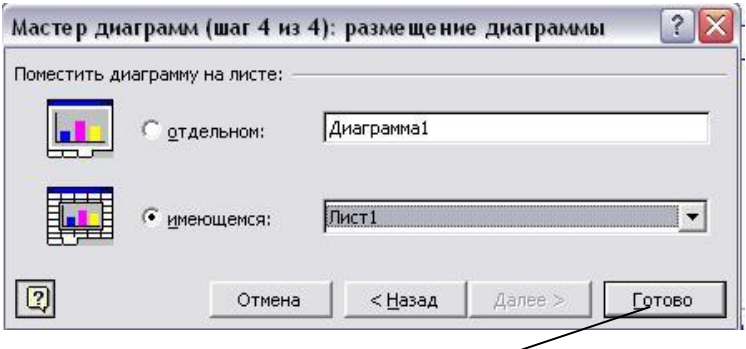

Натисніть «Готово»

Рис. 1.87. Розміщення діаграми

Після цього отримаємо гістограму, яка відображає співвідношення кількості різних товарів (рис.1.88).

*Діаграма призначена для ілюстрування співвідношення величин***.**

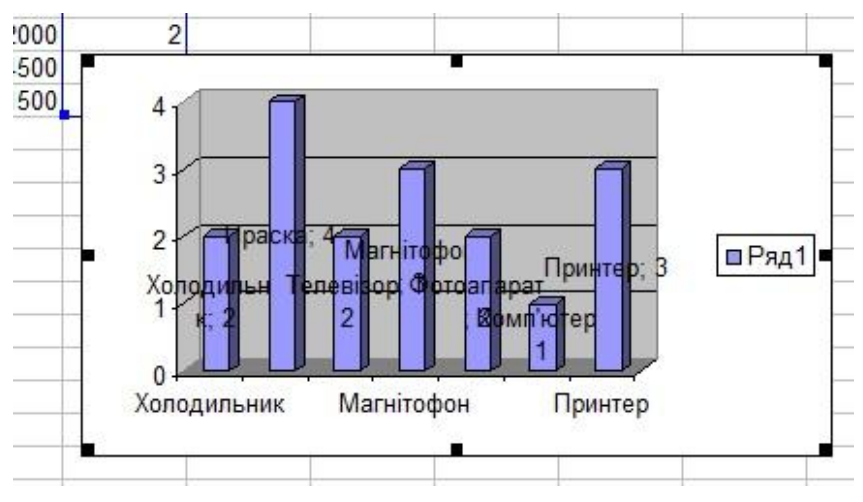

Рис. 1.88. Гістограма

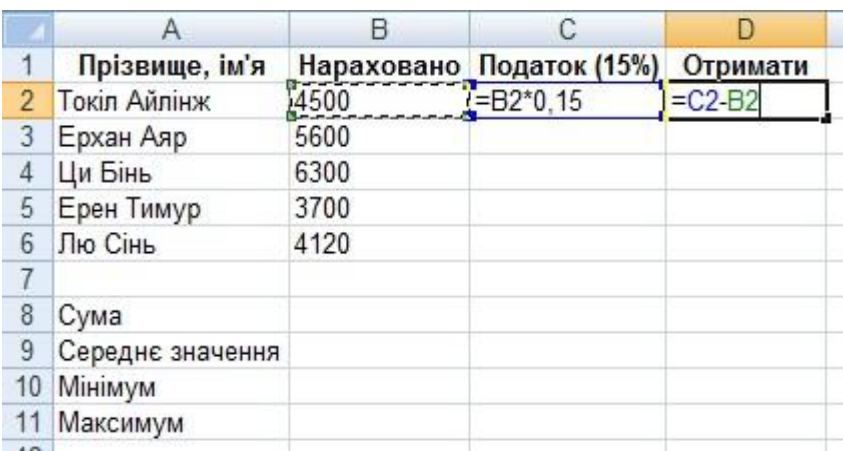

*Завдання 2.* Складіть відомість про зарплату у вигляді таблиці (рис.1.89):

Рис. 1.89. Відомість про зарплату

Побудуйте*:* а) кругову діаграму*;* б) гістограму*.*

Сховайте сітку. Задайте заповнення клітинок.

# **Абсолютні та відносні адреси клітинок. Логічна функція** *ЕСЛИ*

*А1, А2, В3,* … **-** це *відносні* адреси клітинок (у разі копіювання формул можуть *змінюватись*).

*\$A\$1, \$B\$3,* **... –** це *абсолютні* адреси клітинок (*не змінюються* у разі копіювання формул).

*\$A1, A\$1,* **… -** це *змішані* адреси клітинок (у разі копіювання *змінюється тільки номер стовпця* або *тільки номер рядка*).

**Логічна функція** *ЕСЛИ* має такий загальний вигляд:

# *ЕСЛИ* **(умова; дія 1; дія 2)**

Функція *ЕСЛИ* перевіряє виконання деякої *умови*; якщо *умова виконується*, то виконується *дія 1*, якщо *умова не виконується*, то виконується *дія 2.*

*Наприклад*, розглянемо функцію  $y = |x|$ :

$$
y = \begin{cases} x, & \text{if } x \ge 0, \\ -x, & \text{if } x < 0. \end{cases}
$$

Функція *ЕСЛИ* запишеться у вигляді: **=***ЕСЛИ( x* 0 *; х; -х ).*

*Завдання.* Побудуйте на проміжку [-2;2] з кроком h=0,4 таблицю значень функції  $\overline{\mathcal{L}}$  $\left\{ \right.$  $\left\lceil \right\rceil$  $\geq$  $+0, \ln x \partial \ln x \leq$  $=$  $\sin(0, \ln x)$  для  $x > 0$ <sup>2</sup> + 0,1*пх для x* ≤ 0, *nx для х*  $x^2$  + 0,1*nx* для *x*  $y = \begin{cases} x^2 + 6, & \text{if } x = 0, \\ 0, & \text{if } x = 0 \end{cases}$ 

де *n* – день вашого народження.

Побудуйте*:*

а) кругову діаграму для *х* і *у;*

б) гістограму для *х* і *у.*

#### *План виконання*

Побудуйте таблицю значень функції за рис.1.90.

1. У клітинку  $AI$  уведіть *крок* (h = 0,4).

2. У клітинку *В1* замість *n* уведіть *число* (день вашого народження).

3. У клітинку *А2* уведіть назву аргумента *Х*.

4. У клітинку *В2* уведіть назву функції *У*.

5. У клітинку *А3* уведіть лівий кінець відрізка *(-2)*.

6. У клітинку *А4* уведіть формулу *=A3+\$A\$1* і *скопіюйте* на діапазон *А5:А13* (поки не з"явиться значення *2*).

У задачі  $\overline{x} = \overline{A3}$ ,  $\overline{h} = 0,4 = \$A\$1$ ,  $\overline{n} = \$B\$1$ .

7. У клітинку *В3* уведіть функцію *ЕСЛИ* у вигляді:

# *=ЕСЛИ (A3<=0; A3^2+0,1\*\$B\$1\*A3; SIN(0,1\*\$B\$1\*A3)).*

| ⊠               | Microsoft Excel - Книга1 |                                                                                                 |
|-----------------|--------------------------|-------------------------------------------------------------------------------------------------|
| 图】              | Файл<br>Правка<br>Вид    | Вставка<br>Формат<br>Сервис<br>Данные<br>Окно<br>Справка                                        |
|                 | 口声冒舌泣                    | $\ddot{\cdot}$<br>● Q **<br>$\parallel$ A<br>3. 电<br>$n - 8$<br>仙 2<br>$\Sigma$ + $\frac{A}{R}$ |
|                 | D <sub>13</sub>          | $f_x$                                                                                           |
|                 | Α                        | B                                                                                               |
| 1               | 0,4                      | < n >                                                                                           |
| $\overline{2}$  | X                        | ٧                                                                                               |
| 3               | $-2$                     | =ЕСЛИ(A3<=0;A3^2+0,1*\$B\$1*A3;SIN(0,1*\$B\$1*A3))                                              |
| $\overline{4}$  | $=$ A3+\$A\$1            |                                                                                                 |
| 5               |                          |                                                                                                 |
| 6               |                          |                                                                                                 |
| $\overline{7}$  |                          |                                                                                                 |
| 8               |                          |                                                                                                 |
| 9               |                          |                                                                                                 |
| 10              |                          |                                                                                                 |
| 11              |                          |                                                                                                 |
| 12              |                          |                                                                                                 |
| 13 <sup>2</sup> |                          |                                                                                                 |
| 14              |                          |                                                                                                 |
| 4F              |                          |                                                                                                 |

Рис. 1.90. Таблиця значень функції

Виконайте команду *Вставка → Функция.* Виберіть категорію *«Логические» і* функцію *ЕСЛИ* (рис.1.91)*.*

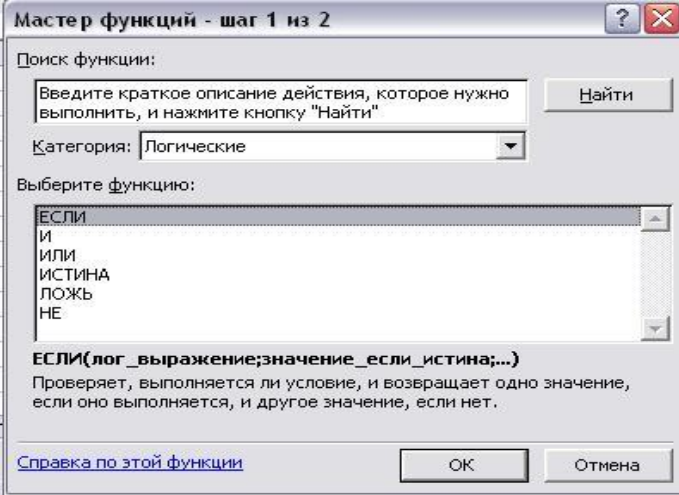

Рис. 1.91. Вибір функції *«ЕСЛИ»*

У наступному вікні (рис. 1.92) заповніть поля: *Лог\_выражение*: *A3<=0 Значение\_если\_истина: A3^2+0,1\*\$B\$1\*A3 Значение\_если\_ложь: SIN(0,1\*\$B\$1\*A3).*

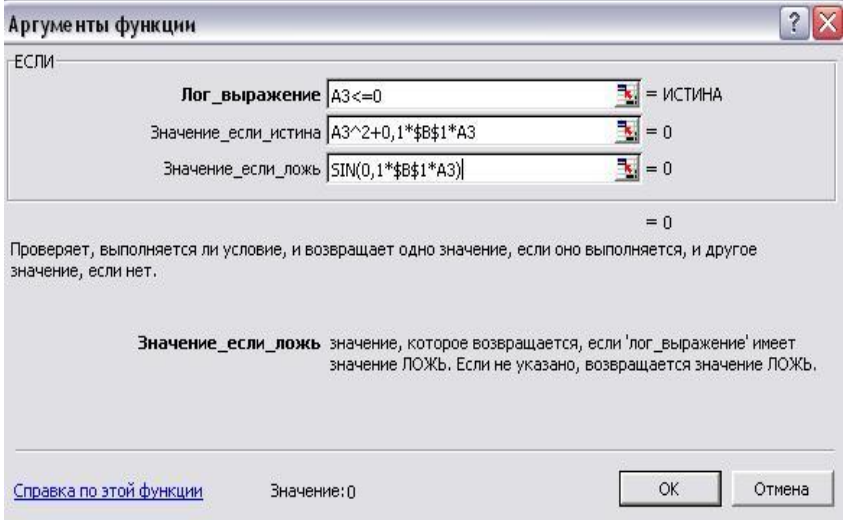

Рис. 1.92. Задання аргументів функції *ЕСЛИ*

- 1. *Скопіюйте* формулу в клітинки діапазону *В4:В13*.
- 2. Побудуйте *кругову діаграму* для значень *х* і *у*.
- 3. Побудуйте *графік залежності* значень *х* і *у*.

### **ЗАВДАННЯ ДЛЯ КОНТРОЛЬНОЇ РОБОТИ 1**

*Завдання 1.* Побудуйте на проміжку [a;b] з кроком h таблицю значень функції, де *n* – будь-яке натуральне число.

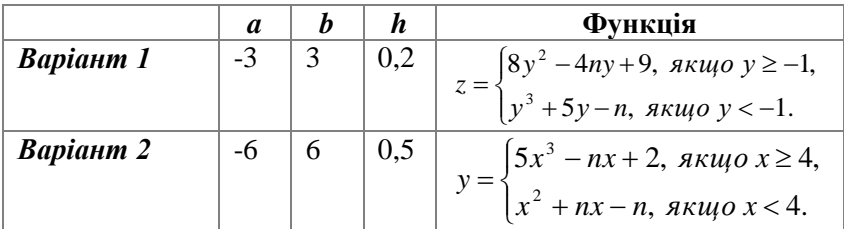

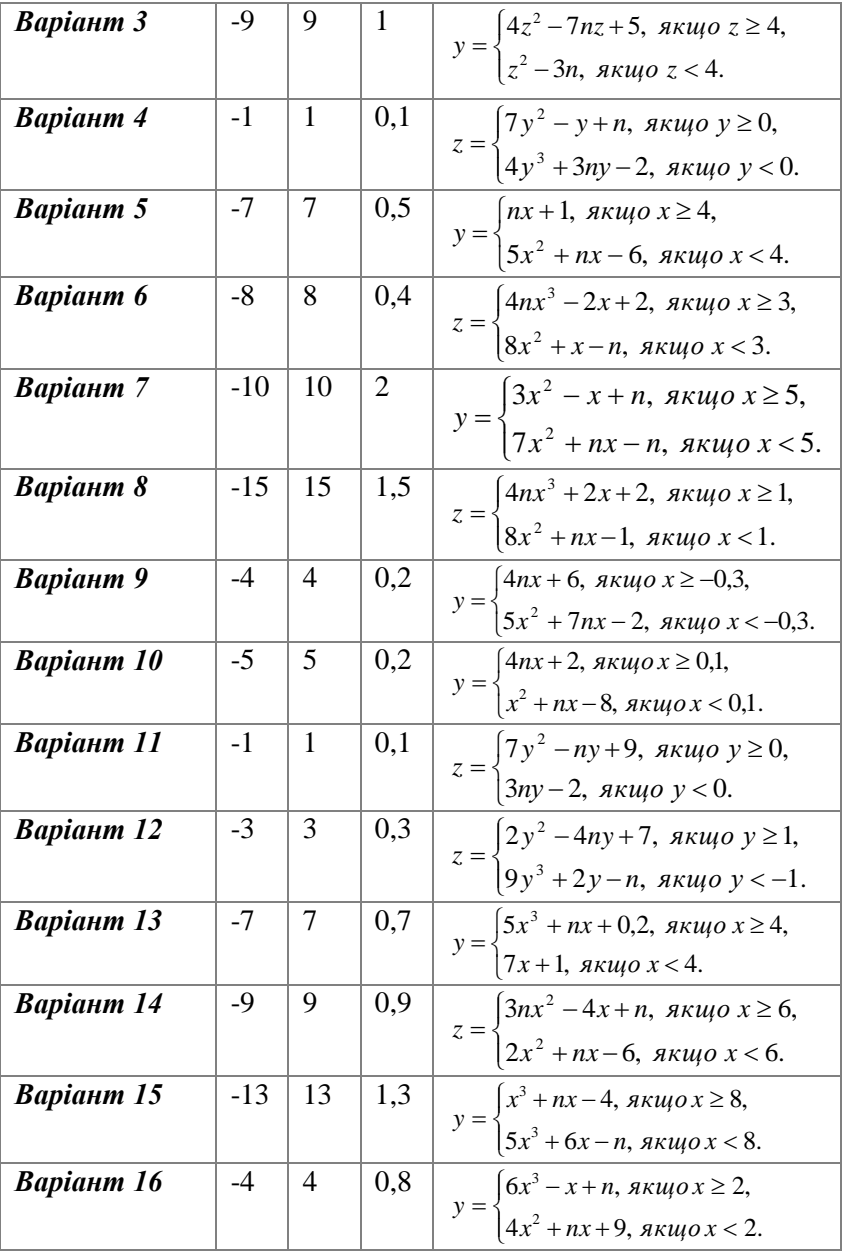

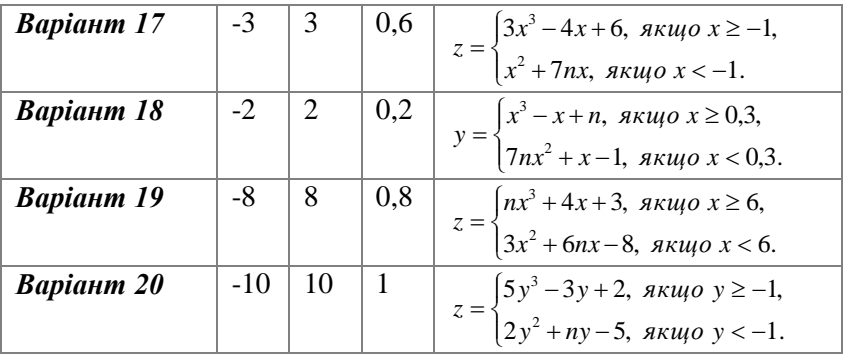

*Завдання 2.* Побудуйте*:*

- а) кругову діаграму значень *х* і *у;*
- б) графік залежності значень *х* і *у.*

# **1.7. Системи керування базами даних**

**База даних** – це велика кількість даних однакової структури з певної галузі. *Наприклад*, телефонний довідник, каталог книг в бібліотеці, розклад руху потягів, дані про співробітників підприємства і т.ін.

**Система керування базами даних (СКБД)** – це програма, призначена для створення баз даних і пошуку в них інформації. Однією з таких СКБД є *Microsoft Access.*  База даних у *Microsoft Access* може містити такі об"єкти, як показано на рис.1.93.

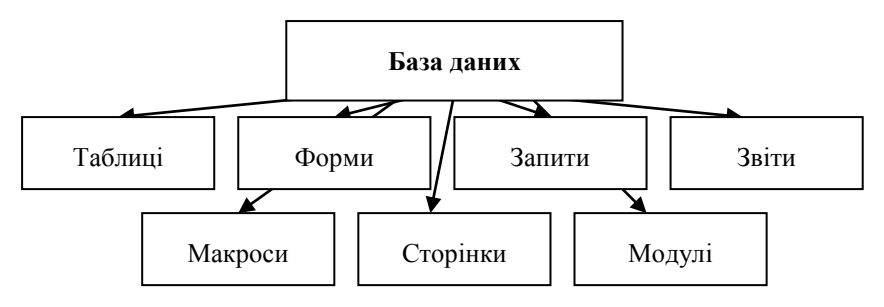

Рис.1.93. Об"єкти бази даних

**Таблиці** містять дані у вигляді двовимірного масиву, який має рядки *(записи)* і стовпці *(поля)* (рис.1.94).

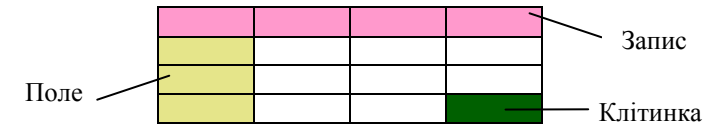

Рис.1.94. Елементи таблиці бази даних

*Запис* містить інформацію *тільки про один об"єкт* і може складатись з даних *різних типів*. *Поле* може містити дані про багато *об"єктів*, але ці дані мають бути тільки *одного типу*.

**Запити** створюються для пошуку і вибору певних даних з таблиць.

**Форми** дозволяють відбирати дані з однієї або кількох таблиць і виводити їх на екран, використовуючи макет.

**Звіти** готують до друку дані з таблиць або запитів.

**Макроси** автоматизують стандартні дії.

**Модулі** автоматизують складні операції.

Створення бази даних починається зі створення *структури запису (визначення кількості і типу полів, задання їхніх назв і властивостей).*

**Тип даних** визначає, які дані можна вводити в поле. Допустимі такі *типи даних*:

*Текстовый* – це один рядок тексту (до 256 символів).

*Поле МЕМО* – кілька рядків тексту (до 65535 символів).

*Числовой* – це число будь-якого типу.

*Дата/время* – поле, яке містить дату або час.

*Денежный* – значенням поля є грошові одиниці.

*Счетчик* – значення поля вводиться автоматично.

*Логический* – поле містить одне із значень: *TRUE (істина)* або *FALSE (хибність)*.

*Поле объекта OLE* – містить зображення, звукові файли, таблиці *Excel*, документи *Word* і т.ін.

Кожна таблиця повинна містити *ключове поле*. *Ключове поле* – це поле або декілька полів, які однозначно визначають запис (не містять даних, що повторюються).

Об"єкти бази даних (таблиці, форми, запити і т.ін.) можна відкривати в режимі *введення і редагування даних*, а також у режимі *конструктора* (для редагування структури).

*Завдання 1.* Створіть базу даних, яка містить таблиці:

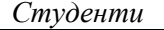

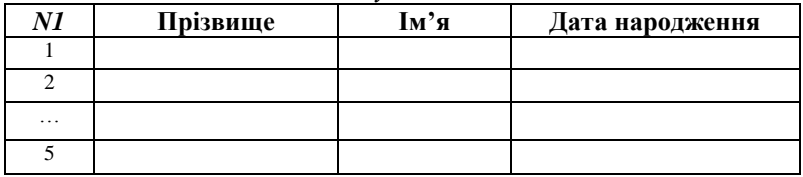

*Адреси, телефони*

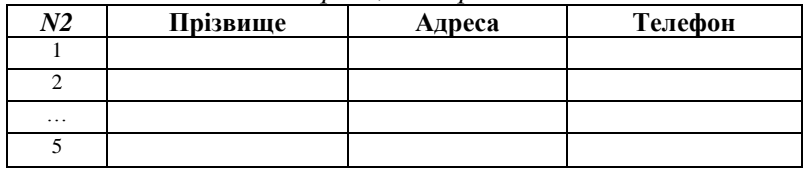

### **План створення таблиці**

1. *Пуск → Программы → Microsoft Access (Start → Programs → Microsoft Access).*

2. Виберіть команду *«Новая база данных»* (рис.1.95)*.*

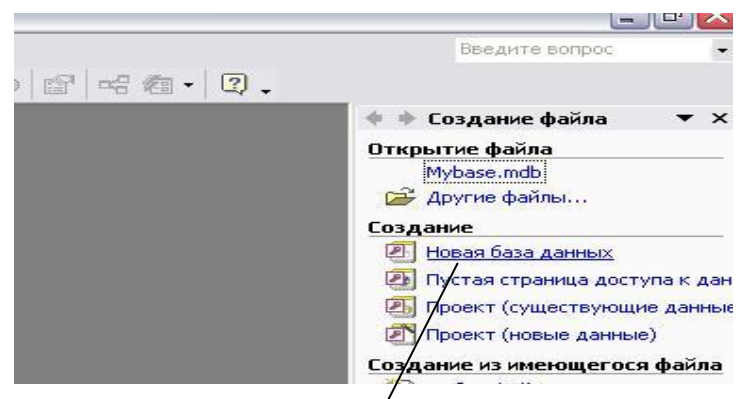

Рис.1.95. Створення нової бази даних

2. Задайте *ім'я* вашої бази даних, натисніть кнопку *«Создать»* (рис.1.96).

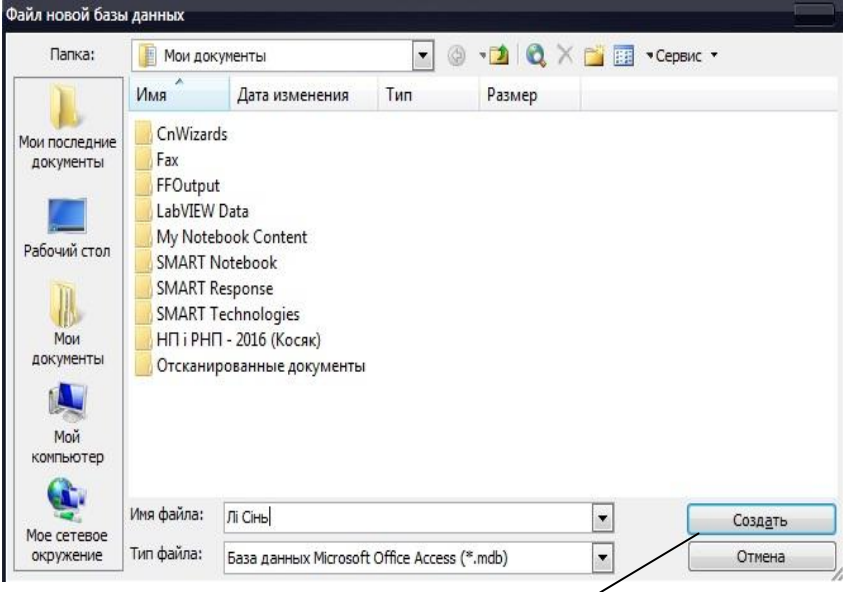

Рис.1.96. Задання імені бази даних

3. У розділі *«Таблиці»* виберіть команду *«Создание таблицы в режиме конструктора»* (рис.1.97)*.*

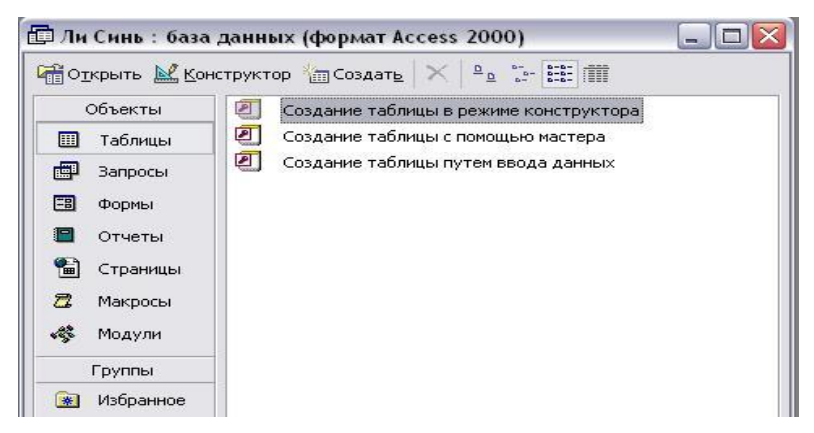

Рис.1.97. Створення таблиці в режимі конструктора

4. Створіть *структуру запису*, тобто введіть *назви полів* і вкажіть їх *тип* (рис.1.98)*.*

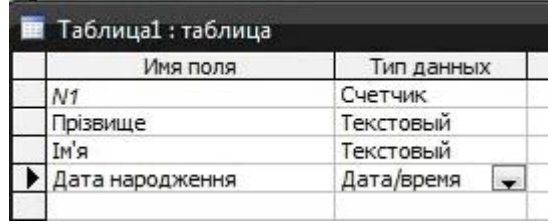

Рис.1.98. Створення структури запису

5. Задайте *ключове поле* (це поле «*N1*», оскільки тільки воно не може містити даних, що повторюються). *Виділіть* рядок «*N1*» (рис.1.99) і *натисніть кнопку* «*Ключевое поле*» на панелі інструментів (рис.1.100)*.*

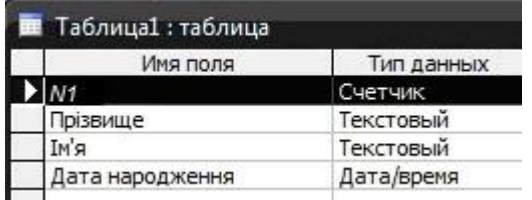

Рис.1.99. Виділення рядка «*N1*»

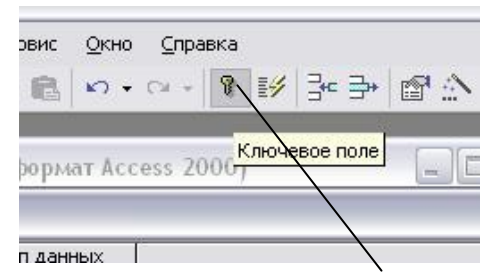

Рис.1.100. Кнопка «Ключевое поле»

- 6. Збережіть таблицю: *Файл → Сохранить* (рис.1.101)*.*
- 7. Задайте ім'я таблиці «Студенти» (рис.1.102).
- 8. Відкрийте таблицю для введення даних (рис.1.103)*.*

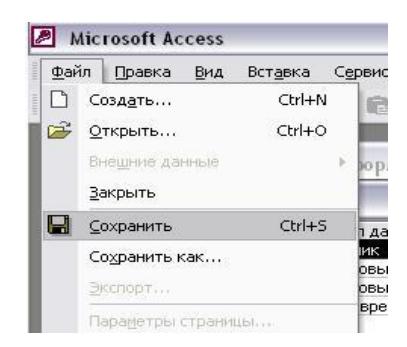

Рис.1.101. Збереження таблиці

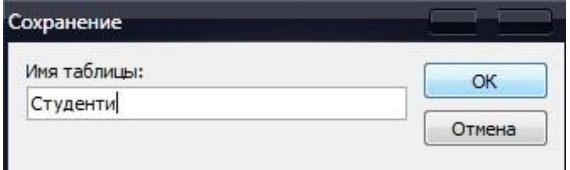

Рис.1.102. Задання імені таблиці

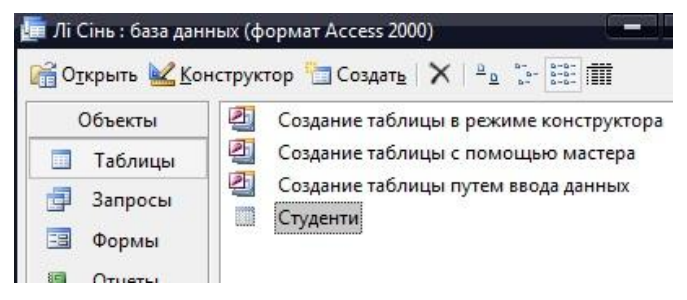

Рис.1.103. Відкриття таблиці для введення даних

9. Заповніть таблицю (рис.1.104).

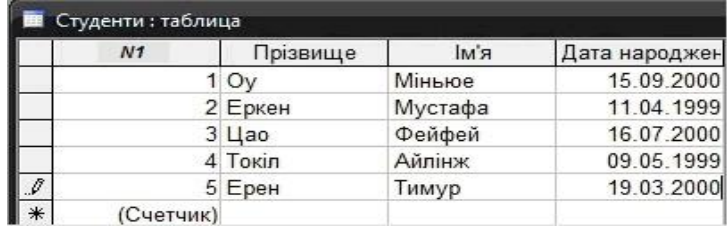

Рис.1.104. Заповнення таблиці

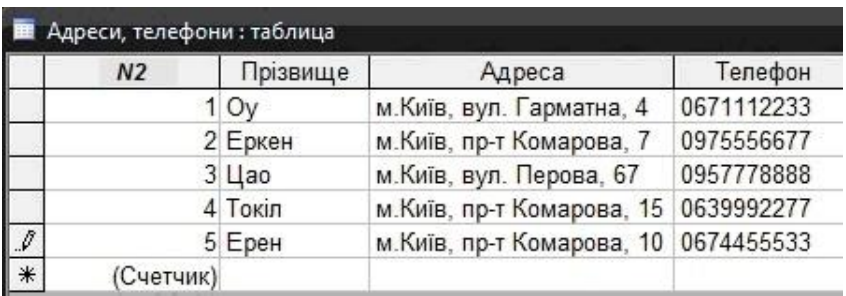

# 10. Аналогічно створіть Таблицю 2 (рис.1.105)*.*

Рис.1.105. Таблиця 2

Завдання 2. Зв'яжіть таблиці за допомогою перенесення поля *«Адреса»* з таблиці «Адреси, телефони» у таблицю «Студенти» (рис.1.106).

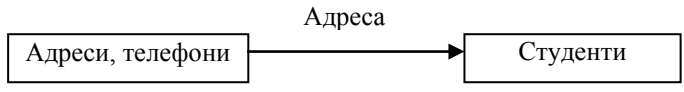

Рис.1.106. Перенесення поля «Адреса»

# *План зв'язування таблиць*

1. Відкрийте *Таблицю1* в *режимі конструктора* (у розділі *«Таблицы»* виділіть таблицю «Студенти» і натисніть кнопку *«Конструктор»*) (рис.1.107)*.*

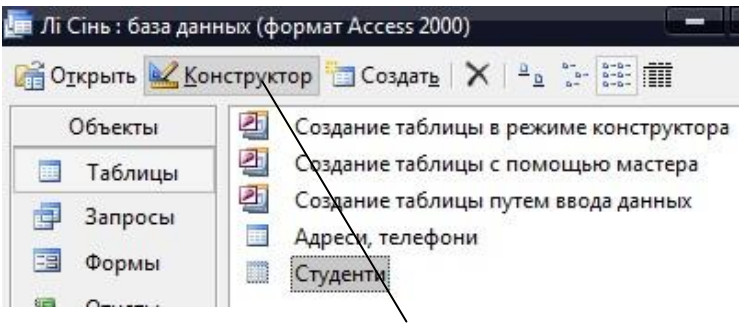

Рис.1.107. Відкриття таблиці в режимі конструктора

2. У структурі *Таблиці 1* додайте ім"я нового поля *«Адреса»,* задайте тип *«Мастер подстановок»* (рис.1.108)*.*

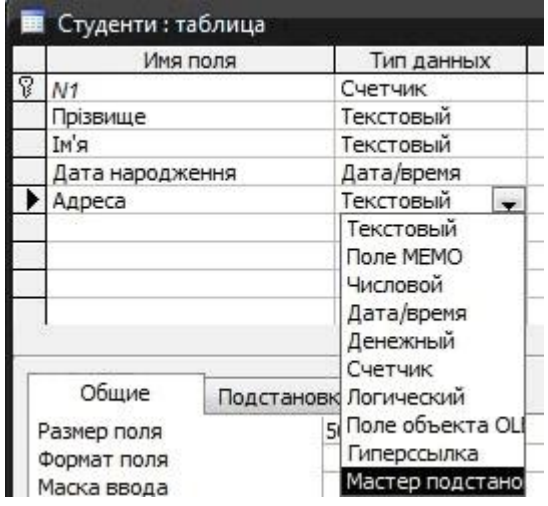

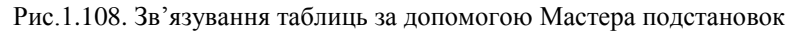

3. У вікні «*Мастера подстановок»* натисніть кнопку *«Далее»* (рис.1.109)*.*

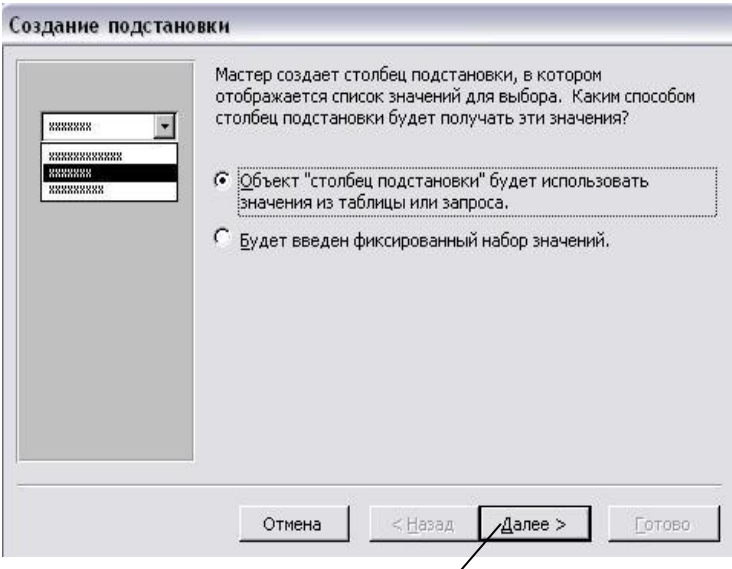

Рис.1.109. Створення підстановки

4. Натисніть кнопку *«Далее»* (рис.1.110).

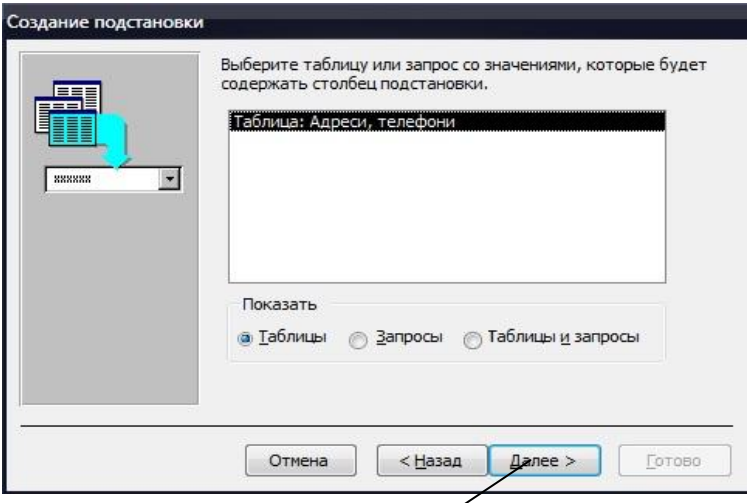

Рис.1.110. Вибір таблиці для підстановки

5. З лівого стовпця виберіть поле *«Адреса»* і перенесіть у правий за допомогою кнопки *« > »* (рис.1.111, 1.112)*.*

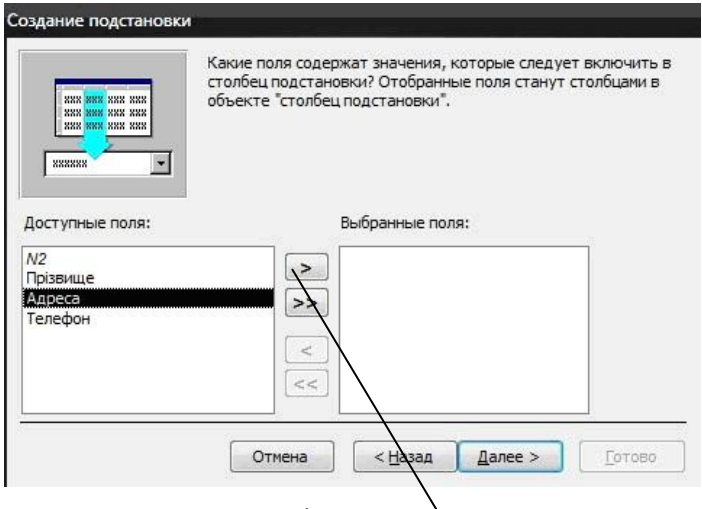

Натисніть кнопку « > »

Рис.1.111. Створення підстановки (продовження)

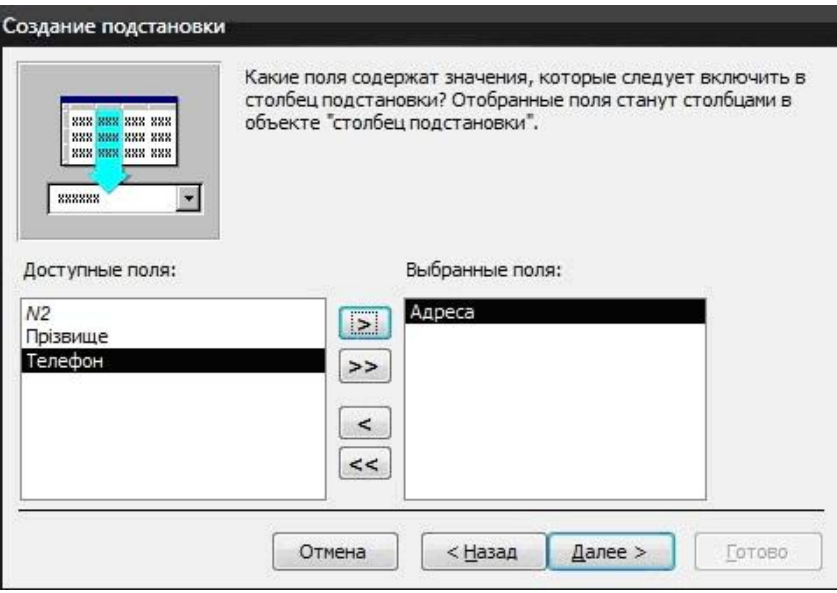

Рис.1.112. Вибір поля *«Адреса»*

6. Відредагуйте ширину стовпця і натисніть кнопку *«Далее»* (рис.1.113).

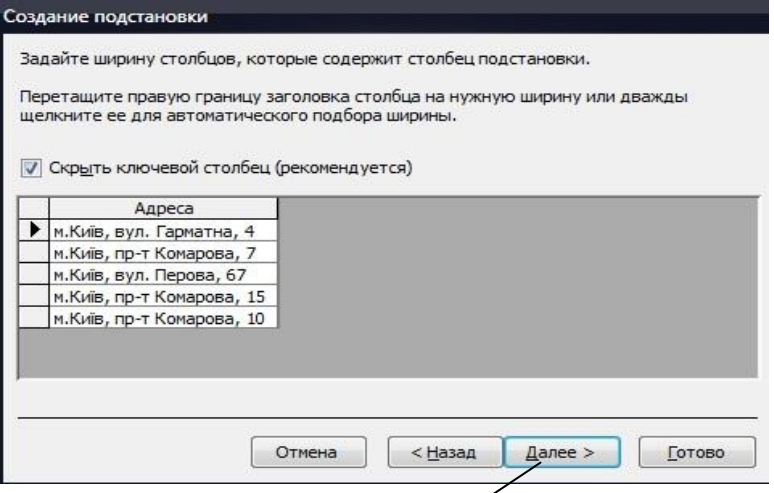

Рис.1.113. Створення підстановки (продовження)

7. Задайте назву нового стовпця *«Адреса»* і натисніть кнопку *«Готово»* (рис.1.114)*.*

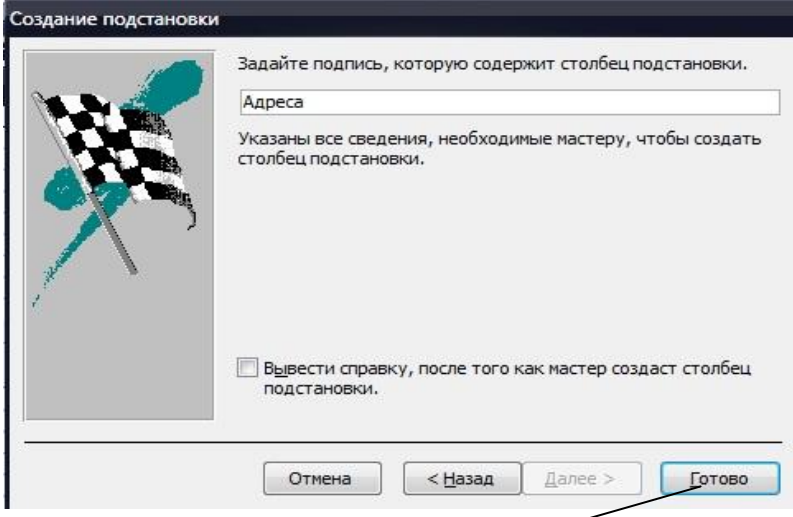

Рис.1.114. Задання підпису стовпця підстановки

8. Підтвердіть необхідність збереження таблиці (натисніть кнопку *«Да»)* (рис.1.115)*.*

 $\mathbb{L}$ 

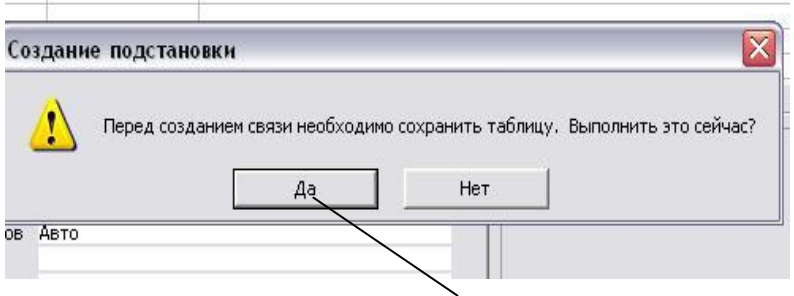

Рис.1.115. Збереження таблиці

9. Відкрийте таблицю «Студенти». Заповніть нове поле *«Адреса»*, вибираючи значення з *випадного списка*  (рис.1.116)*.*

|     | <b>В</b> Студенти: таблица |          |         |               |                                     |
|-----|----------------------------|----------|---------|---------------|-------------------------------------|
|     | N1                         | Прізвище | k'м     | Дата народжен | Адреса                              |
|     |                            | 1 Ov     | Міньюе  |               | 15.09.2000 м. Київ, вул. -          |
|     |                            | 2 Еркен  | Мустафа |               | 11.04.1999 м. Київ, вул. Гарматна,  |
|     |                            | 3 Цао    | Фейфей  |               | 16.07.2000 м. Київ, пр-т Комарова,  |
|     |                            | 4 Токіл  | Айлінж  |               | 09.05.1999 м. Київ, вул. Перова, 61 |
|     |                            | 5 Ерен   | Тимур   |               | 19.03.2000 М. Київ, пр-т Комарова,  |
| $*$ | (Счетчик)                  |          |         |               | м. Київ, пр-т Комарова,             |

Рис.1.116. Заповнення поля «Адреса»

10. Закрийте таблицю «Студенти», підтвердивши необхідність збереження (кнопка *«Да»*) (рис. 1.117)*.*

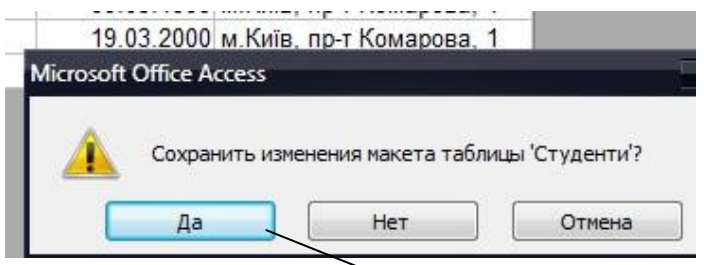

Рис.1.117. Збереження змін макета таблиці

11. Щоб переконатись у наявності зв"язку між таблицями, виконайте *Сервис → Схема данных* (рис.1.118)*.*

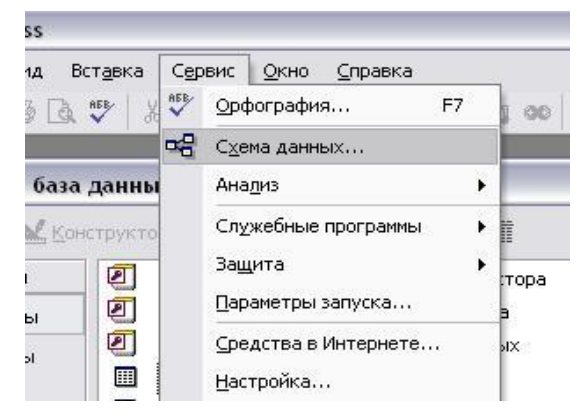

Рис.1.118. Схема даних

13. Якщо зв"язок між таблицями встановлено правильно, ключове поле таблиці «Адреси, телефони» буде з"єднано з полем *«Адреса»* таблиці «Студенти» (рис.1.119)*.*

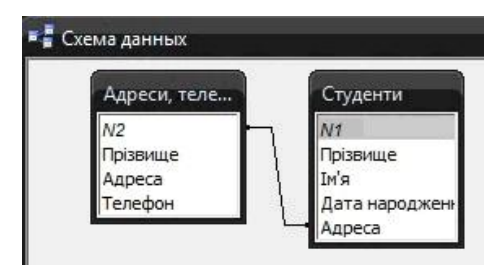

Рис.1.119. Схема даних

*Завдання 3.* Створіть форму, яка містить поля: **«***Прізвище», «Ім'я», «Дата народження», «Телефон»*. Додайте кнопки: **«***Следующая запись», «Предыдущая запись», «Первая запись», «Последняя запись», «Закрыть форму»*.

## *План створення форми*

1. Перейдіть у розділ *«Формы»*, виберіть команду *«Создание формы с помощью мастера»* (рис.1.120)*.*

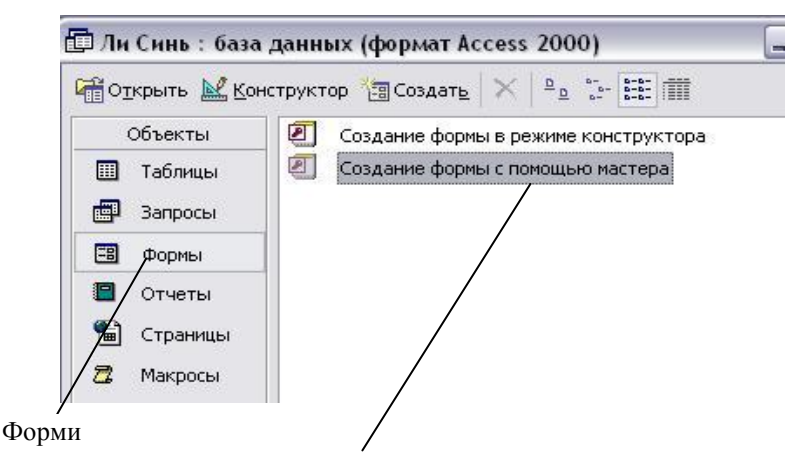

Рис.1.120. Створення форми за допомогою майстра

2. У списку таблиць та запитів виберіть таблицю «Студенти», поля «*Прізвище», «Ім'я», «Дата народження»* (рис.1.121)*.*

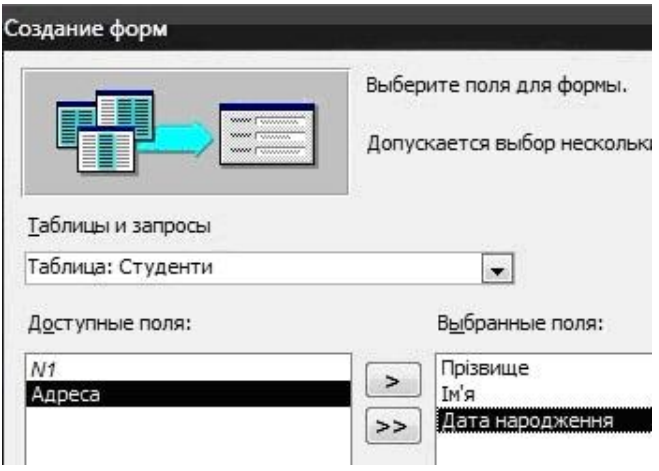

Рис.1.121. Вибір полів таблиці «Студенти»

3. Виберіть таблицю «Адреси, телефони», поле «*Телефон»* (рис.1.122)*.*

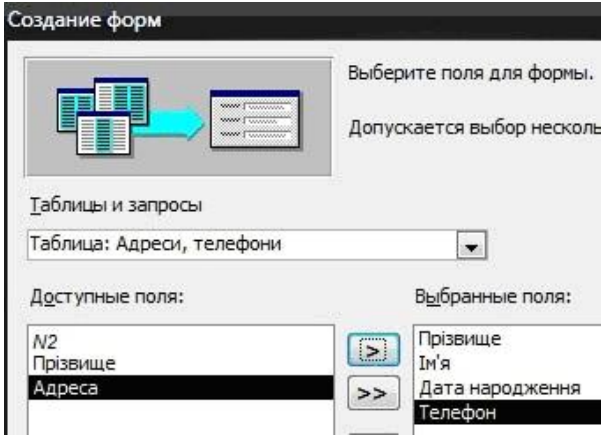

Рис.1.122. Вибір поля *«Телефон»* таблиці «Адреси, телефони» 4. Натисніть кнопку *«Далее»* (рис.1.123)*.*

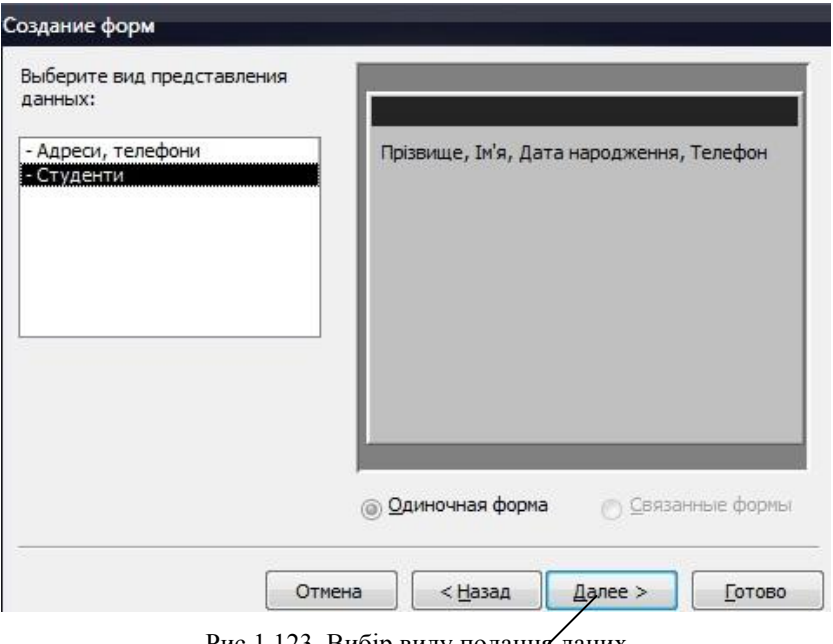

Рис.1.123. Вибір виду подання даних

5. Виберіть вигляд подання форми, наприклад, «*Ленточный»* (рис.1.124)*.*

| ,,,,,,,,,,,,,,<br>30000000000<br>,,,,,,,,,,,,<br>,,,,,,,,,,,<br>,,,,,,,,,,,,<br>mummu<br><b><i><u><u><b>DASSAASE</b></u></u></i></b><br><b>Second Controllers</b><br><b><i><u>PANNAN</u></i></b><br>----------<br>mana<br>www.www<br>manakara<br>mana<br>,,,,,,,,,,,,<br><b><i><u>CONSULTANTS</u></i></b><br>,,,,,,,,,,<br>maano<br>,,,,,,,,,,<br>mana<br>mmm<br>-------------<br>maana<br>60006000000<br><u>mamatan </u><br>,,,,,,,,,,,,,<br>mondan<br>,,,,,,,,,,,,,<br><b>SERVICION CONTROL</b><br><b>MARK STATISTICS</b><br>000000000000<br>32000000000 | С в один столбец<br>G<br>пенточный<br>С табличный<br>С выровненный<br>С сводная таблица<br>С сводная диаграмма |
|----------------------------------------------------------------------------------------------------|----------------------------------------------------------------------------------------------------|
|----------------------------------------------------------------------------------------------------|----------------------------------------------------------------------------------------------------|

Рис.1.124. Вибір вигляду подання форми
6. Виберіть *стиль* форми, наприклад, *«Международный»* (рис.1.125)*.*

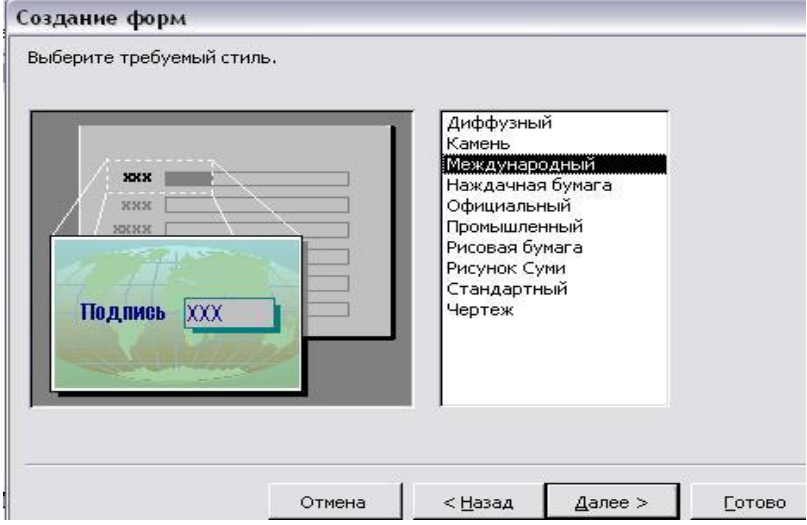

Рис.1.125. Вибір стилю форми

7. Задайте ім"я форми «Форма 1» і натисніть кнопку *«Готово»* (рис.1.126)*.*

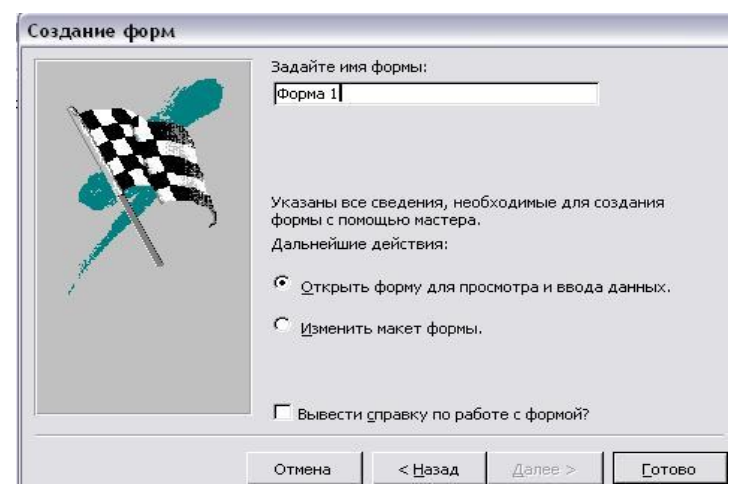

Рис.1.126. Задання імені форми «Форма 1»

# 8. Відкриється вікно форми (рис.1.127)*.*

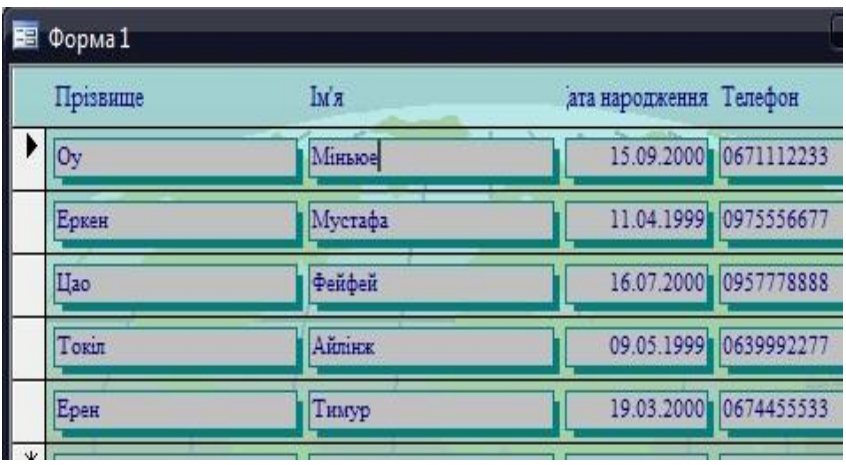

Рис.1.127. Форма

9. Закрийте це вікно і відкрийте форму в режимі «*Конструктора»* (виділіть назву форми «Форма 1» і натисніть кнопку *«Конструктор»*) (рис. 1.128)*.*

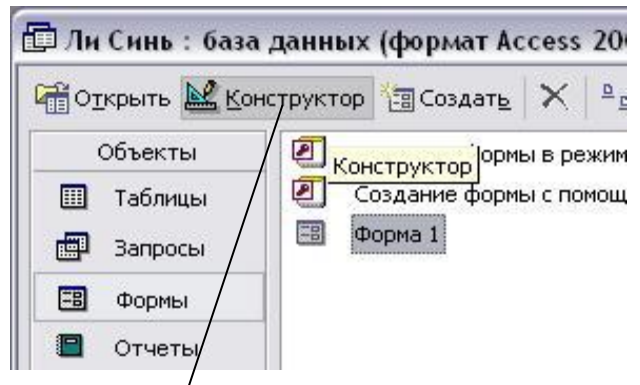

Рис.1.128. Відкриття форми у режимі *«Конструктора»*

10. На *панелі елементів* виберіть елемент *«Кнопка»* і розмістіть його на формі (рис.1.129)*.*

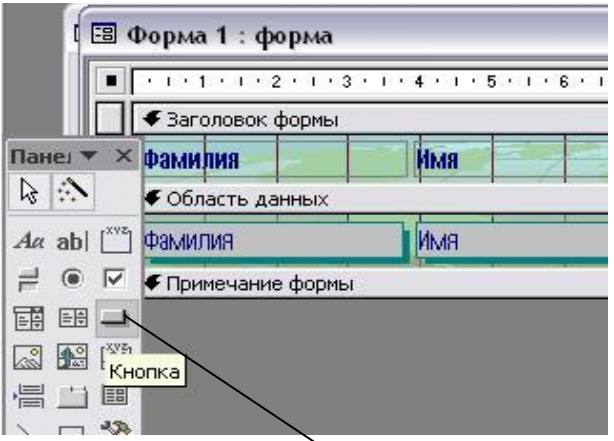

Рис.1.129. Елемент «Кнопка»

11. Виберіть категорію *«Переходы по записям»* і в ній дію *«Следующая запись»* (рис.1.130)*.*

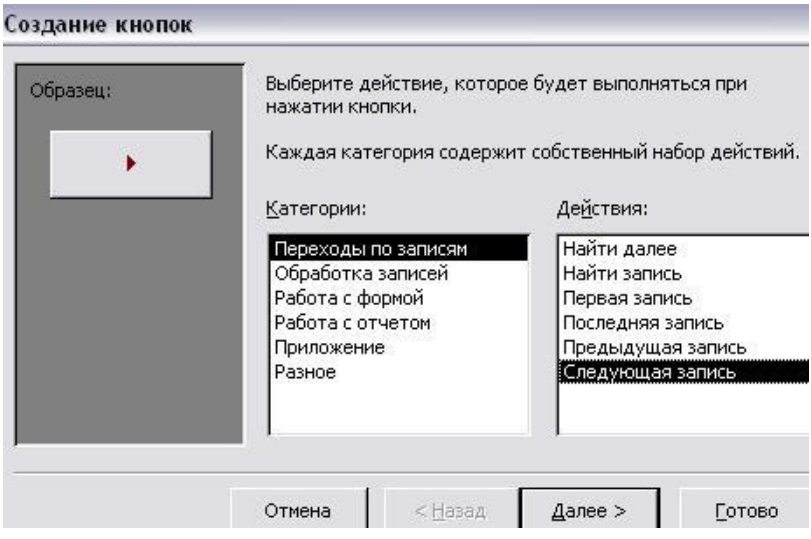

Рис.1.130. Вибір дії кнопки «Следующая запись»

12. У наступному вікні виберіть *зображення* або *підпис* для кнопки і натисніть кнопку *«Далее»* (рис.1.131)*.*

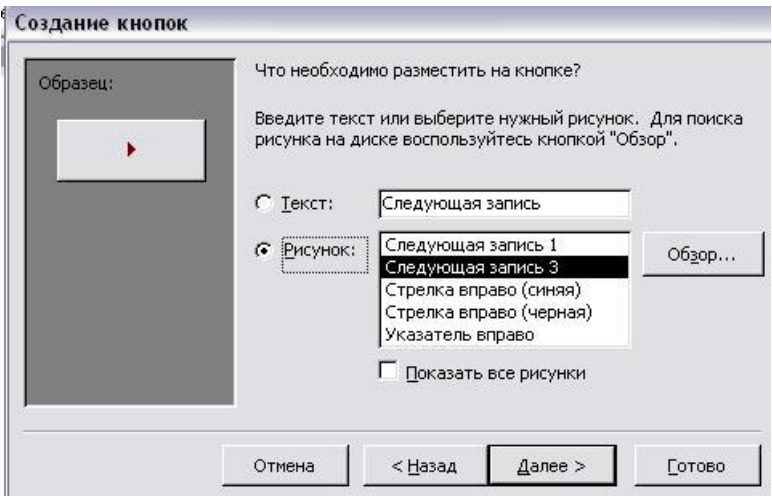

Рис.1.131. Вибір зображення або підпису для кнопки

13. У наступному вікні можна задати ім"я кнопки (краще залишити ім"я *«Кнопка 1»)*, натисніть *«Готово»* (рис.1.132)*.*

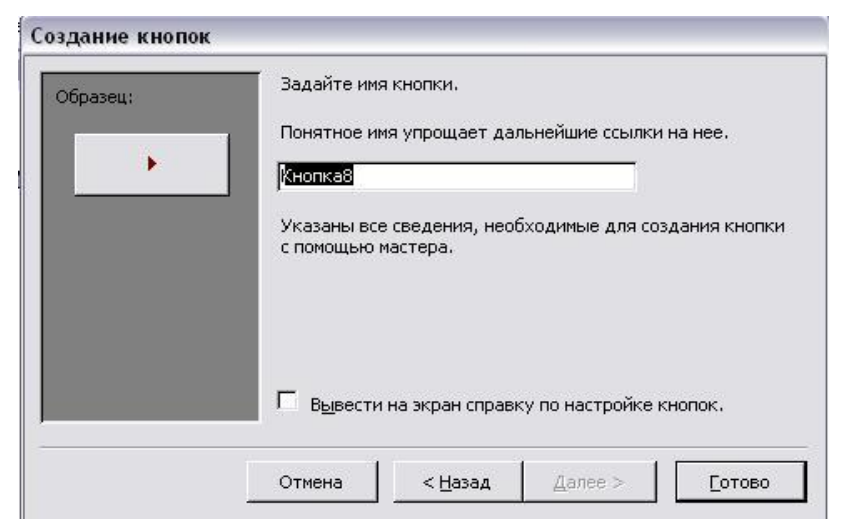

Рис.1.132. Задання імені кнопки

14. Аналогічно створіть кнопки *«Предыдущая запись», «Первая запись», «Последняя запись».*

15. Створіть кнопку *«Закрыть форму»,* вибравши її дію з *категорії «Работа с формой»* (рис.1.133)*.*

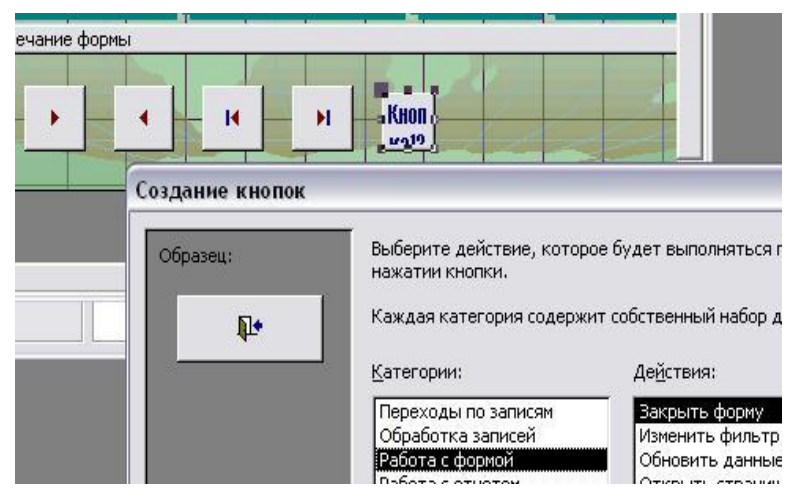

Рис.1.133. Задання дії «Работа с формой → Закрыть форму»

16. Закрийте структуру форми, підтвердивши необхідність її збереження (рис.1.134)*.*

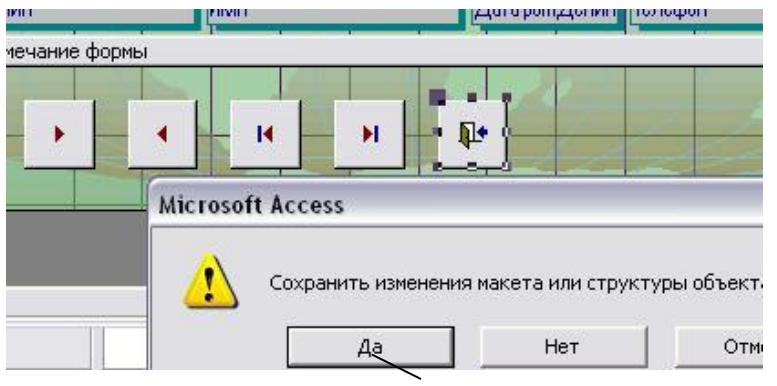

Рис.1.134. Збереження змін у формі

17. Відкрийте форму, переконайтесь у дієвості кнопок (рис.1.135)*.*

| Прізвище    | Імя     | ата народження Телефон |
|-------------|---------|------------------------|
| <b>Dy</b>   | Міньюе  | 15.09.2000 0671112233  |
| Еркен       | Мустафа | 11.04.1999 0975556677  |
| <b>IIao</b> | Фейфей  | 16.07.2000 0957778888  |
| Токіл       | Aйлінж  | 09.05.1999 0639992277  |
| Ерен        | Тимур   | 19.03.2000 0674455533  |
| $*$         |         |                        |

Рис.1.135. Форма з кнопками

*Завдання 4.* Створіть запит, який містить інформацію про *прізвища, імена* та *телефони* людей, які народились *пізніше 1.01.2000.*

### *План створення запиту*

1. Перейдіть у розділ *«Запросы»*, виберіть команду *«Создание формы с помощью мастера»* (рис.1.136)*.*

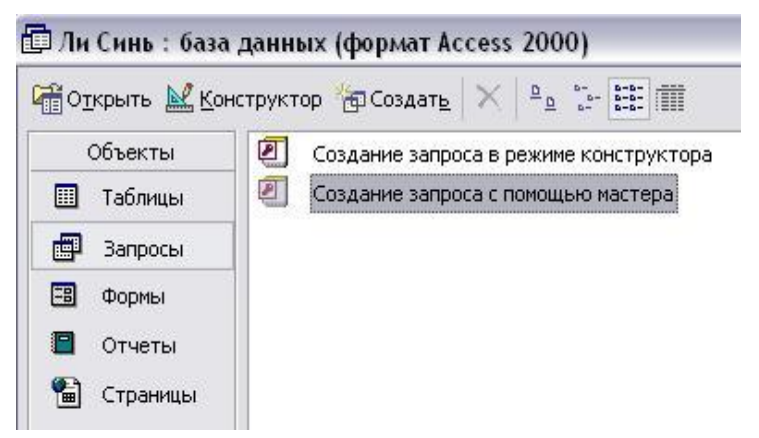

Рис.1.136. Створення запиту за допомогою майстра

2. У списку таблиць та запитів виберіть таблицю «Студенти», в ній виберіть поля «*Прізвище», «Ім'я», «Дата народження»* (рис.1.137)*.*

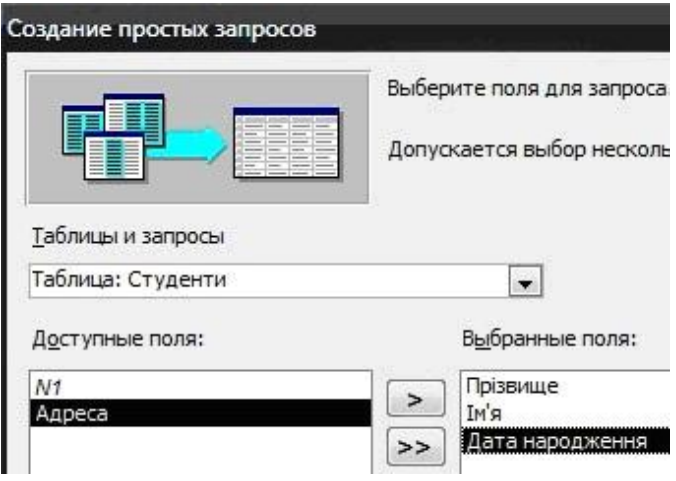

Рис.1.137. Вибір полів таблиці «Студенти» для запиту

3. Виберіть таблицю «Адреси, телефони», в ній виберіть поле «*Телефон»* (рис.1.138)*.*

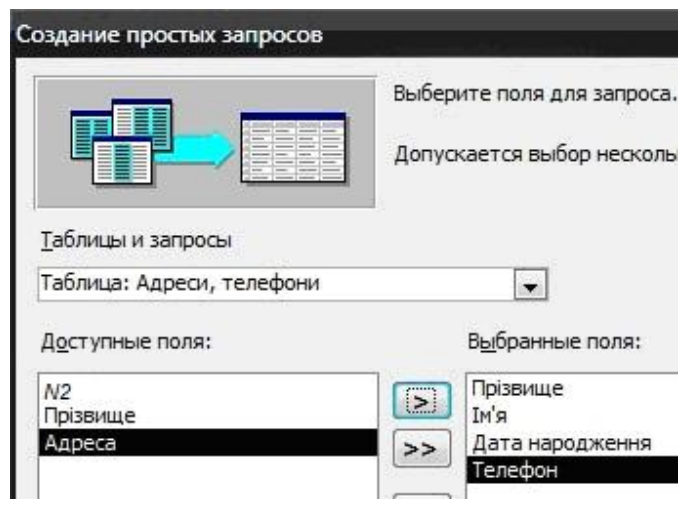

Рис.1.138. Вибір поля *«Телефон»* таблиці «Адреси, телефони»

4. Задайте ім"я запиту «Запит 1» і натисніть кнопку *«Готово»* (рис.1.139)*.*

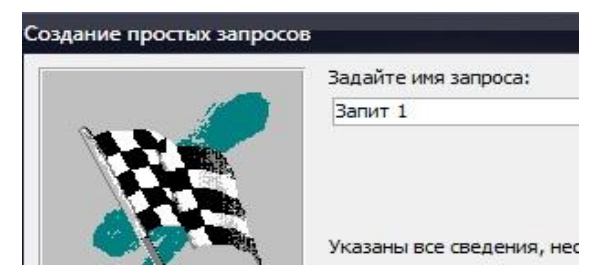

Рис.1.139. Задання імені запиту

5. Відкриється вікно запиту (рис.1.140):

| Прізвище | k'м     | Дата народження | Телефон               |
|----------|---------|-----------------|-----------------------|
| Ov       | Міньюе  |                 | 15.09.2000 0671112233 |
| Еркен    | Мустафа |                 | 11.04.1999 0975556677 |
| Цао      | Фейфей  |                 | 16.07.2000 0957778888 |
| Токіл    | Айлінж  |                 | 09.05.1999 0639992277 |
| Ерен     | Тимур   |                 | 19.03.2000 0674455533 |
|          |         |                 |                       |

Рис.1.140. Вікно запиту

6. Закрийте це вікно і відкрийте запит у режимі «*Конструктора»* (рис. 1.141)*.*

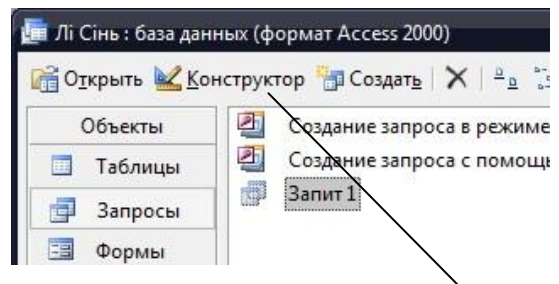

Рис.1.141. Відкриття запиту в режимі Конструктора

7. У рядку *«Условие отбора»* у полі *«Дата народження»* введіть « *>1.01.2000* » (рис. 1.142) і натисніть кнопку «*Запуск*» (« *!* ») на панелі інструментів (рис.1.143)*.*

| Iм'я                     |          |                                   |                                           |
|--------------------------|----------|-----------------------------------|-------------------------------------------|
|                          |          |                                   |                                           |
|                          |          |                                   |                                           |
|                          |          |                                   |                                           |
|                          |          |                                   | Телефон                                   |
| Имя таблицы:<br>Студенти |          |                                   | Адреси, телефони                          |
|                          |          |                                   |                                           |
|                          |          |                                   |                                           |
|                          |          |                                   |                                           |
|                          | Прізвище | Дата народж ▼<br>Гм'я<br>Студенти | Дата народження<br>Студенти<br>>1.01.2000 |

Рис.1.142. Умова відбору

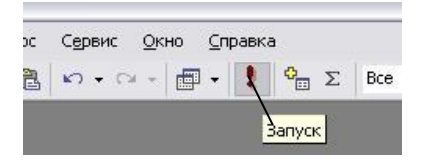

Рис.1.143. Кнопка «Запуск»

8. Відкриється вікно запиту, що містить інформацію тільки про людей, які народились після 1.01.2000 (рис.1.144)*.*

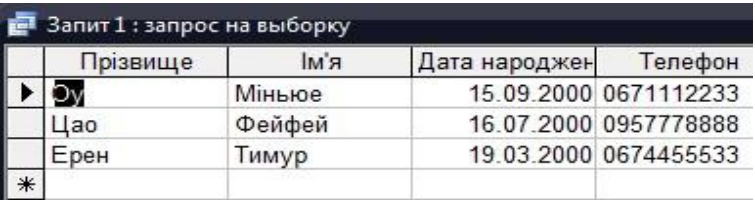

Рис.1.144. Запит на вибірку

# **1.8. Комп'ютерна мережа. Глобальна мережа Інтернет. Створення web-сторінок**

**Комп'ютерна мережа** – це декілька (або багато) комп"ютерів, об"єднаних між собою за допомогою кабелів, телефонних ліній або радіоканалів, через які передається інформація. **Інтернет** (англ. *Internet* – взаємодія мереж) – це об"єднання нескінченної кількості мереж, яке забезпечує поширення інформації по всій земній кулі.

Перетворення інформації для передавання по мережі забезпечує *мережеве обладнання*, наприклад, *мережева карта*, яка з"єднує комп"ютер з локальною мережею.

**Система WWW** (*World Wide Web* – *всесвітня павутина*) – це глобальна система поширення гіпертекстової інформації. **Гіпертекст** – це текстовий документ, котрий містить *гіперпосилання (links)* на інші документи. Гіпертекстові документи у WWW подаються у вигляді *webсторінок*.

**Web – сторінка** – це *електронний документ, написаний мовою розмітки гіпертексту HTML (Hyper Text Markup Language).* Web – сторінки звичайно містять різну інформацію: текст, графіку, звуки, відео, а також *гіперпосилання*.

*HTML – документи* – це текстові файли, які містять спеціальні коди розмітки (*теги*). Теги відокремлюються від основного тексту маркерами (< >). **<…> –** тег *відкривання***, </…> –** тег *закривання***.** *Контейнери* – це парні теги.

HTML – документи мають розширення *.html*.

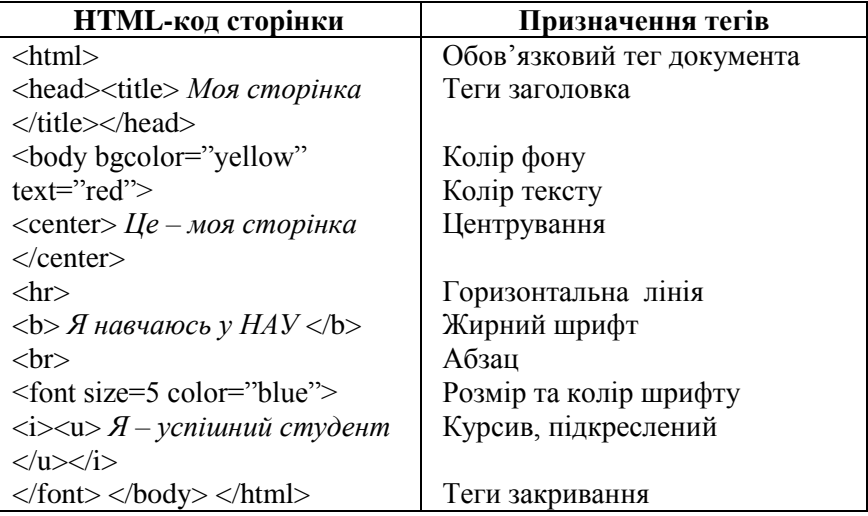

*Завдання 1.* Створіть web-сторінку за зразком:

### *План створення web-сторінки*

- 1. *Пуск → Программы→ Стандартные → Блокнот (Start → Programs→ Accessories → NotePad).*
- 2. Уведіть *html*-код сторінки (рис. 1.145)*.*

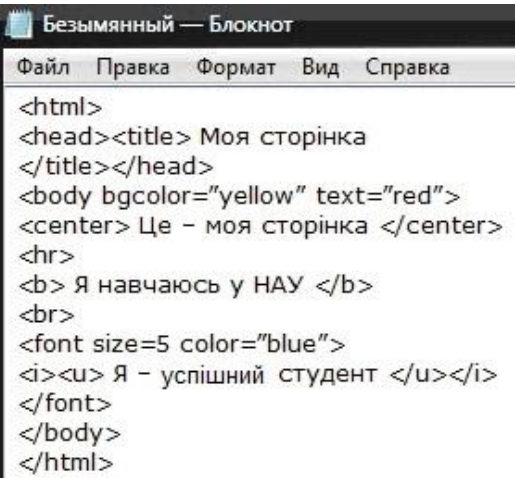

Рис.1.145. Html-код сторінки

3. Збережіть документ *(Файл → Сохранить)* (рис.1.146)*.*

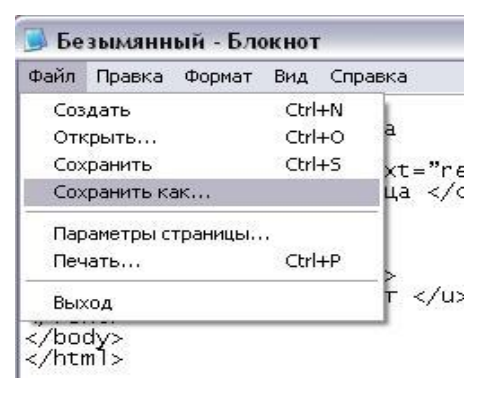

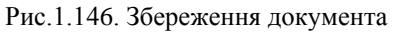

3. Задайте *ім"я* документа, наприклад, my*web1.txt* (рис.1.147)*.*

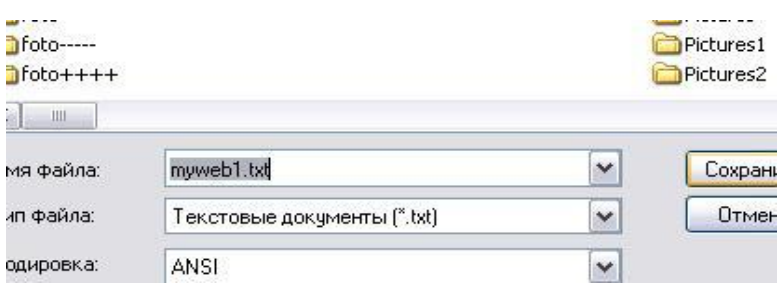

Рис.1.147. Задання імені документа

4. Перейменуйте документ, змінивши його розширення з *txt* на *html (в контекстному меню файла виберіть команду «Переименовать»)* (рис.1.148, 1.149)*.*

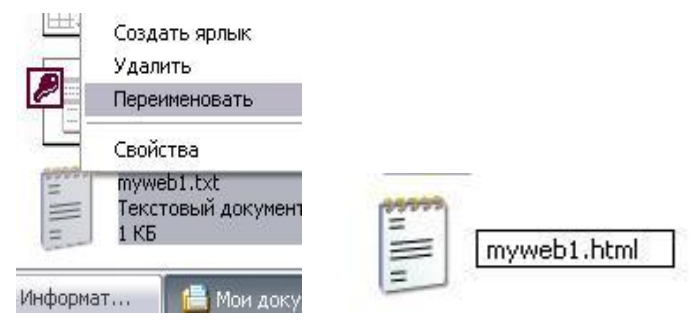

Рис.1.148. Перейменування файла Рис. 1.149. Зміна розширення

5. Підтвердіть намір змінити розширення (натисніть кнопку *«Да»*) (рис.1.150)*.*

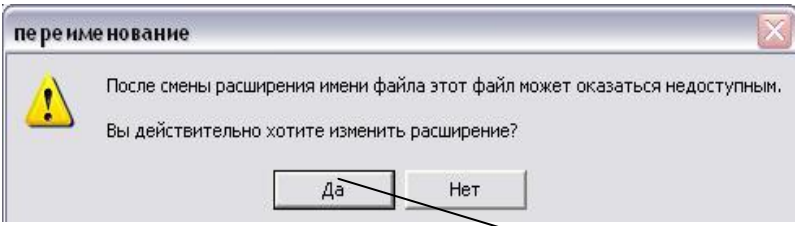

Рис.1.150. Підтвердження наміру змінити розширення

6. Після зміни розширення зміниться піктограма файла (рис. 1.151)*.*

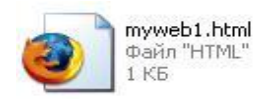

Рис.1.151. Файл myweb1.html

# 7. Сторінка відкриється у вікні браузера (рис.1.152)*.*

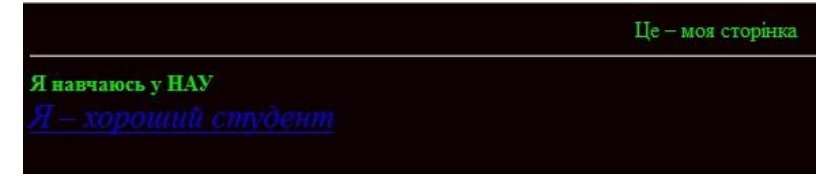

Рис.1.152. Web-сторінка

*Завдання 2.* Створіть web-сторінку за зразком. Замість *«…»* треба вказати *шлях до файла*, який містить зображення.

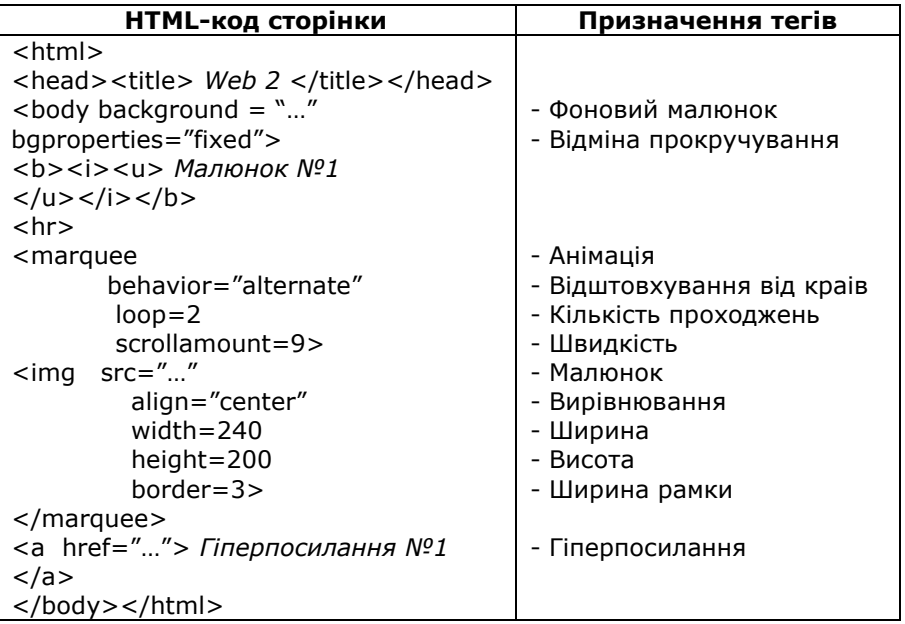

*Завдання 3.* Додайте два рухомих зображення з підписом та два гіперпосилання.

### **ЗАПИТАННЯ**

- 1. Що таке комп"ютерна мережа? Що таке Інтернет?
- 2. Що таке HTML-документи?
- 3. Що таке гіпертекст? Що таке контейнери?

# **ЗАВДАННЯ ДЛЯ КОНТРОЛЬНОЇ РОБОТИ 2**

## **Завдання 1.** Створіть базу даних, яка містить таблиці:

## *Варіант 1 Таблиця 1. Студенти*

| N1 | Прізвище | Ім'я | Країна    |  |  |
|----|----------|------|-----------|--|--|
|    | Чжу      | Кай  | Китай     |  |  |
| 2  |          | Сінь | Китай     |  |  |
| 3  | Ерхан    | Аяр  | Туреччина |  |  |
|    | Фан      | Вей  | В'єтнам   |  |  |
|    |          | Лян  | В'єтнам   |  |  |

*Таблиця 2. Предмети*

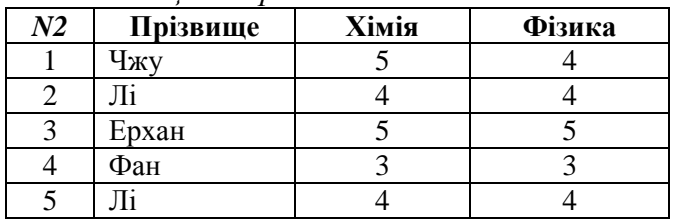

*Варіант 2 Таблиця 1. Професії*

| Νl | Прізвище | Ім'я   | Професія |
|----|----------|--------|----------|
|    | Ле Хоанг | Нам    | Інженер  |
| 2  | Фан      | Лінфем | Викладач |
| 3  | Лi       | Цзе    | Лікар    |
|    | Цзя      | Пен    | Інженер  |
| 5  | Цзян     | Лімін  | Лікар    |

*Таблиця 2. Місце роботи, зарплата*

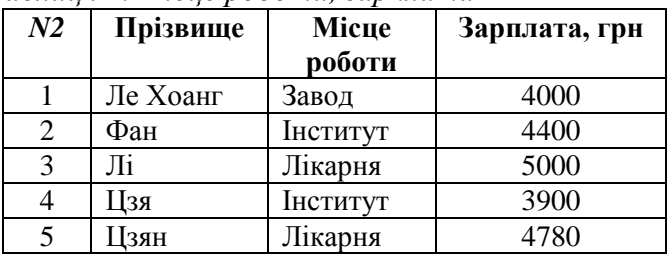

*Варіант 3 Таблиця 1. Студенти*

| N1 | Прізвище                | Ім'я          | Країна    |
|----|-------------------------|---------------|-----------|
|    | Чжао                    | Шуань         | Китай     |
| 2  | Лi                      | Сінь          | Китай     |
| 3  | Ерен                    | Озгюр         | Туреччина |
| 4  | Ле Хоанг                | Нам           | В'єтнам   |
| 5  | Ле Хонг                 | Лонг          | В'єтнам   |
|    | $\sim$ $\sim$<br>$\sim$ | $\sim$ $\sim$ |           |

### *Таблиця 2. Освіта*

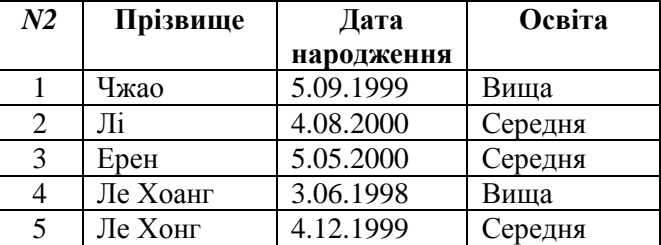

*Варіант 4 Таблиця1. Студенти*

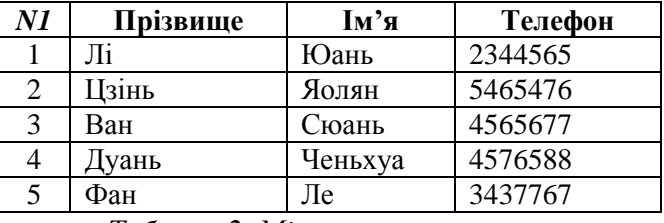

### *Таблиця 2. Міста*

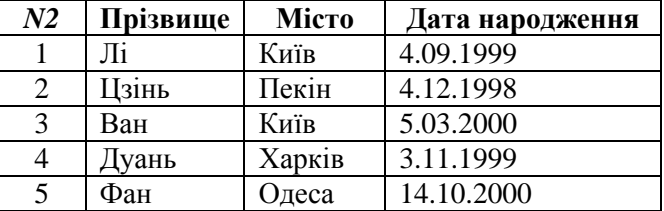

*Варіант 5 Таблиця 1. Студенти*

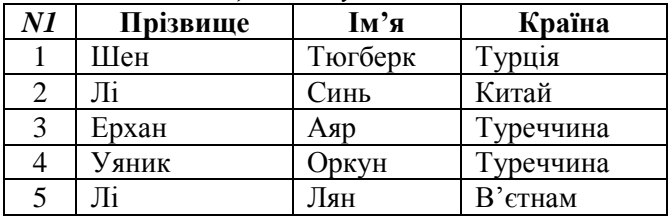

| N2 | Прізвище | Місяць     | Pik        |
|----|----------|------------|------------|
|    |          | народження | народження |
|    | Шен      | Липень     | 1999       |
|    | Ли       | Липень     | 2000       |
| 3  | Ерхан    | Березень   | 1999       |
|    | Уяник    | Березень   | 1999       |
|    |          | Квітень    | 2000       |

*Таблиця 2. Місяць та рік народження*

*Варіант 6 Таблиця 1. Студенти*

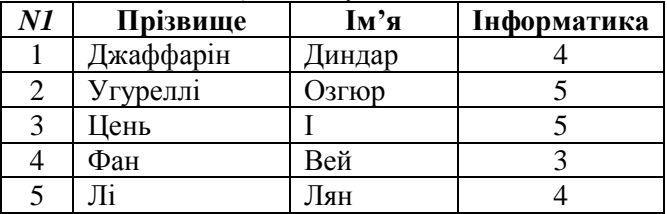

## *Таблиця 2. Оцінки*

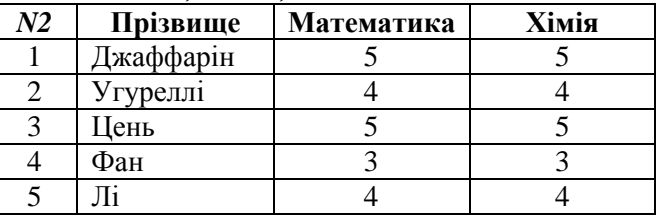

# *Варіант 7 Таблиця 1. Студенти*

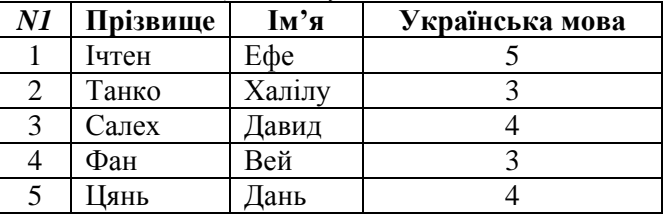

## *Таблиця 2. Оцінки*

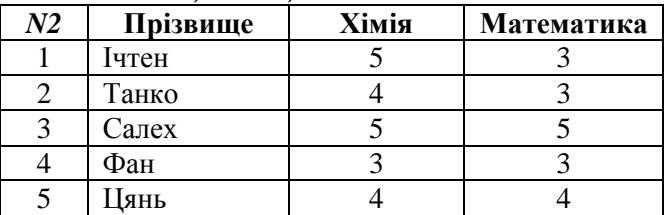

*Варіант 8 Таблиця 1. Студенти*

| NI | Прізвище | Ім'я  | Місяць     |
|----|----------|-------|------------|
|    |          |       | народження |
|    | Топал    | Ахмет | Травень    |
|    | Шахін    | Ілке  | Вересень   |
|    | Гун      | Чуань | Березень   |
|    | Чень     | Бо    | Січень     |
|    |          | Лян   | Гравень    |

*Таблиця 2. Місце народження*

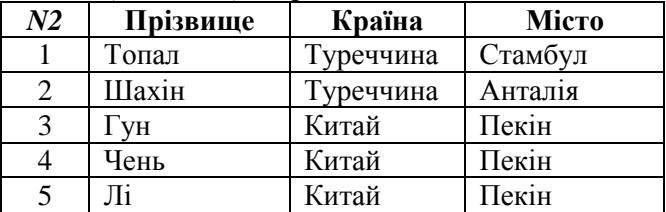

*Варіант 9 Таблиця 1. Студенти*

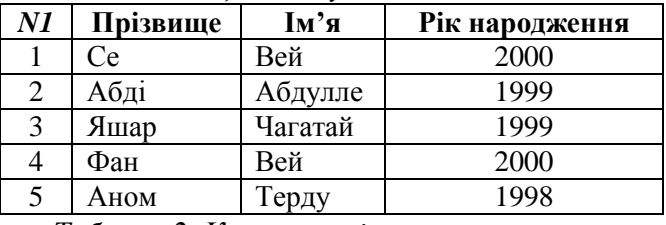

*Таблиця 2. Країна, освіта*

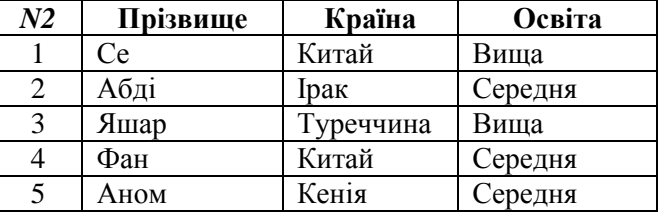

*Варіант 10 Таблиця 1. Вік студентів*

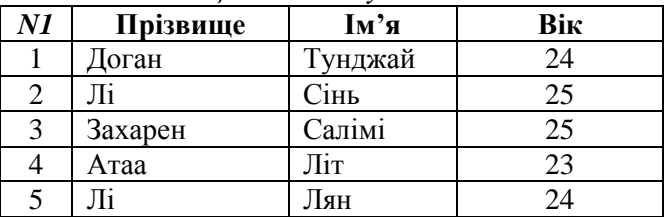

| N2  | Прізвище | Професія      | Зарплата, грн |
|-----|----------|---------------|---------------|
|     | Іоган    | Лікар         | 4000          |
|     |          | Інженер       | 4000          |
| 3   | Захарен  | Музикант      | 5000          |
|     | Атаа     | Викладач      | 3000          |
|     |          | Економіст     | 4000          |
| . . | $\sim$   | $\sim$ $\sim$ |               |

*Таблиця 2. Професія, зарплата*

*Варіант 11 Таблиця 1. Товари*

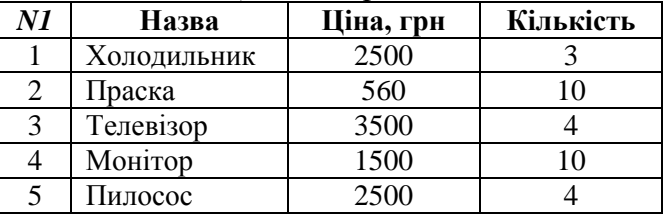

*Таблиця 2. Фірма, рік випуску*

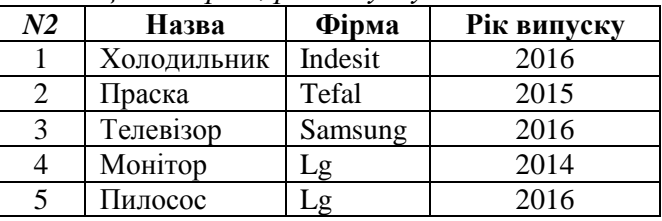

*Варіант 12 Таблиця 1. Назви товарів*

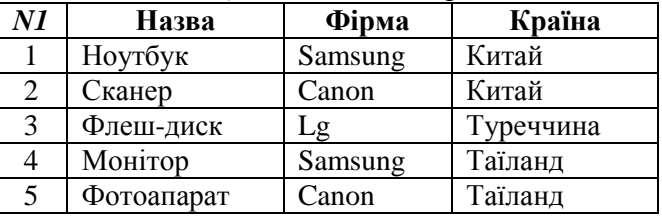

*Таблиця 2. Ціни*

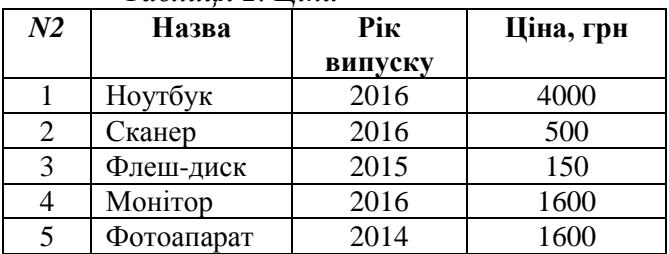

| Варіант 13               |                | Таблиця 1. Товари     |                                    |           |
|--------------------------|----------------|-----------------------|------------------------------------|-----------|
|                          | $\overline{M}$ | Назва                 | Місяць                             | Кількість |
| 1<br>$\overline{2}$<br>3 |                | Принтер               | Травень                            | 34        |
|                          |                | Сканер                | Серпень                            | 56        |
|                          |                | Монітор               | Липень                             | 37        |
|                          | 4              | Ноутбук               | Липень                             | 14        |
|                          | 5              | Клавіатура            | Серпень                            | 76        |
|                          |                | Таблиця 2. Цена, сорт |                                    |           |
|                          | N <sub>2</sub> | Назва                 | Ціна                               | Copr      |
|                          | 1              | Принтер               | 500                                |           |
|                          | 2              | Сканер                | 400                                |           |
|                          | 3              | Монітор               | 1500                               | 2         |
|                          | 4              | Ноутбук               | 6000                               |           |
|                          | 5              | Клавіатура            | 250                                | 2         |
| Варіант 14               |                |                       | Таблиця 1. Зарплата за січень      |           |
|                          | NI             | Прізвище              | Ім'я                               | Січень    |
|                          |                | Радам                 | Алаа                               | 2444      |
|                          | $\bigcap$      | $T_{TT}$              | $T_{\alpha\tau\tau\sigma\tau\tau}$ | 7000      |

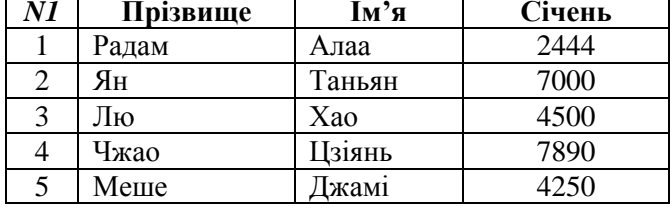

*Таблиця 2. Зарплата за лютий, березень*

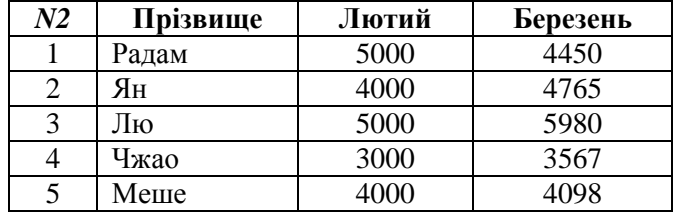

# *Варіант 15 Таблиця 1. Оцінки з математики*

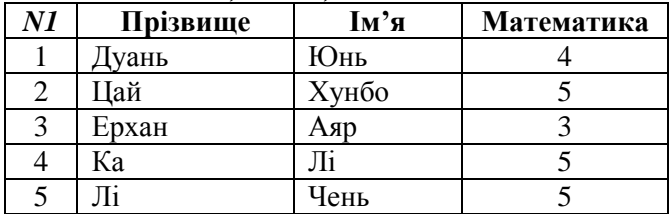

| N2 | Прізвище | Інформатика | Фізика |
|----|----------|-------------|--------|
|    | (уань    |             |        |
|    | Іай      |             |        |
|    | Ерхан    |             |        |
|    | Kа       |             |        |
|    |          |             |        |

*Таблиця 2. Інформатика, фізика*

*Варіант 16 Таблиця 1. Адреси студентів*

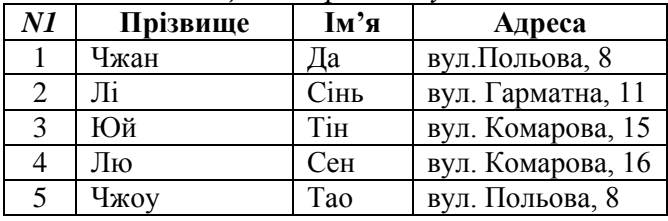

*Таблиця 2. Зарплата*

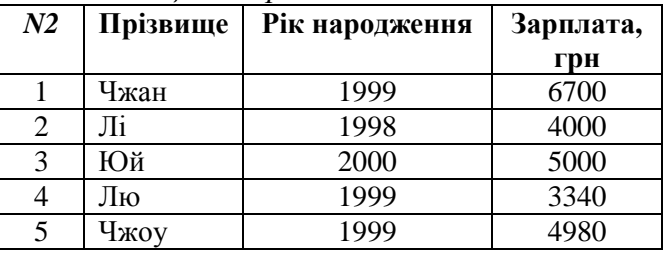

*Варіант 17 Таблиця 1. Студенти*

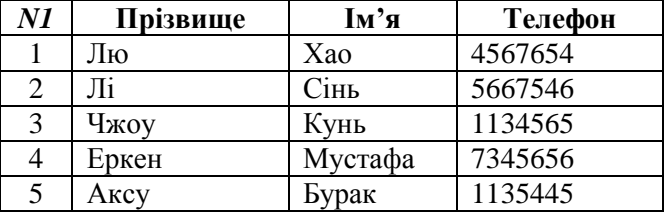

## *Таблиця 2. Професії*

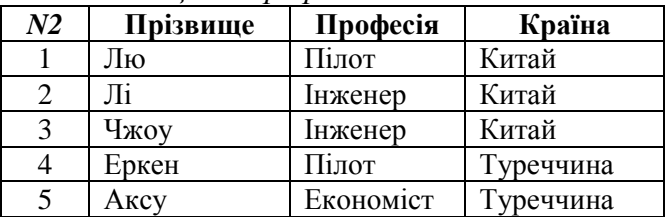

*Варіант 18 Таблиця 1. Оцінки з хімії*

| N1 | Прізвище | Ім'я    | Хімія |
|----|----------|---------|-------|
|    | Бедуі    | Кайєс   |       |
|    | Садегі   | Анахіта |       |
|    | Айдін    | Хасан   |       |
|    | Радам    | Алаа    |       |
|    |          | Лян     |       |

*Таблиця 2. Математика, інформатика*

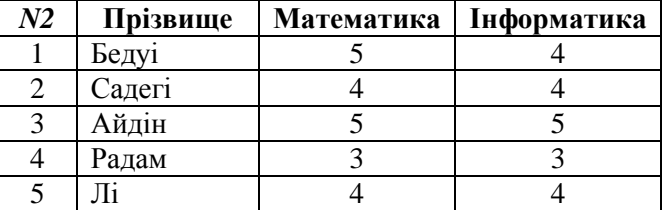

*Варіант 19 Таблиця 1. Студенти*

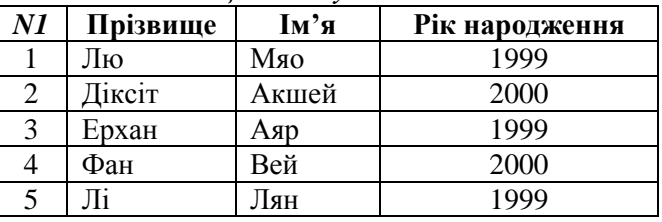

## *Таблиця 2. Телефони*

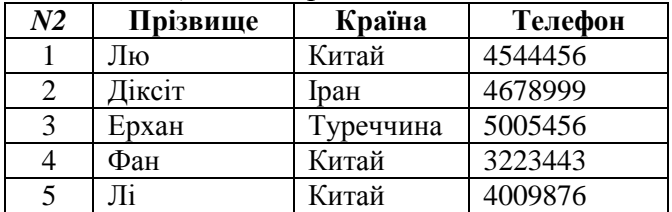

*Варіант 20 Таблиця 1. Товари*

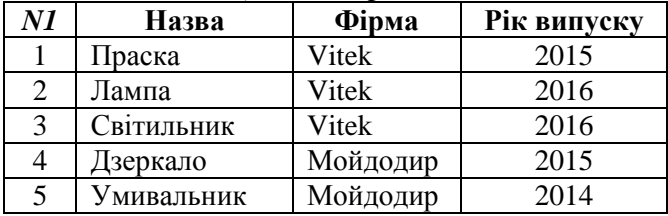

| N2 | Назва      | Країна  | Місто |
|----|------------|---------|-------|
|    | Праска     | Китай   | Пекін |
|    | Лампа      | Китай   | Пекін |
| 3  | Світильник | Китай   | Пекін |
|    | Дзеркало   | Україна | Київ  |
|    | Умивальник | Україна | Київ  |

*Таблиця 2. Країна, місто виробництва*

**Завдання 2.** Зв"яжіть таблиці за допомогою перенесення з «Таблиці 2» в «Таблицю 1» поля:

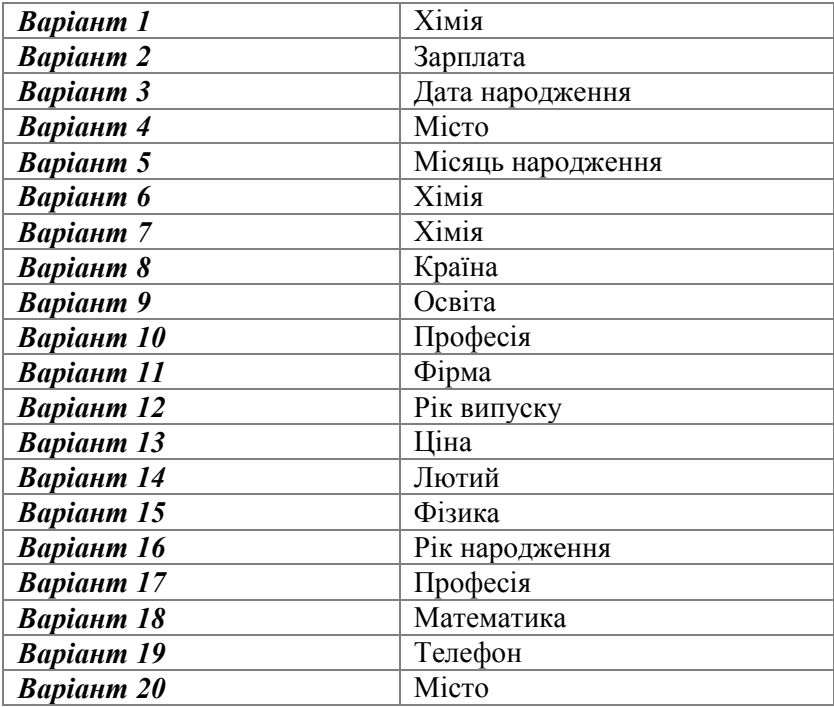

**Завдання 3.** Створіть форму, яка містить наведені нижче поля таблиць. Додайте кнопки: *«Наступний запис», «Попередній запис», «Перший запис», «Останній запис», «Закрити форму»*.

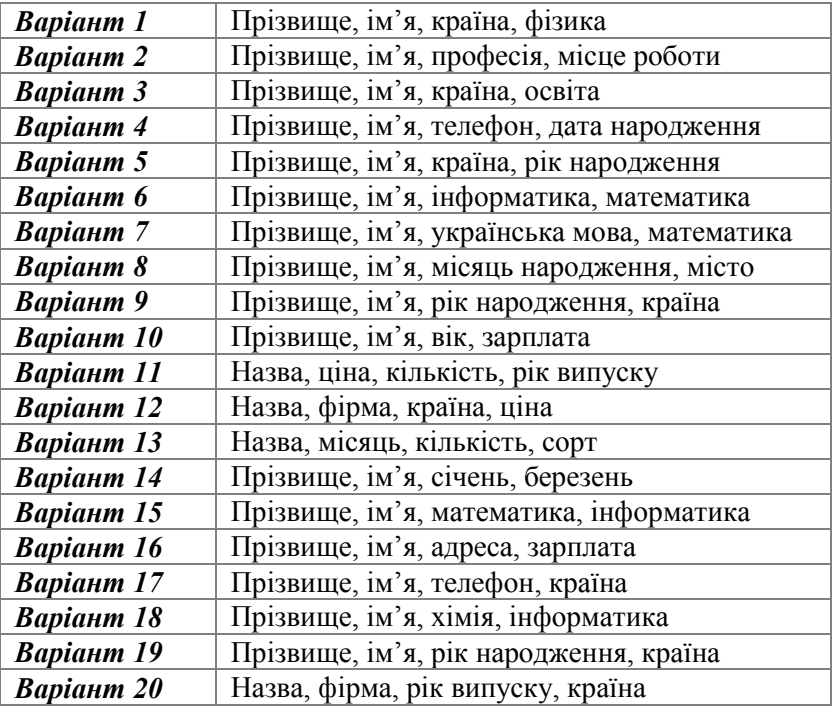

**Завдання 4.** Створіть запит, який містить ті ж поля, що і форма, а також виводить таку інформацію:

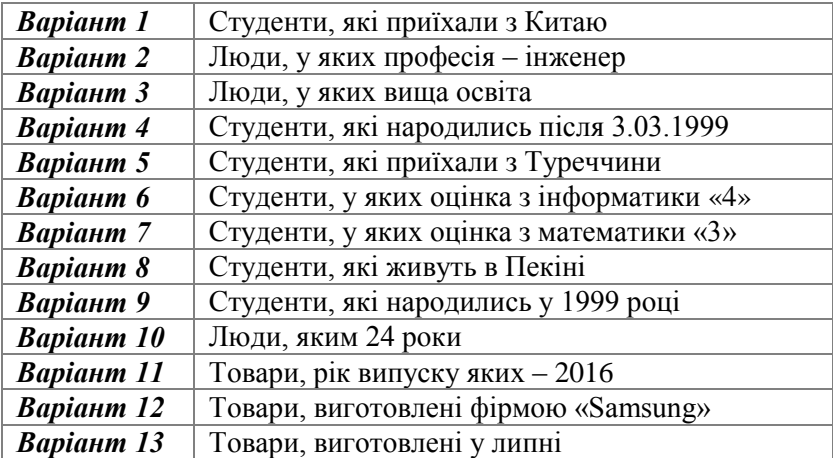

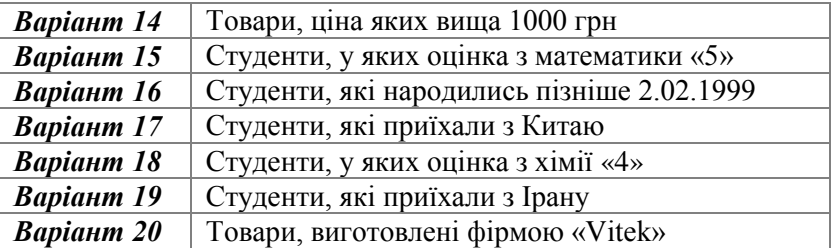

# **Модуль 2**

# **ОСНОВИ АЛГОРИТМІЗАЦІЇ ТА ПРОГРАМУВАННЯ**

## **2.1. Типові структури алгоритмів**

Мета вивчення програмування – навчитись розв"язувати різні задачі (математичні, економічні, фізичні, інженерні та інші) за допомогою комп"ютера. Існує єдиний план для розв"язання будь-якої задачі. Він складається з 6 етапів.

**1 етап.** Формулювання умови задачі.

- **2 етап.** Створення моделі задачі. *Математична модель* це опис задачі за допомогою формул.
- **3 етап.** Вибір методу розв"язання.
- **4 етап.** Складання алгоритму і переклад його мовою програмування.

**5 етап.** Виконання програми на комп"ютері.

**6 етап.** Аналіз результатів.

*Алгоритм* – *це скінченна послідовність команд, які треба виконати над вхідними даними для отримання результату.*

**Приклад.** Складіть алгоритм розв"язання квадратного  $\mu$ рівняння  $ax^2 + bx + c = 0$ ,  $a \neq 0$ .

*Алгоритм*

- 1. Задати *а, b, c.*
- 2. Обчислити  $D := b^2 4ac$ .
- 3. Якщо *D* ≥ 0, то перейти до кроку 4, інакше перейти до кроку 7.
- 4. Обчислити  $d = \sqrt{D}$ .
- 5. Обчислити  $x_1 = (-b-d)/2a$ ,  $x_2 = (-b+d)/2a$ .
- 6. Записати відповідь: 1 2 *x* , *x* . Перейти до кроку 8.
- 7. Записати відповідь: «Дійсних розв"язків немає». Перейти до кроку 8.
- 8. Кінець.

Алгоритм можна подати *графічно*, тобто у вигляді *схем*, які складаються з *блоків*, з"єднаних лініями або стрілками. Блоки позначають так:

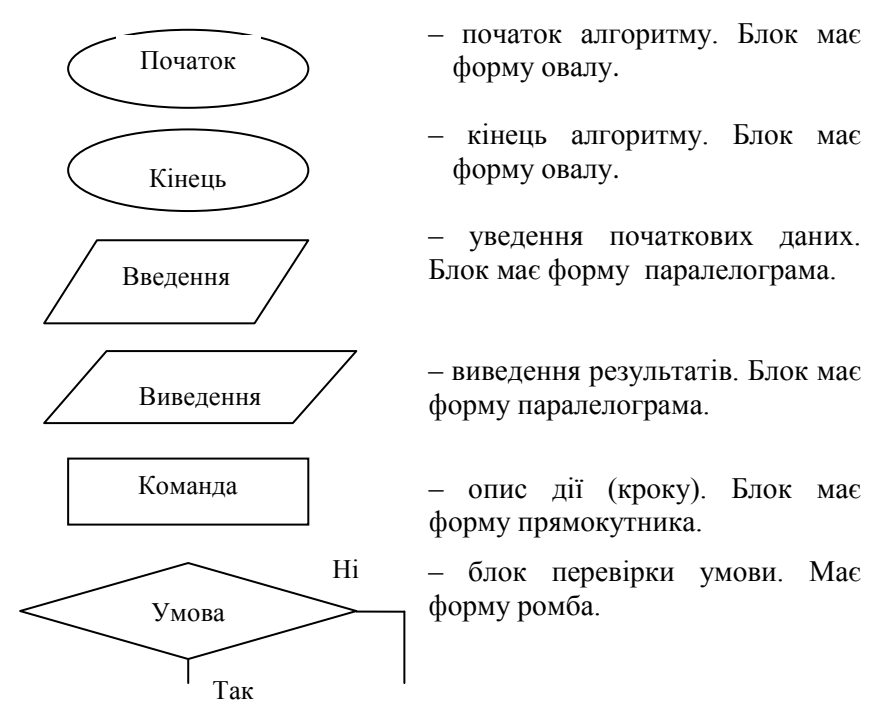

Блоки з"єднуються *лініями потоків* передачі інформації. Вони напрямлені *згори-вниз ( ↓ )* і *зліва-направо* **( → ).** Якщо напрям інший, то лінія повинна мати *стрілку*. Блок *«Умова»* має два виходи – *вниз, якщо умова виконується, і вправо (або вліво), якщо не виконується.*

**Базові структури алгоритмів** – це способи керування процесами обробки даних. Є три основні базові алгоритмічні структури: *лінійна*, *розгалуження* та *циклічна*.

**1. Лінійний (простий) алгоритм** – це алгоритм, який складається з *послідовності простих команд* (рис.2.1).

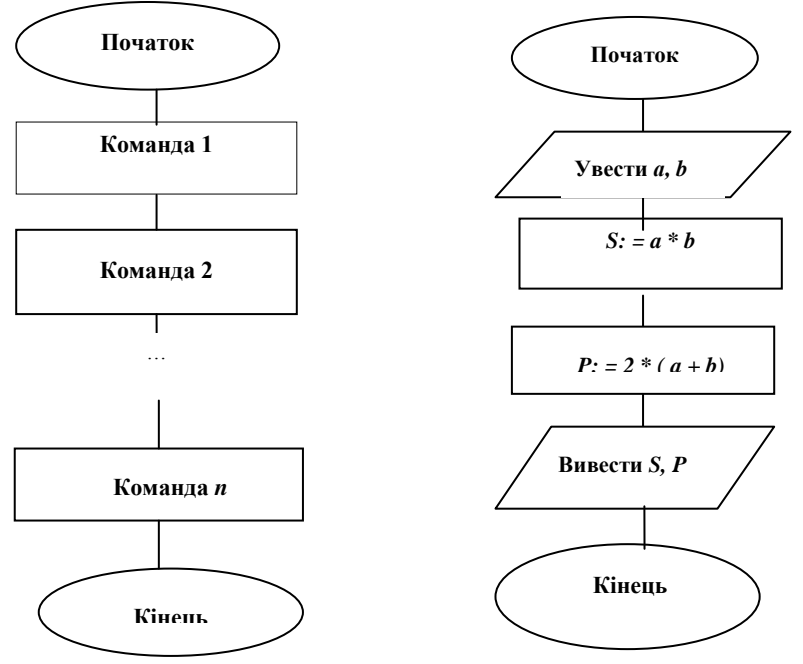

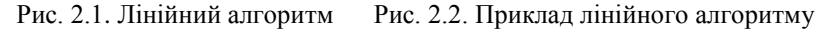

*Приклад.* Cкладіть алгоритм у вигляді блок-схеми для обчислення *площі* і *периметра* прямокутника зі сторонами *а* і *b* (рис. 2.2, 2.3).

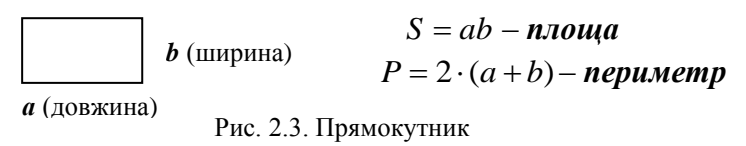

**2. Алгоритм розгалуження** – це алгоритм, який містить *умову (логічний вираз)* (рис.2.4).

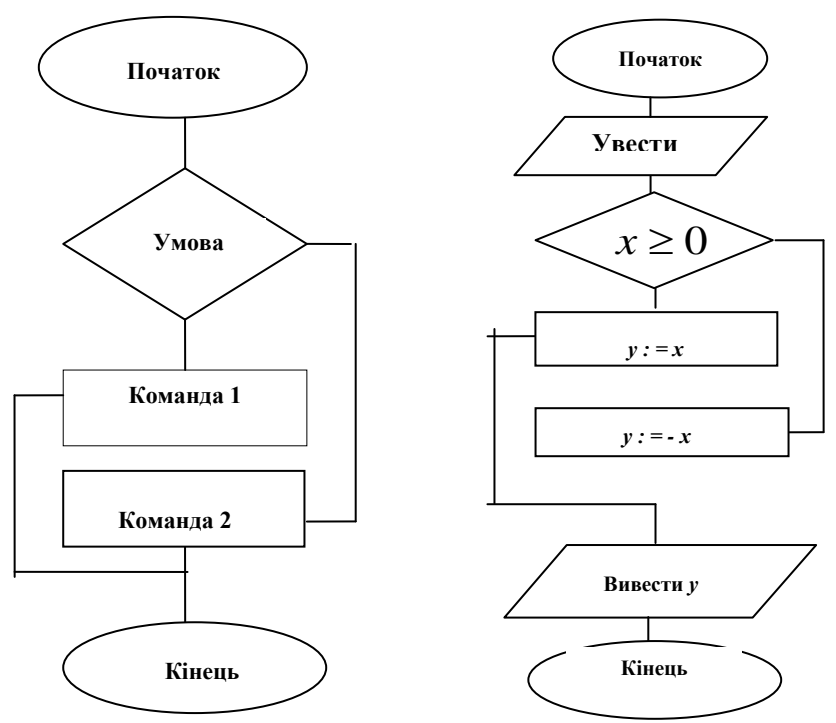

Рис. 2.4. Алгоритм розгалуження Рис. 2.5. Приклад

*Приклад.* Складіть алгоритм у вигляді блок-схеми для обчислення значень функції  $y = |x| \begin{bmatrix} x, \frac{gx}{w} & x \ge 0, \\ -x, \frac{gx}{w} & x < 0 \end{bmatrix}$ J  $\lambda$  $\overline{\phantom{a}}$ L ſ Ŀ ŗ.  $-x$ , якщо  $x <$  $=\begin{bmatrix} x, & \text{if } x \geq 0, \\ -x, & \text{if } x < 0. \end{bmatrix}$  $x, \, x \in \mathbb{R}$ ,  $x \geq 0$ , *x якщо x*  $y = \left[x, \frac{g}{g}, \frac{g}{g}, \frac{g}{g}\right]$  (*puc.* 2.5).

**3. Циклічні алгоритми (повторення) –** це алгоритми, які забезпечують *повторне виконання* команд скінченну кількість разів.

### **Повторення з передумовою (цикл - «поки»)** (рис. 2.6).

*Приклад.* Складіть алгоритм у вигляді блок-схеми для обчислення суми всіх натуральних чисел з відрізка [45; 100]  $(i := 45,46,47,...100; S := 45 + 46 + 47 + ... + 100)$  (рис. 2.7)*.* 

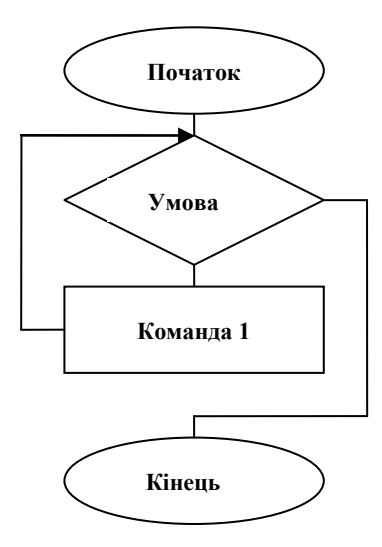

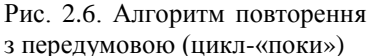

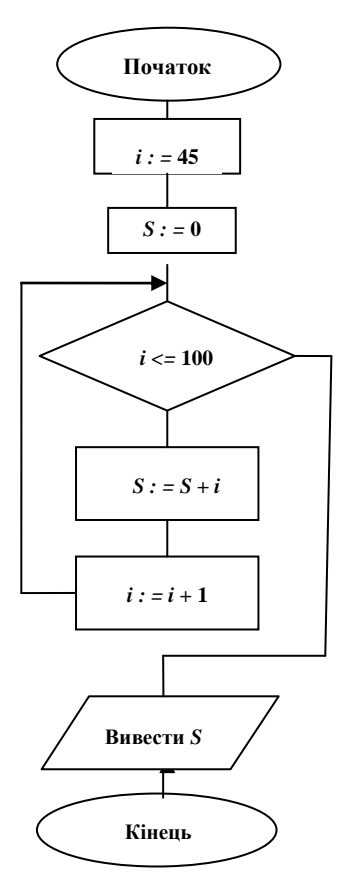

Рис. 2.7. Приклад передумови

### **Повторення з післяумовою (цикл - «до»)** (рис. 2.8).

*Приклад.* Складіть алгоритм у вигляді блок-схеми для обчислення добутку всіх натуральних чисел з відрізка [8; 15]  $(i := 8,9,10,...15, d := 1 \cdot 8 \cdot 9 \cdot ... \cdot 15$  (рис. 2.9).

### **ЗАПИТАННЯ ДЛЯ САМОПЕРЕВІРКИ**

- 1. Які є основні етапи розв"язання будь-якої задачі за допомогою комп"ютера? Що таке алгоритм?
- 2. Які ви знаєте три основні види алгоритмів?
- 3. Чим відрізняються циклічні алгоритми з передумовою і з післяумовою?

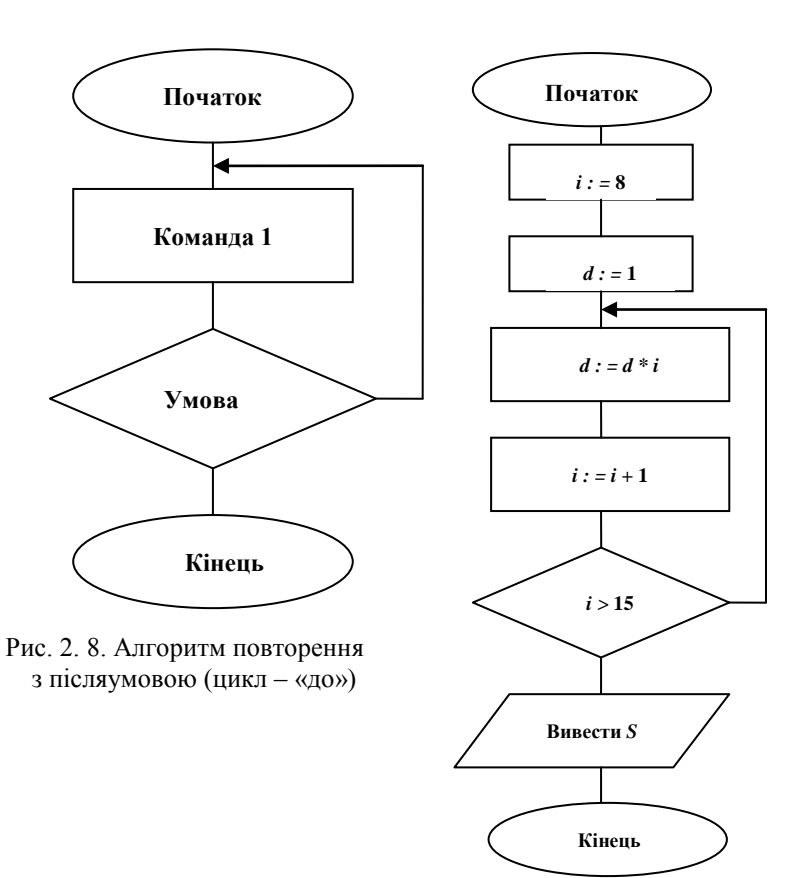

Рис. 2.9. Приклад алгоритму з післяумовою

### **ЗАВДАННЯ**

1. Складіть алгоритм для розв"язання квадратного рівняння  $ax^2 + bx + c = 0$ ,  $a \neq 0$ .

2. Складіть алгоритм для обчислення значень функції:

a) 
$$
y = \frac{4x-2}{x+5} + \frac{1}{x}
$$
;   
5)  $z = \begin{cases} 5x^3 - x + 6, & \text{if } x \ge -1; \\ 3x^2 + 8x - 9, & \text{if } x < -1. \end{cases}$ 

3. Складіть алгоритм для обчислення суми та добутку всіх натуральних чисел з відрізка [12; 23].

4. Складіть алгоритм для обчислення кількості всіх натуральних чисел з відрізка [17; 100], що діляться на 3.

# **ЗАВДАННЯ ДЛЯ КОНТРОЛЬНОЇ РОБОТИ 3**

**Завдання 1.** Складіть алгоритм, за допомогою якого можна обчислити:

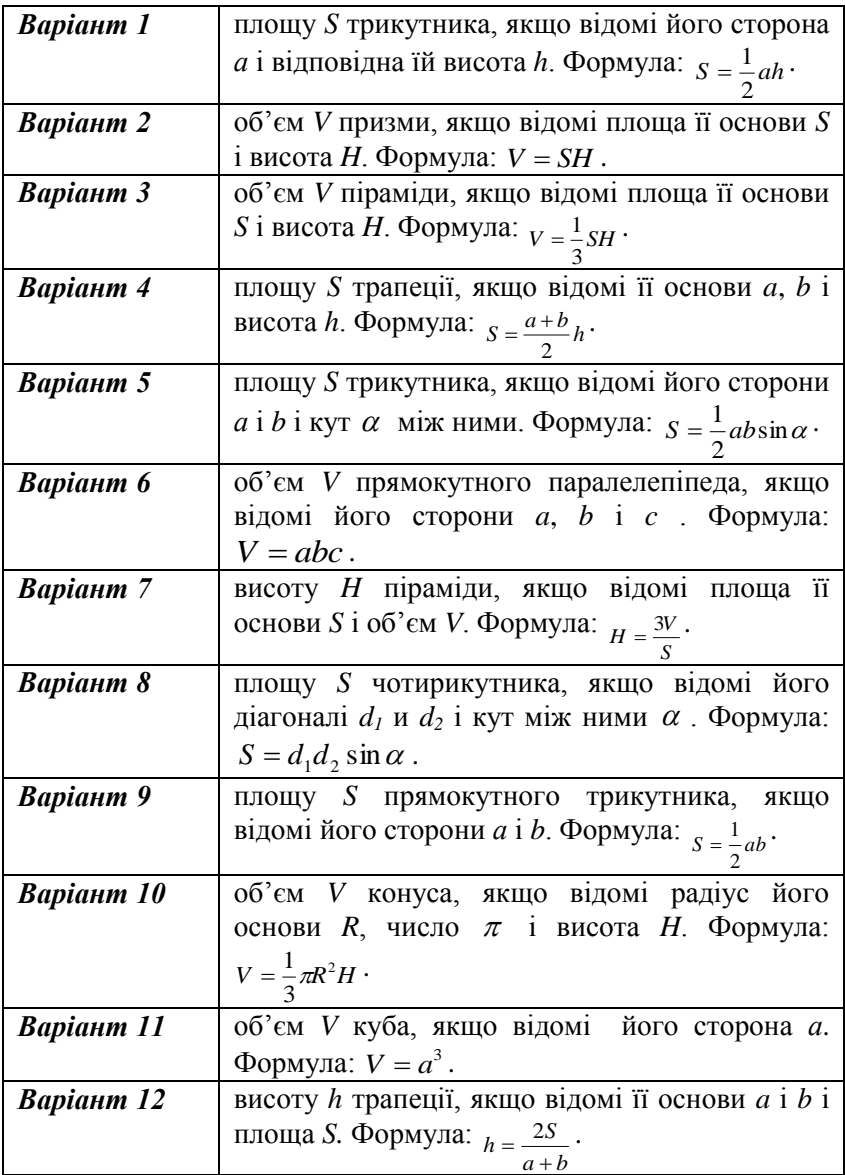

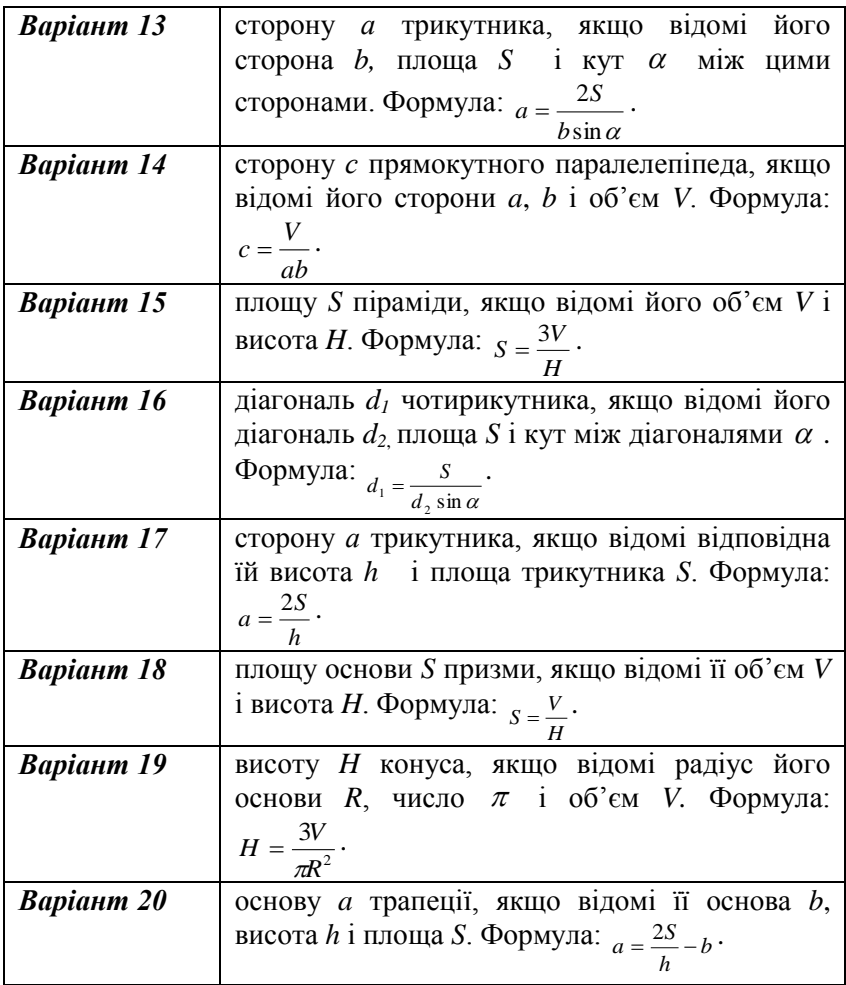

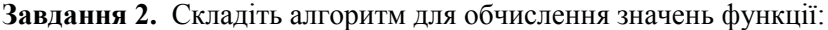

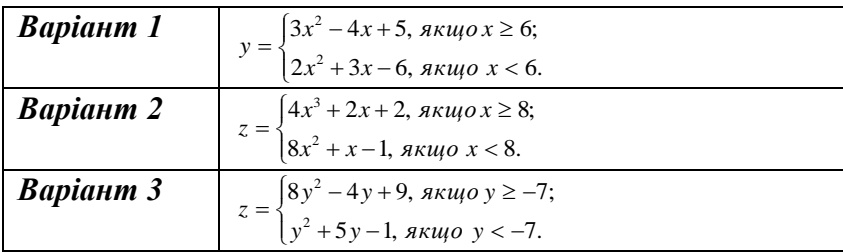

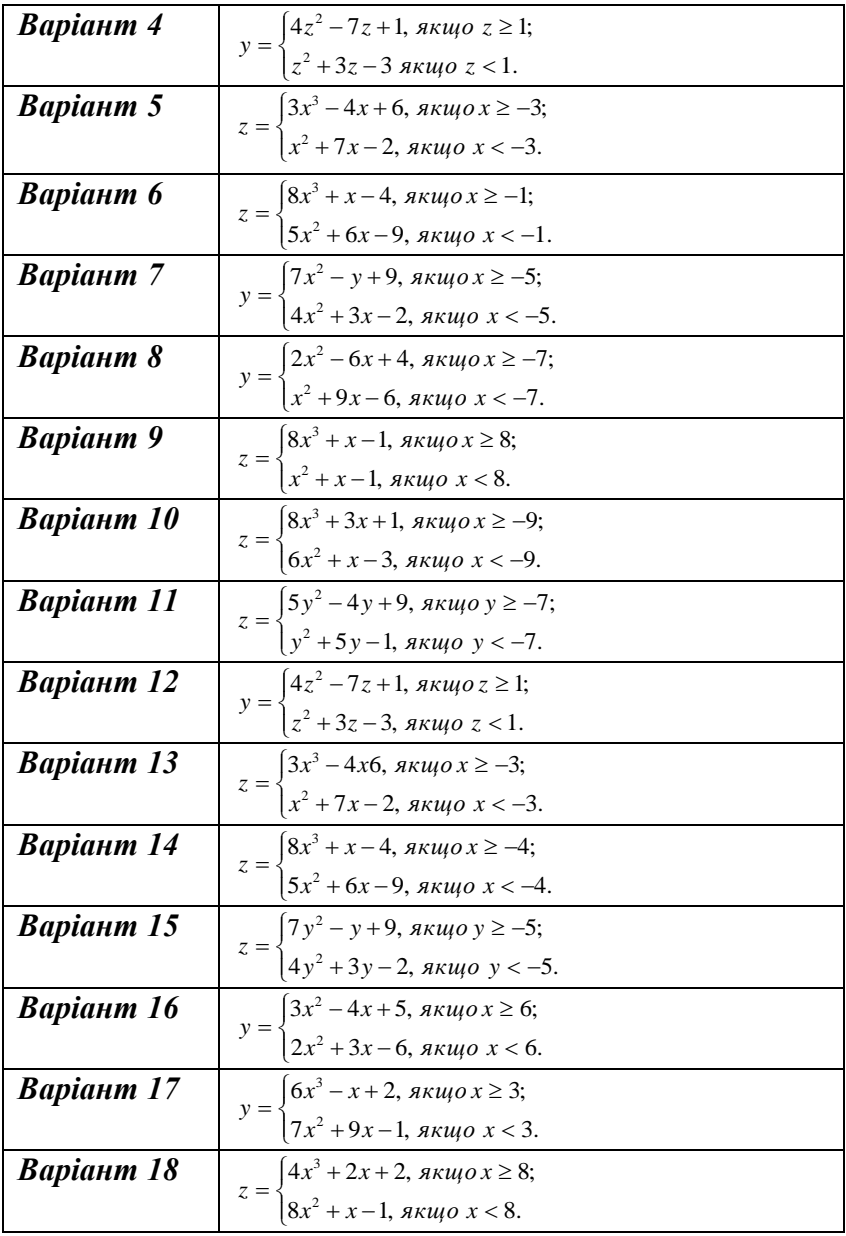

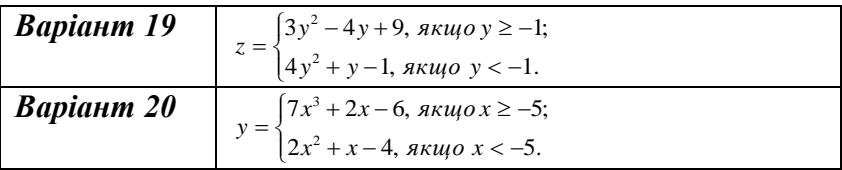

**Завдання 3.** Cкладіть алгоритм для обчислення:

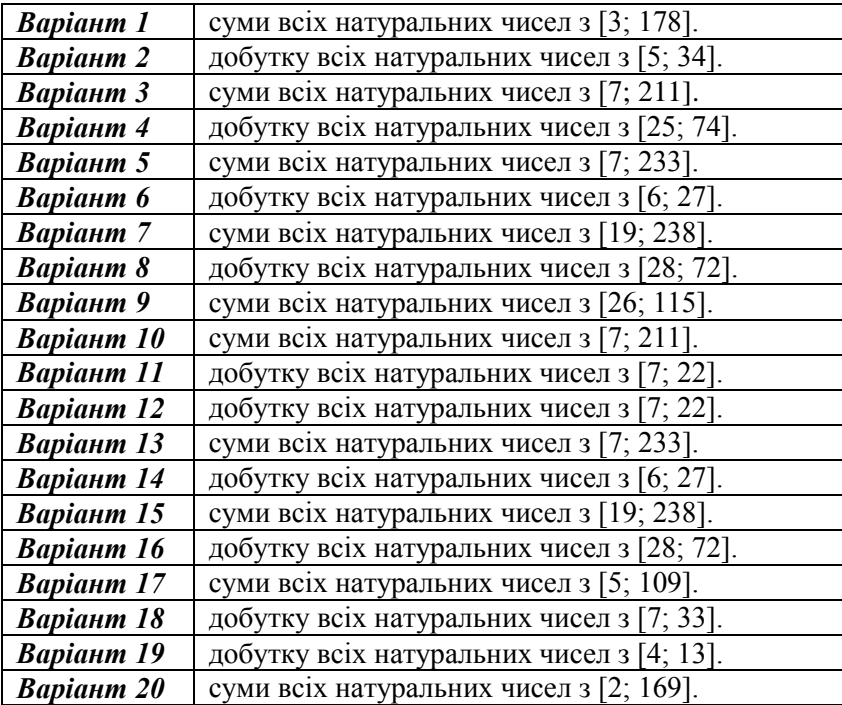

# **2.2. Основні поняття програмування**

**Мова програмування** – це алфавіт та правила складання програми. **Програма** – *це алгоритм, перекладений мовою програмування.* Для складання програми потрібно мати **систему програмування**, яка містить:

- редактор текстів програм;
- *транслятор* (програму, яка перекладає програми користувача у машинні коди);
- бібліотеки з корисними процедурами та функціями;
- засоби отримання підказок від комп'ютера.

*Приклад систем програмування:* Turbo Basic, Turbo Pascal, Delphi, Visual Basic і т.ін.

### **ЗАПИТАННЯ ДЛЯ САМОПЕРЕВІРКИ**

- 1. Що таке мова програмування?
- 2. Що таке програма? Що таке транслятор?
- 3. Які складові має система програмування?
- 4. Наведіть приклад систем програмування.

# **2.3. Конструкції та оператори мови програмування**

## **2.3.1. Поняття про візуальне програмування**

**Візуальне програмування** використовує *графічні оболонки* для *об'єктно-орієнтованих* мов програмування.

**Середовище візуального програмування Delphi** – це графічна оболонка для мови програмування **Object Pascal**.

Для складання програми користувач отримує графічні<br>wanьні) засоби (компоненти) які мають леякі (візуальні) засоби *(компоненти*), які мають деякі властивості (*атрибути*). Користувач розв"язує задачі за допомогою вибору компонентів, задання потрібних значень їх властивостям та складання підпрограм-процедур.

**Форма** – *це компонент, який має властивості вікна Windows і призначений для розміщення інших компонентів.*

Після запуску програми *Borland Delphi* на екрані отримаємо чотири вікна (рис. 2.10):

1) **вікно форми** (Form);

2) **вікно інспектора об'єктів** (Object Inspector) призначене для задання початкових значень властивостям об"єктів та їх реакцію на стандартні події;

3) **вікно редагування коду програми** (Code Editor) ;

4) **головне вікно**, яке містить головне меню (Main Menu), панель інструментів та палітру компонентів.

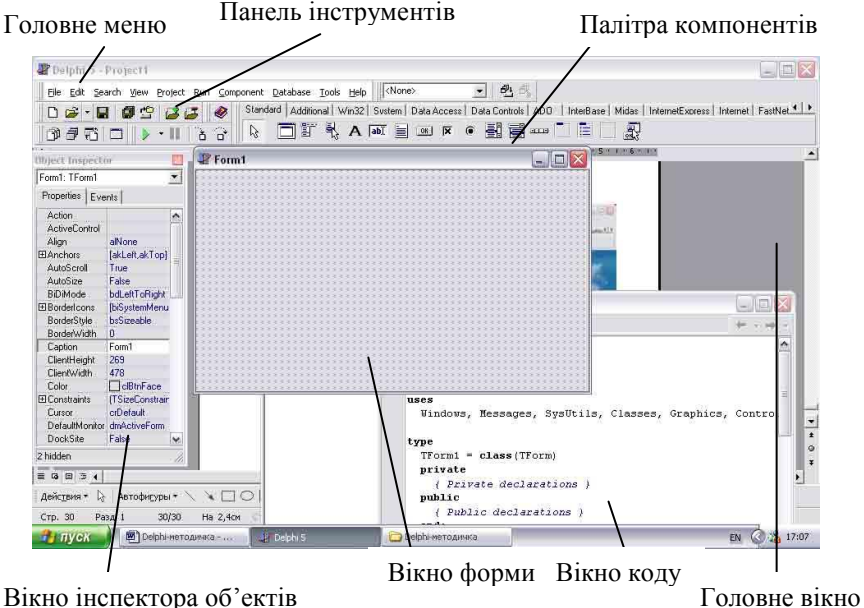

Рис. 2.10. Вікно середовища програмування Delphi

### **Головне меню**

1. **File (файл)** – містить команди для роботи з файлами проекту:

*New Application* – створення нового проекту;

*New Form* – створення нової форми;

*New Unit* – створення нового модуля;

*Open* – відкрити файл;

*Close* – закрити файл;

*Close All* – закрити всі відкриті файли;

*Save* – зберегти;

*Save аs* – зберегти як;

*Save All* – зберегти всі файли проекту.

2. **Edit (редагування)** – містить команди:

*Align to Grid* – вирівнювання компонентів відносно сітки;

*Align* – вирівнювання компонентів між собою;

*Bring to Front* – перемістити компонент на передній план;

*Send to Back* – перемістити компонент на задній план;

*Size* - зміна розміру вибраного компонента;

*Scale* - масштабування візуальних компонентів.

3. **Search (пошук)** – пошук та заміна фрагмента тексту.

4. **View –** візуалізація елементів середовища**.**

5. **Project –** компіляція та перевірка синтаксису програми .

6. **Run –** налаштування та запуск програми.

7. **Component –** створення нових компонентів.

8. **DataBase –** виклик інструментів бази даних.

9. **Tools –** команди для задання параметрів середовища.

10. **Help –** допомога.

**Палітра компонентів** має вигляд багатосторінкового блокнота. Вікно **інспектора об'єктів** містить список компонентів поточної форми, а також дві закладки: властивостей (*Properties*) та подій (*Events*). **Закладка властивостей** складається з двох стовпців: лівий містить назви властивостей компонентів, а правий – їх значення. Закладка подій також містить два стовпиі. Лівий містить імена *стандартних подій*, а правий – імена *методів (процедур)*, які будуть реагувати на цю подію.

## **2.3.2. Поняття проекту в об'єктно-орієнтованому програмуванні**

**Проект –** *це сукупність файлів, з яких Delphi створює готову для виконання програму.* Кожний проект обов"язково має файли:
- 1) *файл проекту* з розширенням *.dpr*. Це невеликий файл, який поєднує всі файли проекта;
- 2) *файли опису форм*: файл форми з розширенням *.dfm,* файл модуля, що їй відповідає, з розширенням *.pas*;
- 3) *файл ресурсів програми* з розширенням *.res*. Містить опис ресурсів, які не входять у форму, наприклад, піктограма програми;
- 4) *файл параметрів проекта* з розширенням *.dof*;
- 5) *файли параметрів середовища* з розширеннями *.drf*, *.dsk*, *.dsm*, *.ddp*, *.cfg*, *.dcu*.

Для *збереження* Delphi-проекта треба задати імена модулів (автоматично пропонуються імена *Unit1.pas, Unit2.pas*, …) та ім"я проекту (*Project1.dpr*). Для переміщення Delphi-проекту на інший комп"ютер необхідно мати тільки файли типів .*dpr, .dfm, .pas, .res*. Усі інші файли створюються автоматично.

Проект складається з *форм*. Кожній формі відповідає власний модуль. Файл проекту з розширенням *.dpr* їх об"єднує.

Під час створення нового проекту у модуль *Unit1.pas*, що відповідає формі *Form1*, автоматично вноситься *програмний код* опису цієї форми. Із додаванням нових компонентів до вікна форми у програму автоматично вноситься код опису параметрів цих компонентів (висота, ширина, розміщення, стиль і т.ін.).

Додавання об"єкта або застосування до нього методу призводить до появи *заготовки базового коду* відповідної процедури у вікні редактора. *Заготовка (шаблон)* складається із *заголовка процедури* та ключових слів **begin** та **end**. Заготовку заповнює користувач. Закінчується модуль власною командою **end**.

Модуль має такий загальний вигляд:

**Unit** Unit1;{*ім"я модуля*}

**Interface** {*розділ оголошення процедур та функцій*} **Uses** {*список використаних модулів, наприклад*} Windows, Messages, SysUtils, Classes, Graphics, Controls, Forms, Dialogs; **Type** {*опис класів та типів об"єктів, наприклад*} TForm = **class**(TForm) Button1: TButton; Procedure Button1.Click(Sender: TObject); … **private** {*приватні оголошення*} **public** {*загальнодоступні оголошення*} **end; Var** {*опис глобальних змінних*} Form1: TForm1; {*форвард-оголошення процедур та функцій користувача, наприклад*} **Procedure** Information; **Procedure** SetPicture; **… function** {*ім"я функції*}; **… implementation** {*розділ опису процедур і функцій*} {\$R \*.DFM} {*додається файл з описом форми*} **procedure** TForm1.Button1Click(Sender: TObject); **begin** *список операторів;*

**end;**

**end.** {*кінець модуля*}

#### **ПРАКТИЧНА РОБОТА 1**

## **Тема.** *Створення проекту «Анкета студента»*.

**Мета.** Отримання елементарних навичок роботи у середовищі Delphi.

**Об'єкти:** форма (*Form*), текстове поле (*Label*), зображення (*Image*), кнопка (*Button*).

## **Хід роботи**

## 1. **Завантажте програму Borland Delphi:**

*Start (Пуск) → Programs (Программы) → Borland Delphi*   $x, 0 \rightarrow$  *Delphi x.0*, де *х* – версія програми (рис. 2.11).

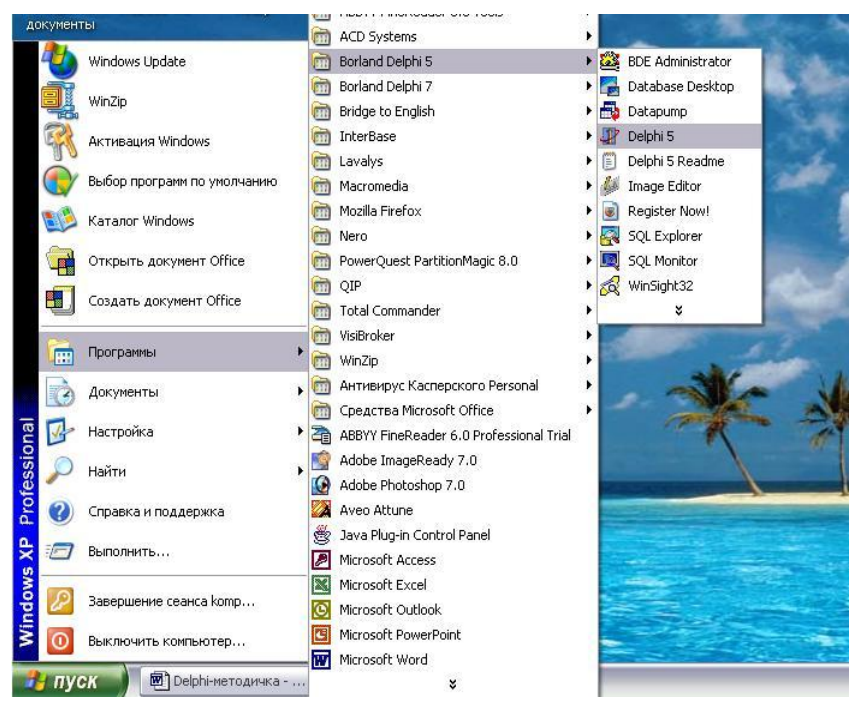

Рис. 2.11. Запуск програми Delphi

2. **Збережіть проект в окремій папці:** *File → Save All («Зберегти все»)* (рис. 2.12)*.*

З"явиться вікно «*Save Unit As»*. У рядку *"Save in" («Зберегти в»)* у випадному списку *виберіть ім'я робочого диска*, *створіть власну папку, задайте ім'я* (рис. 2.13, 2.14)*.*

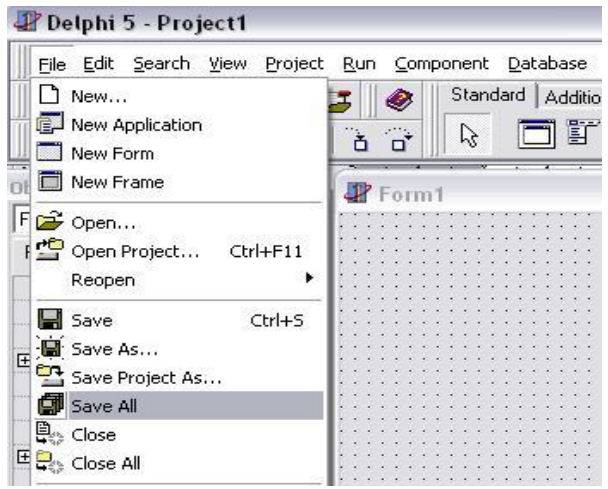

Рис. 2.12. Збереження проекту

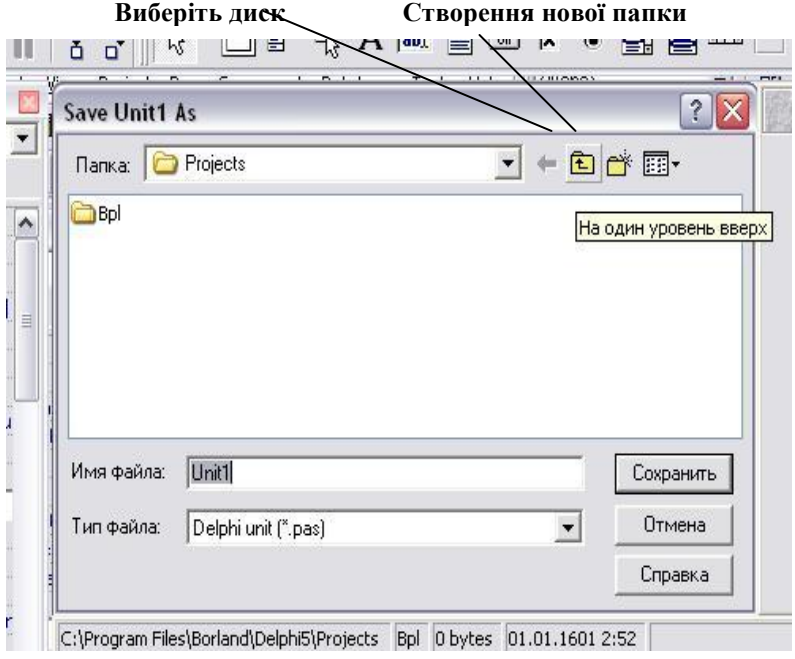

Рис. 2.13. Вибір диска і створення нової папки

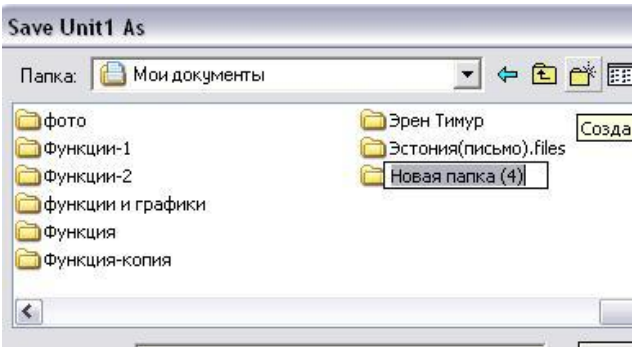

Рис. 2.14. Задання імені папки

**Відкрийте папку.** Збережіть: *Unit1.pas → Save* (рис. 2.15)*.*

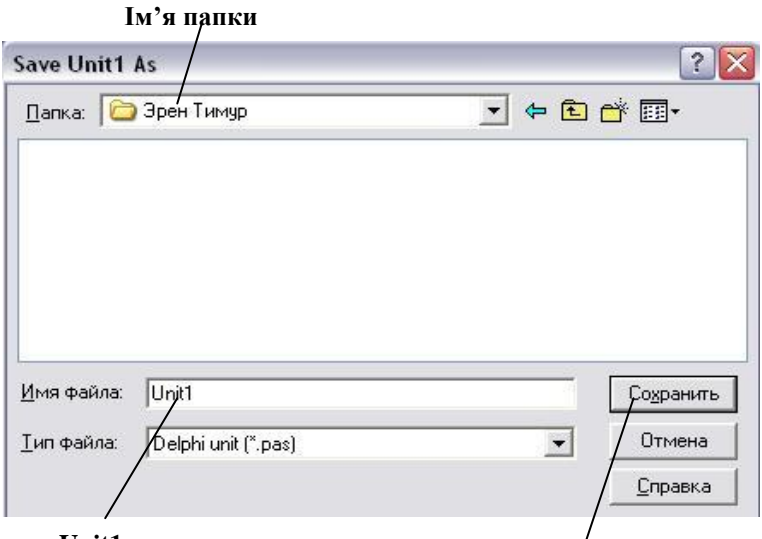

**Unit1 Натисніть кнопку** *«Сохранить»*

Рис. 2.15. Збереження модуля Unit1

У вікні *"Save Project As"* натисніть кнопку *«Сохранить» («Save»).* Ім"я файлу проекта *Project1.dpr* не змінюйте (рис. 2.16).

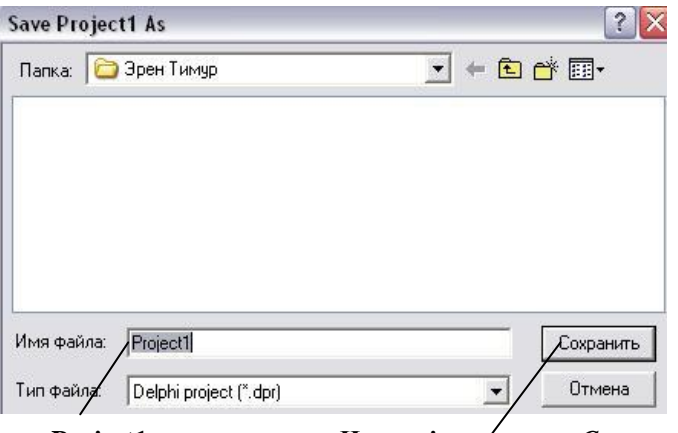

**Project1 Натисніть кнопку** *«Сохранить»*

Рис. 2.16. Збереження проекту Project1

3. Об"єкт *Form* використовується для створення програмою нового вікна. Задайте властивості форми:

| Властивість | Опис властивості | Значення                |
|-------------|------------------|-------------------------|
| Caption     | Заголовок форми  | Анкета                  |
| Color       | Колір фону форми | Виберіть зі списка      |
| <i>Icon</i> | Піктограма       | Завантажте з будь-якого |
|             | заголовка форми  | файла *.ico             |

**Задання назви форми «Анкета»** (рис. 2.17):

| Object Inspector   |                      |                 |
|--------------------|----------------------|-----------------|
| Form1: TForm1      |                      | 락 Unit1.pas     |
| Properties         | Events               | <b>И</b> Анкета |
| BiDiMode           | bdLeftToRight        |                 |
| 田 BorderIcons      | <b>IbiSystemMenu</b> |                 |
| BorderStyle        | bsSizeable           |                 |
| <b>BorderWidth</b> | n                    |                 |
| Caption            | Анкета               |                 |
| ClientHeight       | 341                  |                 |
| ClientWidth        | 645                  |                 |
| Color              | <b>CBthFace</b>      |                 |
| El Constraints     | (TSizeConstrair)     |                 |

Рис. 2.17. Задання назви форми (*Caption*) «Анкета»

#### **Object Inspector**  $\overline{\text{m}}$ Form1: TForm1  $\blacktriangledown$ ■ Unit1.pas Properties | Events **T** Анкета Анкета Caption  $\hat{\phantom{a}}$ ClientHeight 341 ClientWidth 645 Color clGreen. ÷ **FICA** cBlack ۸ clMaroon Сd  $\blacksquare$  clGreen DΙ D. clOlive clNavy D. **C**Purple

## **Вибір кольору фону форми** (рис. 2.18):

Рис. 2.18. Вибір кольору форми (*Color*)

## **Задання піктограми форми** (рис. 2.19):

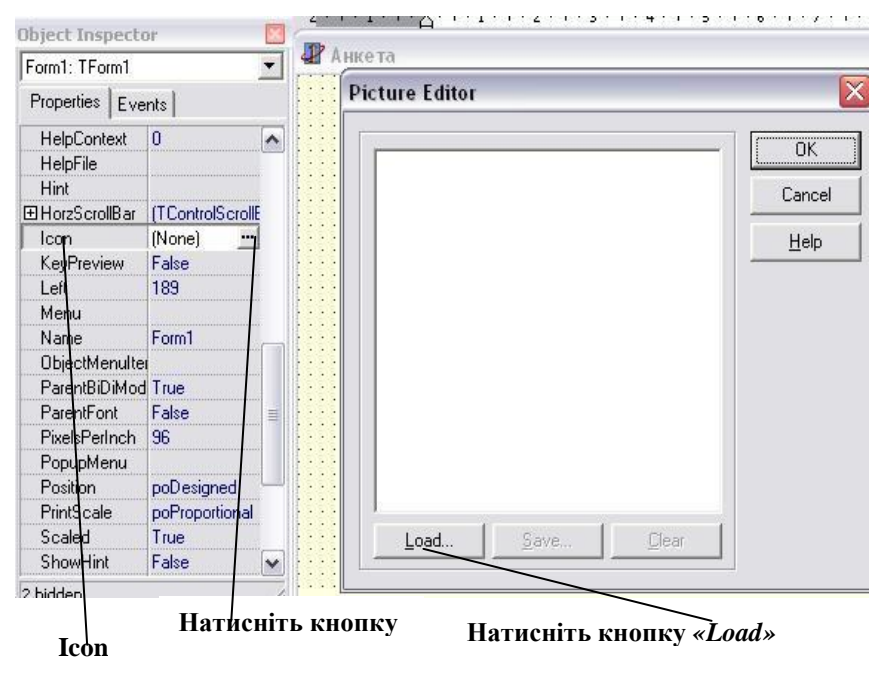

Рис. 2.19. Вибір піктограми заголовка форми

Натисніть кнопку «*Load» (завантажити)* і у вікні «*Load Picture»* виберіть будь-який файл зображення з розширенням **\*.ico.** Натисніть кнопку «*Открыть» («Open»)* (рис. 2.20). Підтвердіть свій вибір натисненням «*Ok»* (рис. 2.21).

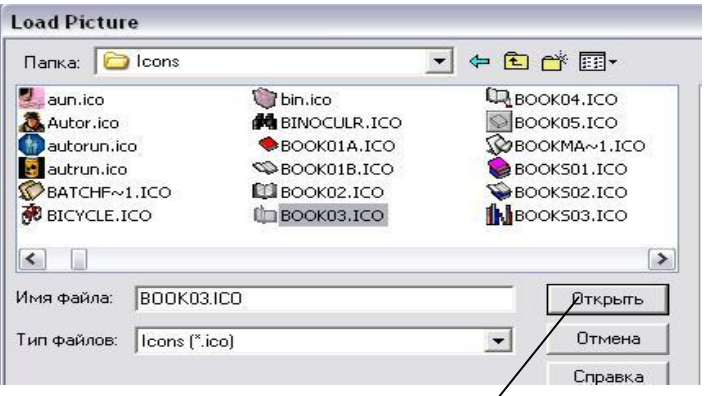

Рис. 2.20. Вибір файлу для піктограми

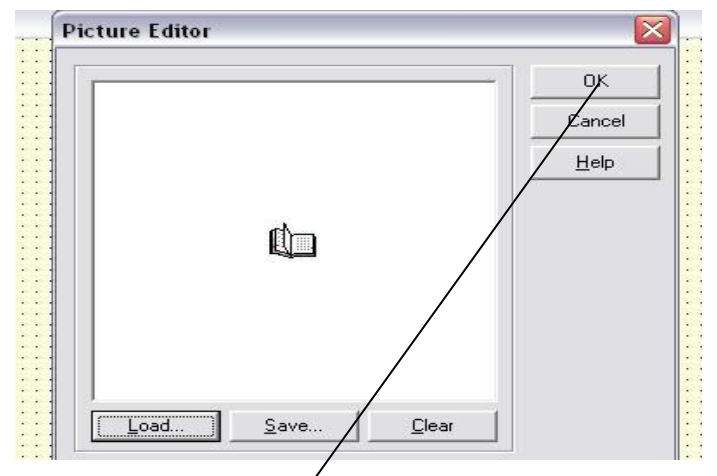

Рис. 2.21. Підтвердження вибору піктограми

**Збережіть форму ще раз** (*File → Save*).

4. Об'єкт *Label* використовують для створення текстових полів (підписів) у вікні програми. **Вставте у форму текстове поле** *(Label)* **з текстом** *«Анкета студента».*

Клацніть по піктограмі *Label* у розділі «*Standard»* палітри компонентів (рис. 2.22).

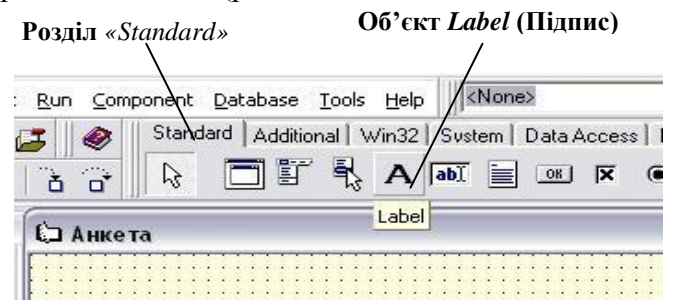

Рис. 2.22. Вибір об"єкта Label

Розмістіть вибраний об"єкт на формі (рис. 2.23).

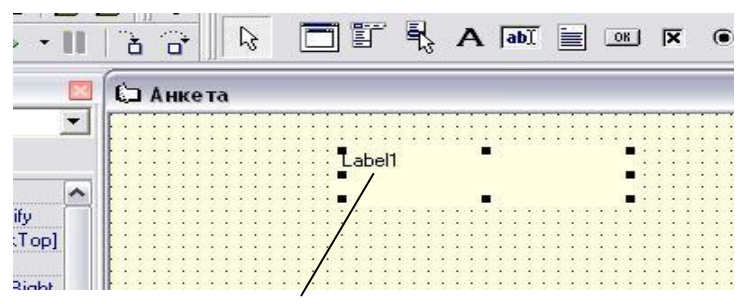

Рис. 2.23. Розміщення об"єкта Label на формі

**Задайте властивість** *Caption* **об'єкта** *Label* (рис. 2.24)**:**

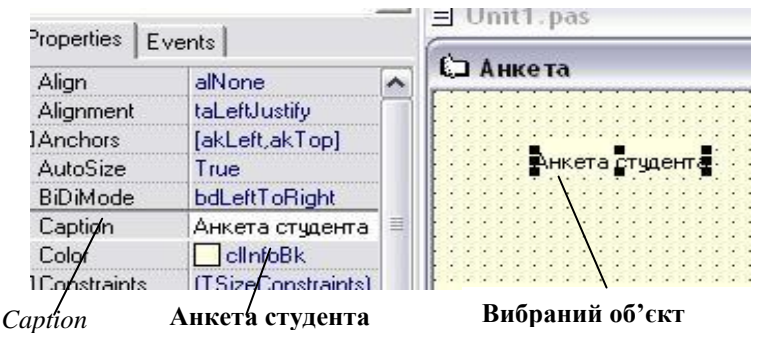

Рис. 2.24. Задання властивості *Caption* для об"єкта *Label*

**У вікні** *«Object Inspector»* **задайте комплексну властивість** *Font* **для об'єкта** *Label* **так:**

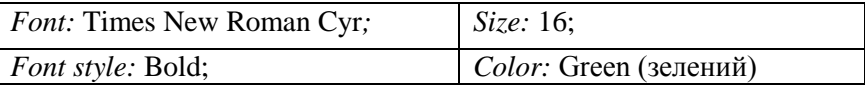

У вікні *«Object Inspector»* у рядку *Font* натисніть кнопку комплексної властивості = і задайте її значення (рис. 2.25).

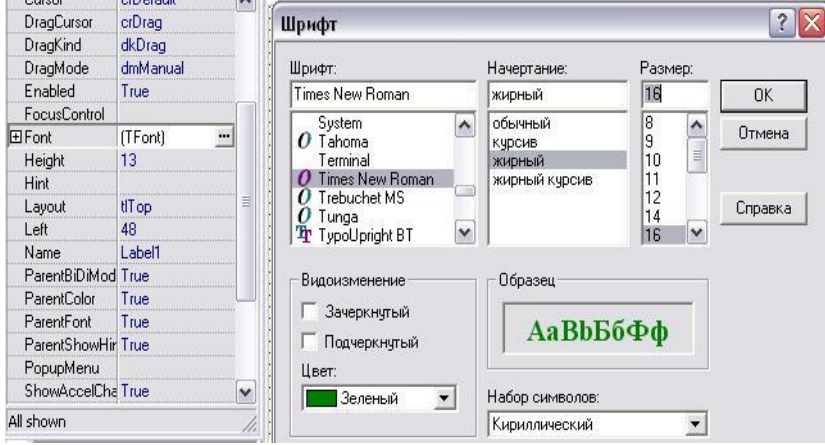

Рис. 2.25. Задання властивості *Font* для об"єкта *Label*

## 6. **Аналогічно вставте у форму ще три** об"єкти *Label*.

*Label1*: *Ваше прізвище та ім"я. Label2*: Студент НАУ. *Label3*: *Номер групи*. *Наприклад* (рис. 2.26):

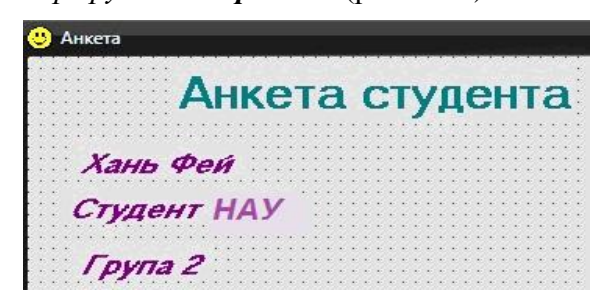

Рис. 2.26. Приклад анкетних даних

7. Об"єкт *Image (зображення)* використовують для додавання графічних об"єктів із файлів типу \*.bmp, \*.emf, \*.ico, \*.wmf. **Вставте у форму об'єкт** *Image* (рис. 2.27):

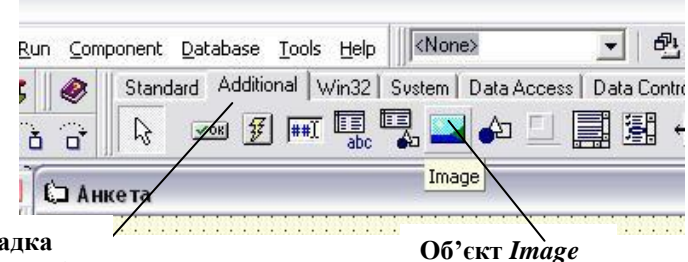

**Закладка**  *«Additional»*

Рис. 2.27. Додавання об"єкта *Image*

Задайте властивості об"єкта *Image***:**

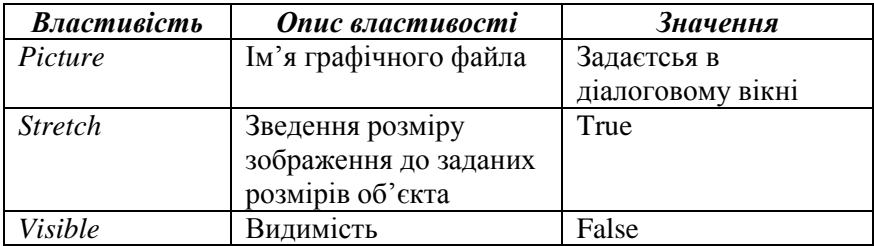

8. **Аналогічно додайте ще один об'єкт** *Image2* **поверх існуючого, вставте фото 2 за допомогою властивості** *Picture***, задайте властивості** *Stretch (True)* **і** *Visible (False).* 

9. Об"єкт *Button* використовують для створення кнопок. **Вставте у форму кнопки** *Button1* **і** *Button2* (рис. 2.28):

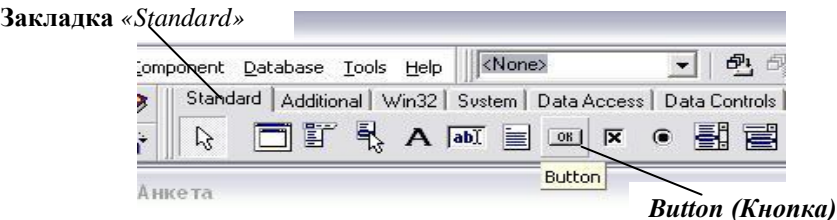

Рис. 2.28. Об"єкт *Button (Кнопка)*

Задайте для них властивості *Caption* так (рис. 2.29): *Button1*: Фото 1*; Button2:* Фото 2.

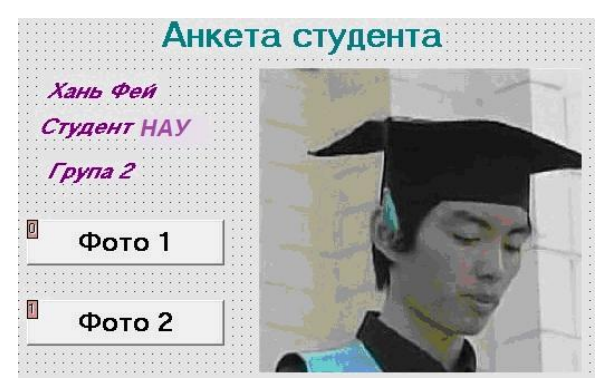

Рис. 2.29. Додавання кнопок

10. **Запрограмуйте кнопку** *«Фото 1»* **так, щоб після її натиснення з'являлось перше фото.** Для цього двічі клацніть по ній лівою кнопкою миші. З"явиться вікно тексту програми із заготовкою процедури *Button1Click,* котра обробляє подію клацання по кнопці **«***Button1»*:

**procedure Tform1.Button1Click(Sender: TObject); begin**

**end;**

Вставте текст програми:

**procedure Tform1.Button1Click(Sender: TObject); begin** Image1.Visible:= True;Image2.Visible:= False; **end;**

11. **Аналогічно запрограмуйте кнопку** *«Фото 2»*:

**procedure Tform1.Button1Click(Sender: TObject); begin**

Image2.Visible:= True;Image1.Visible:= False; **end;**

- P Delphi 5 Project1 KNc File Edit Search View Project Run Component Database Tools Help g g Run FQ.  $D \ncong \neg \blacksquare$  $\mathbf{B}$ Sustem Attach to Process...  $\overline{abU}$  = 印印刷 Т ▛ Parameters... **Av Register ActiveX Server** Object Inspector **By Unregister ActiveX Server** Form1: TForm1  $\overline{\phantom{0}}$ Install MTS Objects... Properties Events Step Over F8 **Action**  $\overline{\phantom{a}}$ 音 Trace Into F7 **ActiveControl** Trace to Next Source Line Align alNone Shift+F7 **El Anchors** TakLeft.akTool **III** Run to Cursor  $F4$ AutoScroll True Run Until Return Shift+F8 AutoSize False Show Execution Point **BiDiMode bdLeftToRight IT** Program Parice
- 12. **Виконайте проект** *Project1***:** *Run → Run* (рис. 2.30):

Рис. 2.30. Виконання проекта

13. **Закрийте Delphi, відкрийте свою папку.** Відкрийте

файл Project1.exe.

#### *Додаткові завдання*

1. Вставте у форму *третє* фото і відповідну кнопку *«Фото 3».*

2. Створіть проект *«Пори року»* (рис. 2.31):

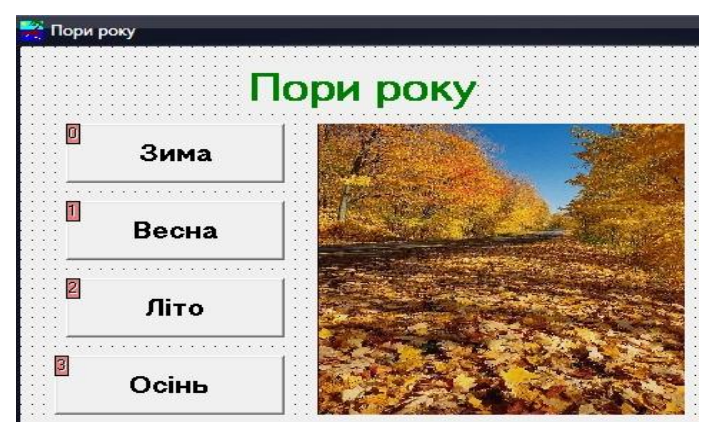

Рис. 2.31. Форма «Пори року»

## **2.3.3. Основні елементи мови програмування Object Pascal**

**Алфавіт** мови *Object Pascal* містить літери, цифри, спеціальні символи, пропуски і зарезервовані слова. *Літери* – це літери латинського алфавіту від «*а*» до «*z*» і від «*А*» до «*Z*», а також знак підкреслення ( **\_** ). *Цифри* – арабські цифри від **0** до **9**.

## *Спеціальні символи Object Pascal:*

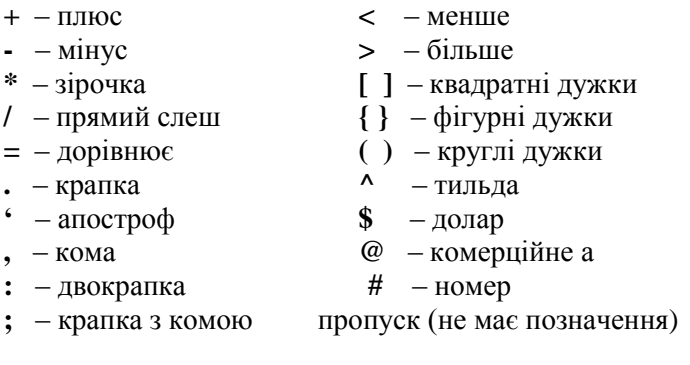

До спеціальних також належать такі пари символів:

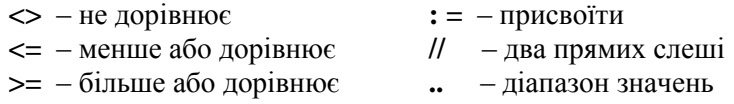

**(\* \*)** - можна використовувати замість { }

**(. .)** - можна використовувати замість [ ]

Ці пари символів не можна розділяти пропусками.

**Ідентифікатори** – це імена констант, змінних, міток, типів, об"єктів, класів, властивостей, процедур, функцій, модулів, програм і полів у записах. Ідентифікатор може складатись з літер і цифр, завжди починається з літери. Не може містити пропусків і спеціальних символів, має довільну довжину. В Object Pascal є *зарезервовані слова***,** які (а також слова *at* і *on*) не можуть бути ідентифікаторами:

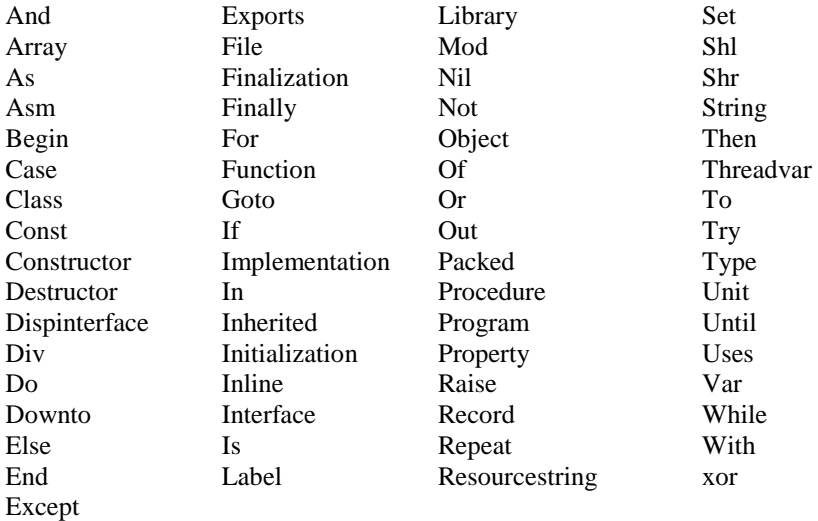

**Константи** – це величини, значення яких встановлені після службового слова **const** і не змінюються в процесі виконання програми. *Формат*:

 $const < i$ дентифікатор  $> = <$ значення константи  $>$ ;

*Наприклад:* Const Max=1000; Min=1;

**Змінні -** це величини, значення яких змінюється в процесі виконання програми. Для опису змінних використовується службове слово **var.**

*Формат:* **Var** < список ідентифікаторів > : < тип >;

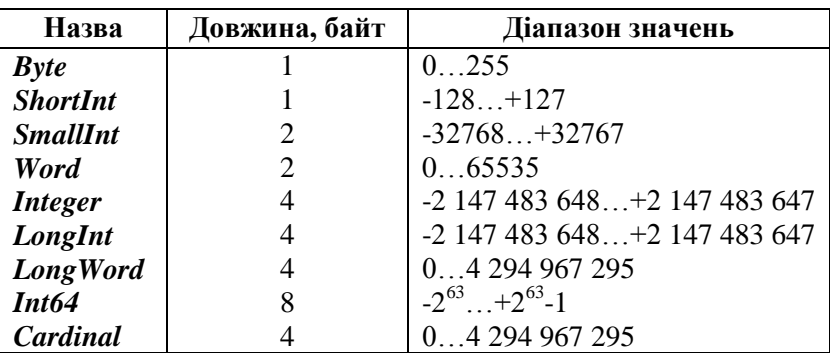

*Цілі типи даних*

## *Наприклад:* Var x, y:integer; z:word;

На множині *цілих* чисел визначені такі **операції**:

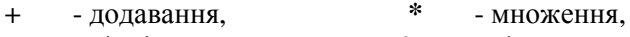

**-** - віднімання, **/** - ділення,

**div** - ділення націло,

**mod** - остача від ділення націло.

**Математичні функції:**

| Abs $(x)$ | $- x $   | Arctan $(x)$     | $-$ arctg x |
|-----------|----------|------------------|-------------|
| Cos(x)    | $-cos x$ | Sin(x)           | $-sin x$    |
| Exp(x)    | $-e^{A}$ | $\mathbf{Ln}(x)$ | $-\ln x$    |
| Sqr(x)    | $-x^2$   | Sqrt $(x)$       | $-\sqrt{x}$ |

**Random** (*x*) – випадкове число від 0 до х–1.

**Odd (***x***)** – надає значення *True*, якщо *х* – непарне число.

Результат виконання операцій *+ , - , \* , div, mod, abs(x),*   $sqr(x)$  над цілими числами є цілим числом.

Результат виконання операції /, а також решти математичних функцій на множині цілих чисел є дійсним числом. Операції *div* і *mod* можна застосовувати тільки до цілих чисел. *Приклад:* 17 *div* 3 = 5; 17 *mod* 3 = 2.

| Назва           | Довжина, байт | Діапазон значень                               |
|-----------------|---------------|------------------------------------------------|
| Real            |               | $5.0 \cdot 10^{-324}$ 1,7 $\cdot 10^{308}$     |
| <b>Single</b>   |               | $1,5.10^{45}3,4.10^{38}$                       |
| <b>Double</b>   |               | $5.0 \cdot 10^{-324} \dots 1.7 \cdot 10^{308}$ |
| <b>Extended</b> | 10            | $3,4.10^{4951}1,1.10^{4932}$                   |
| Comp            |               | $-2^{63}$ $+2^{63-1}$                          |
| <b>Currency</b> |               | +922 337 203 685 477,5807                      |

*Дійсні типи*

*Наприклад:* Var a, b:real; c,d,f:single;

На множині *дійсних* чисел визначено такі **операції:**

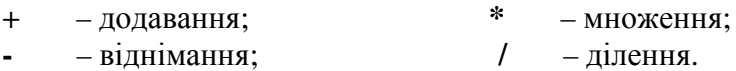

### **Математичні функції**

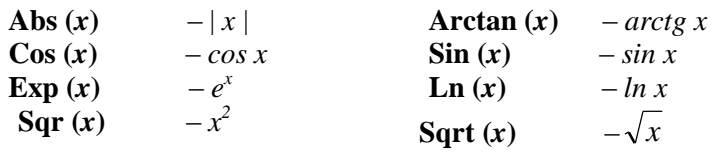

**Int (***x***)** – задає цілу частину числа *х*.

**Trunc**  $(x)$  – відкидає дробову частину числа *х*.

**Frac**  $(x)$  – задає дробову частину числа *х*.

**Round**  $(x)$  – округлення числа *х*.

Результатом виконання функцій *trunk (x)* і *round (x)* на множині дійсних чисел є ціле число.

Результатом виконання всіх інших операцій та функцій на множині дійсних чисел є дійсне число.

#### *Приклад:*

Int  $(3,6) = 3.0$ ; Int  $(-5,1) = -5.0$ ; Int  $(0,99) = 0.0$ : Trunk  $(7,8) = 7$ ; Frac  $(7,8) = 0.8$ ;

Trunc  $(-7, 8) = -7$ ; Frac  $(-7.8) = -0.8$ ; Round  $(7,8) = 8$ ; Round  $(-7,8) = -8$ ;  $Frac(1) = 0.$ 

*Логічний (булевий) тип:*

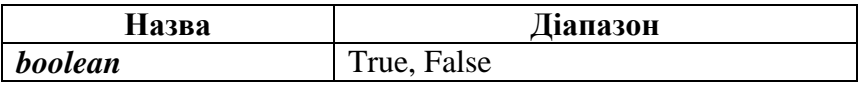

*Наприклад:* Var let:boolean;

Результат виконання операцій порівняння  $( = , < , > , \le ,$  $\geq$ , < > ) та операції *odd*(*x*) належить до логічного типу.

#### *Символьний тип:*

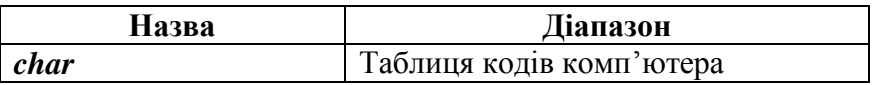

*Наприклад:* Var m:char;

## **Функції для роботи із символьним типом**

**Ord (S)** – визначає порядковий номер (код) символа S у кодовій таблиці. Результат є цілим числом.

**Chr (I)** – знаходить символ, порядковий номер (код) якого дорівнює I. Результат належить до символьного типу.

**Succ (S)** – визначає символ, який міститься після символа S у кодовій таблиці.

**Pred (S)** – визначає символ, який зміститься перед символом S.

**Upcase (s)** – перетворює малі літери англійського алфавіту у великі.

*Наприклад:* Pred ('B') = "A'; Succ ('B') = "C'; Upcase  $({}_{0}^{\prime}n)=$   $N'.$ 

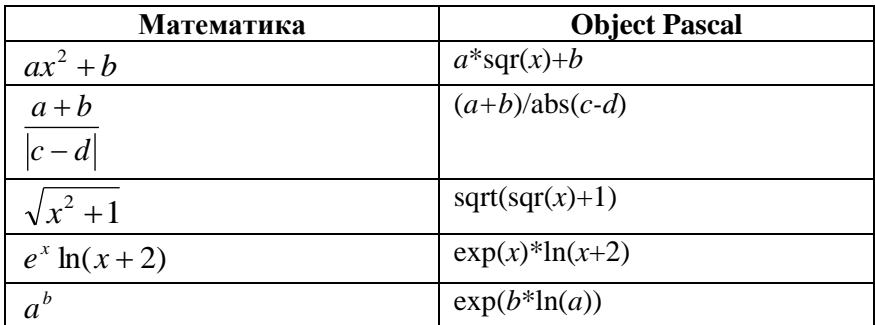

#### **Пріоритет операцій**

1. @, not.

2. \* , / , div, mod, and, shl, shr.

 $3. + -$ , or, xor.

4. =,  $\Leftrightarrow$ ,  $\lt$ ,  $>$ ,  $\lt$ ,  $\gt$ ,  $\lt$ =,  $\gt$ =, in.

#### **Прості нестандартні типи даних**

*Перелічувальний тип* задається переліком можливих значень.  $\boldsymbol{\Pi}$ риклад: type colors = (red, white, blue);

Var a,b:colors;

*Тип-діапазон* задається граничними значеннями всередині базового типу (цілого, логічного або перелічувального). *Приклад:* type digit="0" .. "9";

> dig2=48 .. 57 ; var a,b:digit;x,y:dig2;

## **Рядковий тип (string)**

**Рядок** – це послідовність символів кодової таблиці. Рядок оточується з обох боків апострофами. Кількість символів у рядку може змінюватись від 0 до 255.

## *Формат:*

**Var** < ідентифікатор > : string [максимальна довжина рядка];

*Приклад:* Var R1:string[10];R2:string[4];

Якщо довжину рядка не вказано, то вона автоматично набуває значення 255 байт.

## **Процедури і функції для роботи з рядками**

- 1. **Процедура Str.** *Формат:* **Str** (< число >,< змінна >). Переводить числові дані в дані типу рядок. *Наприклад:* Str (2000, Kiev); Результатом буде значення змінної Kiev = "2000".
- 2. **Процедура Val.** *Формат:* **Val** (R1, S1, S2).

Присвоює числовій змінній S1 числовий образ рядка R1. Якщо це можливо, то змінна S2 отримує значення 0, інакше – числове значення номера першого недопустимого символа даного рядка.

*Наприклад: Val* ("1256", abc, code);

Результатом буде значення змінної abc=1256, змінна Code набуде значення 0.

- 3. **Функція StrToFloat.** *Формат:* **StrToFloat** (S1). Перетворює символи рядка S1 у дійсне число. *Наприклад:* S1:="123 "; N:=*StrToFloat* (S1); Результатом буде значення змінної  $N = 123$ .
- 4. **Функція StrToInt.** *Формат:* **StrToFloat** (S1). Перетворює символи рядка S1 у ціле число.
- 5. **Функція FloatToStr.** *Формат:* **FloatToStr**(S1). Перетворює дійсне значення S1 у рядок символів.
- 6. **Функція IntToStr.** *Формат:* **IntToStr**(S1). Перетворює ціле значення S1 у рядок символів.

## **2.3.4. Складання лінійних програм**

#### **ПРАКТИЧНА РОБОТА 2**

**Тема.** *Створення проекту «Периметр та площа прямокутника»*.

**Мета.** Отримання навичок складання лінійних програм.

**Об'єкти:** форма (*Form*), текстове поле (*Label*), кнопка (*Button*), поле редагування (*Edit*), кнопка із зображенням (*BitBtn*).

## **Хід роботи**

## 1. **Завантажте середовище програмування Delphi.**

2. Об"єкт *Edit* використовують для введення рядка символів. Він міститься у розділі *«Standard»* (рис. 2.32):

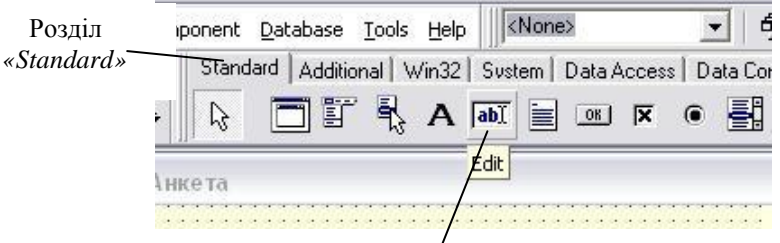

Рис. 2.32. Об"єкт *Edit* (поле редагування)

Об"єкт *BitBtn* – кнопка з певним типом дії. Міститься у розділі *«Additional»* палітри компонентів (рис. 2.33):

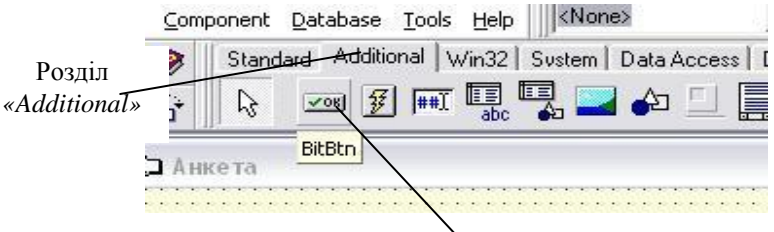

Рис. 2.33. Об"єкт *BitBtn* (кнопка з дією)

3. Розмістіть об"єкти на формі так, як на рис. 2.34:

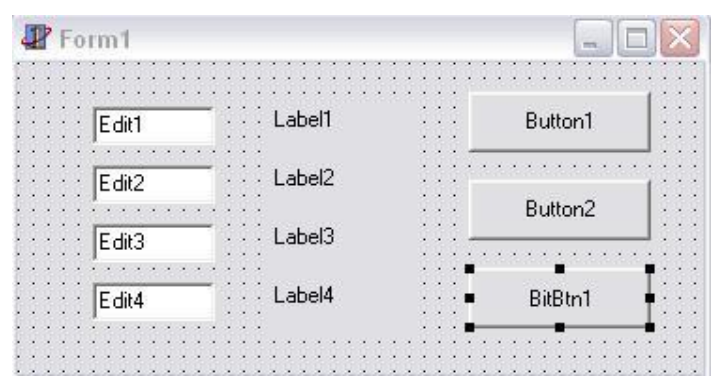

Рис. 2.34. Розміщення об'єктів на формі

4. **Очистіть поля редагування** *Edit1, Edit2, Edit3, Edit4* (у рядку властивості *Text* видаліть текст (рис. 2.35)):

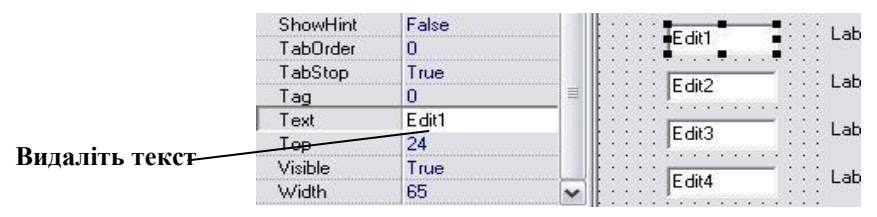

Рис. 2.35. Властивість *«Text»* об"єкта *Edit*

## 5. **Задайте значення властивостям об'єктів:**

*Form*

*Caption:* Периметр і площа прямокутника.

*Color:* будь-який колір.

*Icon:* будь-яке зображення із файлу з розширенням .ico.

*Label1*

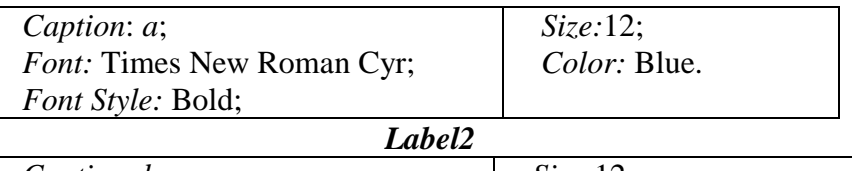

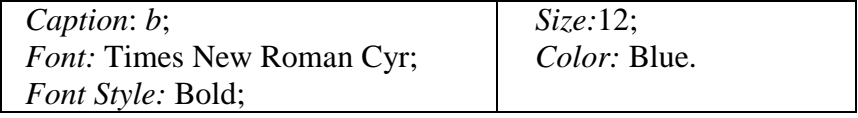

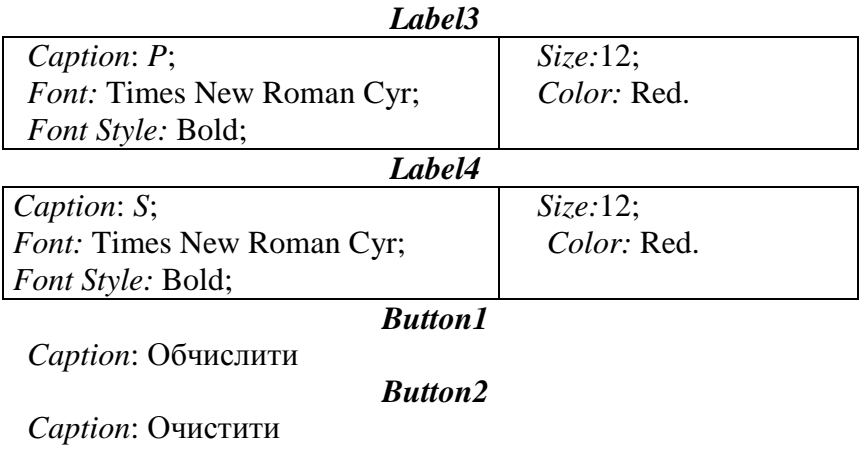

*BitBtn*

*Kind*: bkClose *Caption:* Закрити

Після цього форма матиме вигляд, як на рис. 2.36:

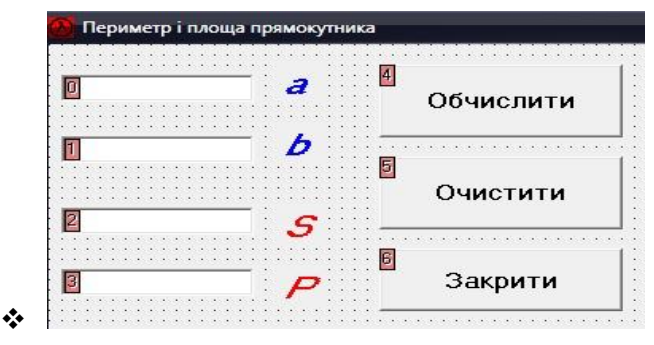

Рис. 2.36. Форма після задання властивостей об'єктів

## 6. **Запрограмуйте кнопку** *«Очистити»*:

**procedure** TForm1.Button2.Click(Sender: TObject); **begin** edit1.clear;edit2.clear; edit3.clear;edit4.clear; **end;**

7. **Запрограмуйте кнопку** *«Обчислити»***:**

**procedure** TForm1.Button1.Click(Sender: TObject); **var** *a, b, P, S*:real;*s*1,*s*2:string;*code*:integer; **begin** val(edit1.text,*a*,*code*); val(edit2.text,*b*,*code*); *P:= 2\*(a + b);S:= a\*b*; str(*P*:8:2,*s*1); str(*S*:8:2,*s*2); edit3.text:=*s*1; edit4.text:=*s*2; **end;**

У запису *P:8:2* 8 – це максимальна кількість цифр перед комою у запису дійсного числа, 2 – максимальна кількість цифр після коми.

 *Наприклад:* …..656,53 8 2

- 8. **Збережіть проект у своїй папці** *(File → Save All).*
- 9. **Виконайте програму** *(Run → Run).*

#### *Додаткові завдання*

1. Створіть проект для обчислення *швидкості v*, якщо відомо

*шлях s* і *час t* (формула *t*  $v = \frac{s}{s}$ .

2. Створіть проект для обчислення *довжини кола l* та *площі круга S*, якщо заданий його *радіус R* (рис. 2.37)*.*

Формули:  $P = 2\pi R$ ,

 $S = \pi R^2$ ,  $\pi = 3.14$ 

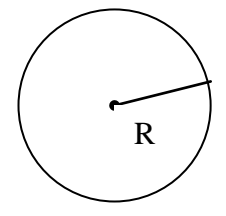

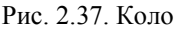

3. Створіть проект для обчислення *площі S* трикутника, якщо задані координати вершин: *(х1, у1), (х2, у2), (х3, у3)* (рис. 2.38).

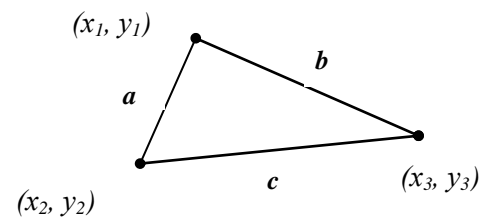

Рис. 2.38. Трикутник

$$
\begin{aligned} \n\text{Opmym11:} \ a &= \sqrt{(x_2 - x_1)^2 + (y_2 - y_1)^2} \ ; \\ \nb &= \sqrt{(x_3 - x_1)^2 + (y_3 - y_1)^2} \ ; c = \sqrt{(x_3 - x_2)^2 + (y_3 - y_2)^2} \ ; \\ \np &= \frac{a + b + c}{2} \ ; \ S = \sqrt{p(p - a)(p - b)(p - c)} \ . \n\end{aligned}
$$

## **2.4. Програмування розгалужень**

**Команда розгалуження if** має вигляд:

**if**  $\leq$  логічний вираз  $>$  **then**  $\leq$  команда 1  $>$  **else**  $\leq$  команда 2  $>$ ;  $\int \sin x$ ,  $x \sin y$   $x < -1$ ,

 $\boldsymbol{\Pi}$ риклад. Для функції <sub>у =</sub>  $\begin{cases} \cos x, & \sin \theta -1 \leq x < 1, \end{cases}$  $\left| \ln x, \sin \omega x \geq 1 \right|$ 

команда розгалуження запишеться так:

*if*  $x < -1$  *then*  $y := sin(x)$  *else if*  $(x > -1)$  *and*  $(x < 1)$  *then*  $y :=$ *cos(x) else*  $y := ln(x)$ ;

**Команда вибору (case)** має вигляд:

```
case < вираз > of
   < список значень 1 > : < команда 1 >;
   …
   \leq список значень n > : \leq команда n >;
   else < команда n+1 >
end;
```
 $\boldsymbol{\Pi}$ риклад. Для функції  $\boldsymbol{y} = \begin{cases} \cos x, & \text{if } x \neq 1, \end{cases}$  $\ln x$ ,  $\sin u \cdot \cos x < 1$   $a \cdot \cos x > -1$   $a \cdot \cos x < 1$  $\int \sin x$ ,  $x \sin y$   $x = -1$ ,

команда вибору (**case**) запишеться так:

case x of  $-1:$   $y: = sin(x);$ 1:  $y := cos(x)$ ; else  $y := ln(x)$ end;

#### **ПРАКТИЧНА РОБОТА 5**

#### **Тема.** *Створення проекту «Телефонний довідник»*.

**Мета.** Отримання навичок програмування розгалужень (зокрема команди вибору **case**).

**Об'єкти:** форма, текстове поле, поле редагування, головне меню (*MainMenu*), комбінований список (*Combobox*).

## **Хід роботи**

#### 1. **Завантажте середовище програмування Delphi.**

2. Об"єкти *MainMenu* та *ComboBox* містяться у розділі *Standard* палітри компонентів (рис. 2.39):

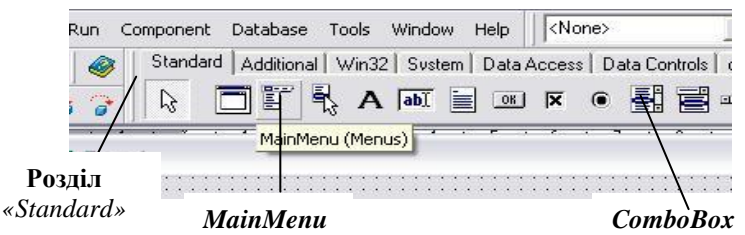

Рис. 2.39. Об"єкти *MainMenu* та *Combobox*

Об"єкт *Combobox* використовують для створення випадного списка. У програмному коді використовується його властивість *ItemIndex.* Значення 0 цієї властивості відповідає першому елементу списка, 1 – другому, 2 – третьому і т.д. Значення -1 відповідає порожньому рядку.

3. **Розмістіть об'єкти на формі** (рис. 2.40**):**

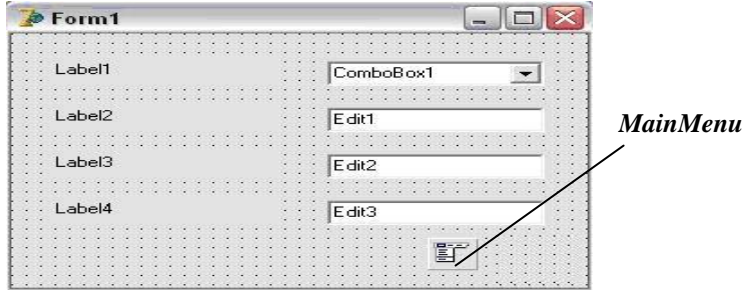

Рис. 2.40. Розміщення об'єктів на формі

- 4. **Очистіть поля** *Edit1, Edit2, Edit3, Combobox1***.**
- 5. **Задайте значення властивостей об'єктів:**

| <b>Form</b>      | Caption: Телефонний довідник |
|------------------|------------------------------|
| Label1           | Caption: Телефон             |
| Label2           | Caption: Прізвище            |
| Label3           | Caption: Iм'я                |
| Label4           | Caption: Адреса              |
| <b>Combobox1</b> | Items: 2453565               |
|                  | 5645637                      |
|                  | 2763567                      |

6. **Уведіть назви команд головного меню** (рис. 2.41)**:**

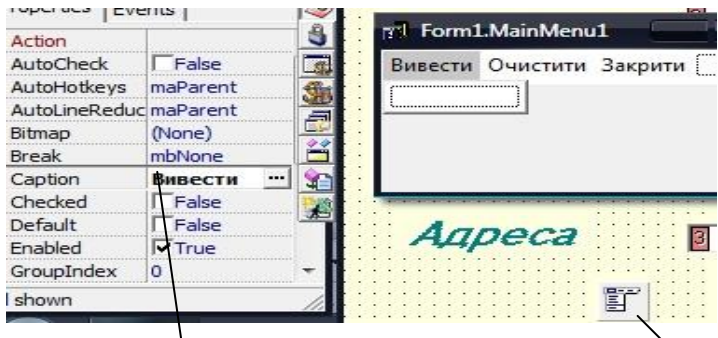

**Пишіть: «Вивести» Двічі клацніть по** *MainMenu*

Рис. 2.41. Введення команд головного меню

Форма матиме вигляд (рис. 2.42):

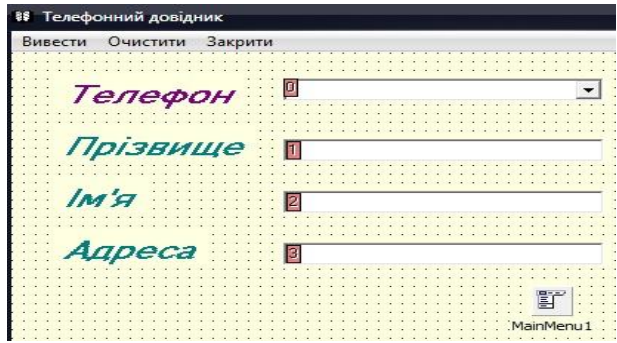

Рис. 2.42. Форма після задання властивостей об'єктів

```
7. Виконайте програму (Run → Run).
8. Збережіть проект у своїй папці (File → Save All).
9. Запрограмуйте команду «Вивести»:
procedure TForm1. N1Click(Sender: TObject);
begin
   case combobox1.itemindex of
      0: begin 
            edit1.text:='Петров': edit2.text:='Андрій':
            edit3.text: = `вул. Жилянська, буд.34, кв.56';
          end;
       1: begin 
            edit1.text:='Волков'; edit2.text:='Дмитро';
            edit3.text: = 'вул. Лугова, буд.125, кв. 238';
          end;
       2: begin 
            edit1.text: = 'Ларіна'; edit2.text: = 'Ірина';
            edit3.text: = 'вул. Космонавтів, буд. 7, кв. 19';
          end;
     end;
end;
```

```
10. Запрограмуйте команду «Очистити»:
```
**procedure** TForm1. N3Click(Sender: TObject); **begin**  $combobox1.itemindex := -1$ : edit1.clear; edit2.clear; edit3.clear; **end;**

**11. Запрограмуйте команду «***Закрити***»:**

```
procedure TForm1. N5Click(Sender: TObject);
begin
   close
end;
```
**12. Збережіть проект** *(File → Save).* **Виконайте** *(Run → Run)***.**

## *Додаткові завдання*

1. Створіть проект для обчислення значень функції

$$
y = \begin{cases} 2x+1, & \text{if } x > 4, \\ 2x-1, & \text{if } x \le 4. \end{cases}
$$

*Вказівка*. Розмістіть об"єкти на формі (рис. 2.43):

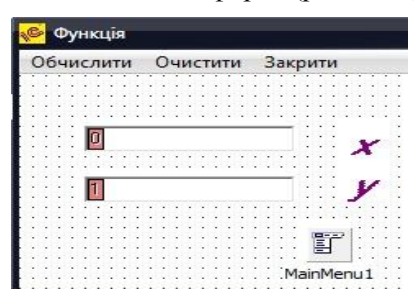

Рис. 2.43. Розміщення об'єктів на формі

Програмний код для команди «Обчислити»:

**procedure** TForm1. N1Click(Sender: TObject); **var** *x,y*:real;*code*:integer;*s*1:string; **begin** val(edit1.text, *x*, *code*); **if** *x>4* **then** *у:=2\*х+*1 **else** *у:=2\*х-*1; str*(y:9:2,s*1*)*; edit2.text:=*s*1; **end;**

2. Створіть проект для обчислення значень функції  $x-2$  *x*  $y = \frac{x+7}{2} + \frac{5}{2}$ 2  $\frac{+7}{-2}$ +  $\ddot{}$  . *Вказівка*. Програмний код для команди *«Обчислити»*:

**procedure** TForm1. N1Click(Sender: TObject); **var** *x,y*:real;*code*:integer;*s*1:string; **begin**

val(edit1.text,*x*,*code*); **if**  $(x=2)$  **or**  $(x=0)$  **then** edit2.text: = 'не існує' **else begin** *y:= (x + 7)/(x – 2)+5/x;* str(*y:*9:2,*s*1); edit2.text:= *s*1; **end; end;**

3. Створіть проект для розв"язання квадратного рівняння  $ax^2 + bx + c = 0$ ,  $a \neq 0$  за формулами:  $D = b^2 - 4ac$ ;

$$
x_1 = \frac{-b - \sqrt{D}}{2a}, \ \ x_2 = \frac{-b + \sqrt{D}}{2a}.
$$

4. Створіть проект «Пори року» (рис. 2.44):

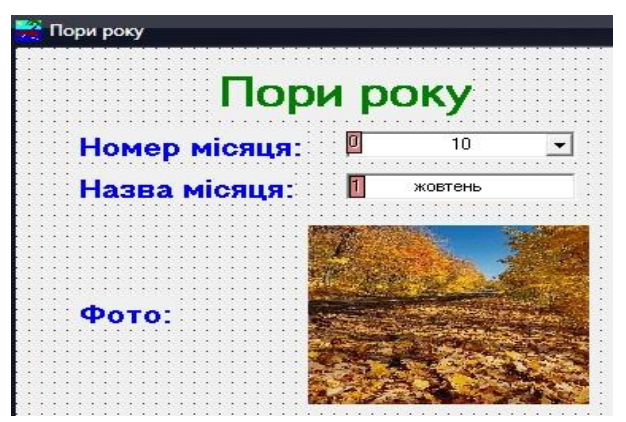

Рис. 2.44. Розміщення об'єктів на формі

## **ЗАВДАННЯ ДЛЯ КОНТРОЛЬНОЇ РОБОТИ 4**

Створіть проекти для виконання завдань 1 і 2 контрольної роботи 3.

## **2.5. Програмування циклів**

**Цикл –** це процес виконання певних команд деяку кількість разів. Є три види команд циклів.

1. **Команда циклу з параметром (for).** Є два види команди **for**:

**а) for**  $\langle$ параметр>: =  $\langle$ вираз 1> **to**  $\langle$ вираз 2> **do**  $\langle$ команда 1>;

Параметр - це змінна цілого, символьного, логічного або перелічуваного типу, а вирази 1 і 2 – початкове та кінцеве значення параметра.

**Приклад.** Нехай s = 0, d = 1. Після виконання команди циклу

for  $i:= 4$  to 6 do begin  $s:= s+i$ ;  $d:= d * i$  end; змінна s матиме значення  $0 + 4 + 5 + 6 = 15$ , а змінна  $d = 1.4.5.6 = 120$ .

**б) for**<параметр>:=<вираз 1>**downto**<вираз 2>**dо** <команда 1>;

У цій команді крок зміни параметра дорівнює -1.

*Приклад.* Нехай *s =* 0*, d =* 1. Після виконання команди циклу

for  $i:=7$  downto 5 do begin  $s:=s+i$ ;  $d:=d^*i$  end; змінна *s* матиме значення  $0 + 7 + 6 + 5 = 18$ , а змінна  $d = 1.7 \cdot 6 \cdot 5 = 210$ .

2. **Команда циклу з передумовою (while)** має вигляд:

**while** < логічний вираз > **do** < команда 1 >;

*Приклад.* Нехай *s =* 0*, i =* 1*, d =* 1. Після виконання команди while  $i \leq -4$  do begin  $s:=s+i$ ;  $d:=d * i$  end;

змінна *s* матиме значення  $0 + 1 + 2 + 3 + 4 = 10$ , а змінна  $d = 1 \cdot 2 \cdot 3 \cdot 4 = 24$ .

## 3. **Команда циклу з післяумовою (repeat)** має вигляд:

**repeat** < команди > **until** < логічний вираз >;

*Приклад.* Нехай *s =* 0*, i =* 1*, d =* 1. Після виконання команди repeat  $s:=s+i$ ;  $d:=d^*i$  until  $x>5$ ;

змінна *s* матиме значення  $0 + 1 + 2 + 3 + 4 + 5 = 15$ , а змінна  $d = 1 \cdot 2 \cdot 3 \cdot 4 \cdot 5 = 120$ .

## **ПРАКТИЧНА РОБОТА 6**

**Тема.** *Створення проекту «Обчислення суми та добутку цілих чисел із заданого відрізка [a;b]».*

**Мета.** Отримання навичок програмування циклів.

**Об'єкти:** форма, текстове поле, поле редагування, головне меню, перемикач (*Radiobutton***)**.

## **Хід роботи**

## 1. **Завантажте програму Delphi.**

2. Об"єкт *Radiobutton* використовують для створення засобу вибору одного варіанту з кількох можливих. Він міститься у розділі *«Standard»* (рис. 2.45):

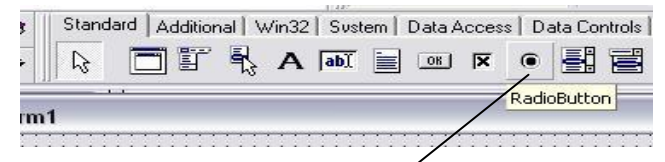

Рис. 2.45. Об"єкт *Radiobutton*

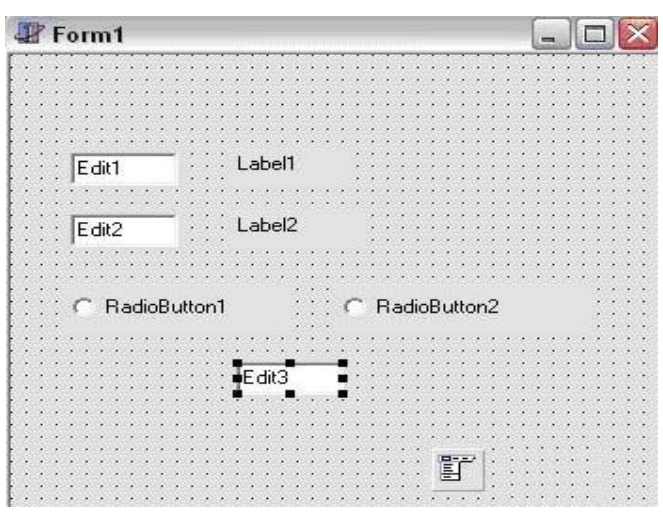

3. **Розмістіть об'єкти на формі** (рис. 2.46)**:**

Рис. 2.46. Розміщення об'єктів на формі

4. **Збережіть проект у своїй папці** *(File → Save All).*

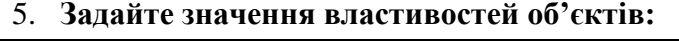

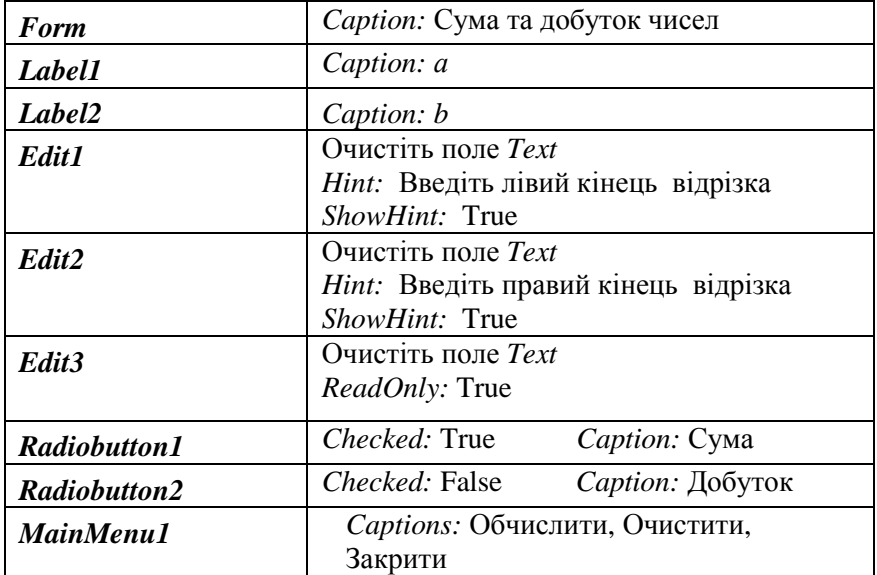

Форма матиме вигляд (рис. 2.47):

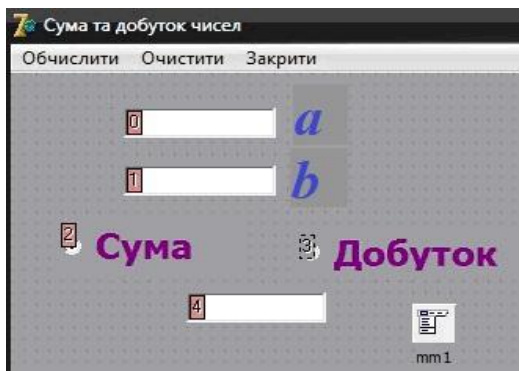

Рис. 2.47. Форма після задання властивостей об'єктів

#### 6. **Запрограмуйте команду** *«Закрити»***:**

```
procedure TForm1. N5Click(Sender: TObject);
begin
   close
end;
```
#### 7. **Запрограмуйте команду** *«Очистити»***:**

```
procedure TForm1. N3Click(Sender: TObject);
begin
   edit1.clear; edit2.clear; edit3.clear;
end;
```
#### 8. **Запрограмуйте команду** *«Обчислити»***:**

```
procedure TForm1. N1Click(Sender: TObject);
   var a,b,code,s,d,і:integer;s1,s2:string;
begin
   val(edit1.text,a,code); val(edit2.text,b,code);
   s:=0; d:=1; 
   for i:=a to b do
        begin s:=s+i;d:=d*i; end;
     str(s,s1); str(d,s2);
     if radiobutton1.checked then edit3.text:=s1
     else edit3.text:=s2; 
end;
```
- 9. **Ще раз збережіть проект** (*File → Save*)**.**
- 10. **Виконайте проект** (*Run → Run*)**.**

## *Додаткові завдання*

1. Створіть проект для обчислення кількості цілих чисел з відрізка [11; 5678], які діляться на 3.

*Вказівка*. Властивості *«Text»* об"єкта *Edit1* задайте значення 11, *Edit2* - значення 5678. Тут треба використовувати команду **while**, оскільки значення проміжної змінної *і* повинне змінюватись не на 1, а на 3. Початкове значення *і* беремо за 12, оскільки *12 – це перше число з відрізка [11; 5678], яке ділиться на 3.* Програмний код для команди *«Обчислити»* буде таким:

```
procedure TForm1. N1Click(Sender: TObject);
   var a,b,code,n,i:integer;s1:string;
begin
   val(edit1.text,a,code); val(edit2.text,b,code);
   n:=0;i:=12;
   while i \leq b do
     begin
        n:=n+1;i:= i+3;
     end;
     str (n,s1); edit3.text:= s1;
end;
```
2. Створіть проект для обчислення суми та добутку цілих чисел з відрізка [6; 34], які діляться на 5.

## **2.6. Робота з масивами**

**Масив (array)** – це набір елементів одного типу, які зберігаються в послідовних комірках оперативної пам"яті і мають спільну назву. Приклад **одномірного масиву**  наведено на рис. 2.48. Якщо *а***[0..10]** – ім"я та розмірність масиву, тоді  $a[0] = 45$ ,  $a[1] = 30$ ,  $a[4] = 32$  і т.д.

|  |  | 0 1 2 3 4 5 6 7 8 9 10         |  |  |  |
|--|--|--------------------------------|--|--|--|
|  |  | 45 30 21 65 32 754 8 3 67 98 5 |  |  |  |

Рис. 2.48. Одновимірний масив

**Двовимірний масив** даних – це таблиця, яка має декілька рядків (рис. 2.49):

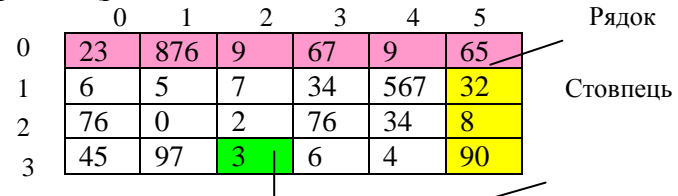

Рис. 2.49. Таблиця (двовимірний масив)

Якщо *b***[0..5, 0..3]** – ім"я та розмірність масиву, тоді у нашому прикладі b[0,0]=23, b[1,0]=876, b[1,3]=97, b[2,1]=7,  $b[3,1]=34$  і т.д.

Загальний вигляд конструкції опису масиву:

**array** [<розмірність>] **of** <назва базового типу>;

Описати масив можна в розділах **type**, **const** або **var**.

#### *Наприклад*:

- 1) Type abcd = array  $[0..10]$  of real;
- 2) Const massiv1:abcd=(5, 3, 4, 8, 90.4, 23, 1,0. 6,2);
- 3) Var a1,a2:integer;d:real;

#### **ПРАКТИЧНА РОБОТА 7**

**Тема.** *Створення проекту «Обчислення кількості елементів масиву* **b[0..3,0..2],** *більших від заданого числа а»* (рис. 2.50).

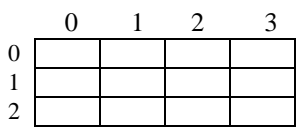

Рис. 2.50. Масив *а*[0..3,0..2]

**Мета.** Отримання навичок складання програм з використанням масивів.

**Об'єкти:** форма, текстове поле, поле редагування, головне меню, *таблиця текстових рядків (StringGrid)*.

# **Хід роботи**

## 1. **Завантажте середовище програмування Delphi.**

2. Об"єкт *StringGrid* використовують для створення двовимірної таблиці текстових рядків. Він міститься у розділі «*Additional»* (рис. 2.51):

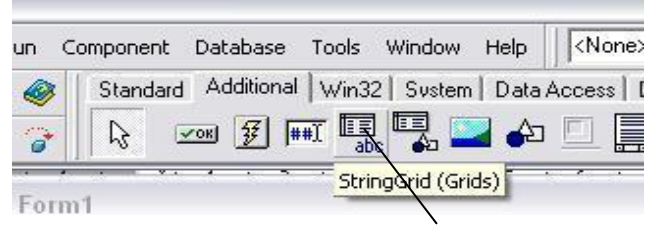

Рис. 2.51. Об"єкт *StringGrid*

3. **Розмістіть об'єкти на формі** (рис. 2.52):

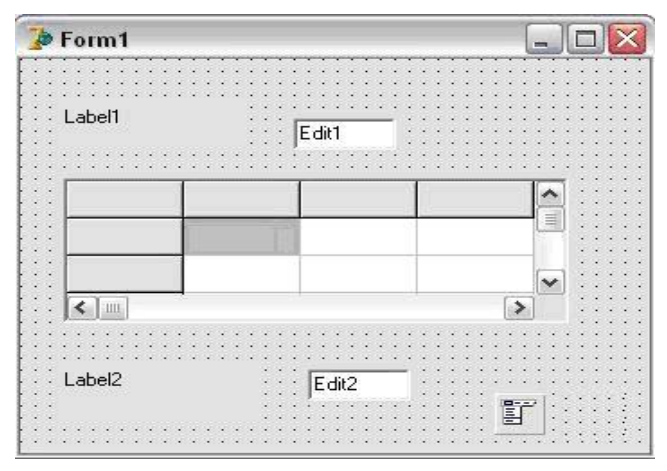

Рис. 2.52. Розмішення об'єктів на формі

## 4. **Задайте значення властивостей об'єктів** (рис. 2.53)**:**

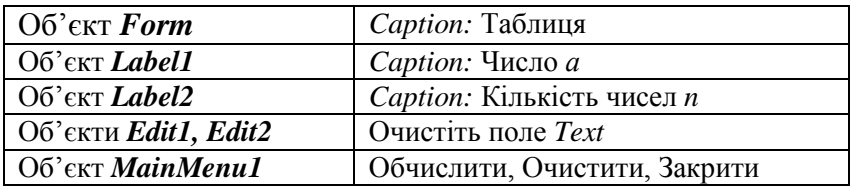

## Об"єкт *StringGrid1*

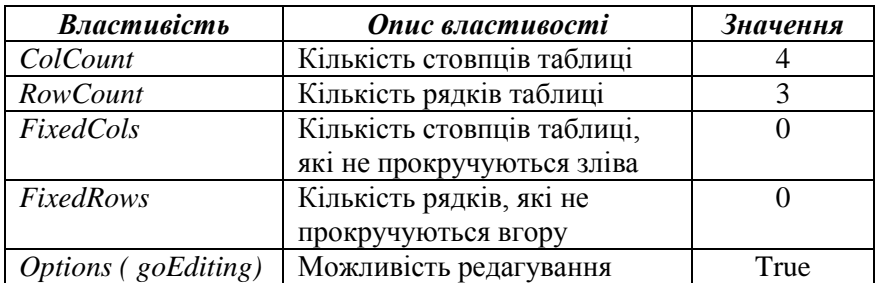

|  |                   |  | Число а ∏ |  |  |  |
|--|-------------------|--|-----------|--|--|--|
|  |                   |  |           |  |  |  |
|  |                   |  |           |  |  |  |
|  |                   |  |           |  |  |  |
|  |                   |  |           |  |  |  |
|  |                   |  |           |  |  |  |
|  |                   |  |           |  |  |  |
|  | Кількість чисел п |  |           |  |  |  |
|  |                   |  |           |  |  |  |
|  |                   |  |           |  |  |  |

Рис. 2.53. Форма після задання властивостей об'єктів

## 3. **Запрограмуйте команду** *«Закрити»:*

**procedure** TForm1. N5Click(Sender: TObject); **begin** close **end;**

## 4. **Запрограмуйте команду** *«Очистити»:*

```
procedure TForm1. N3Click(Sender: TObject);
      var i,j:integer;
begin
   edit1.clear; edit2.clear;
   for i:=0 to 3 do
      for j:=0 to 2 do
        stringgrid1.cells[i,j]:='';
end;
```
5. **Запрограмуйте команду** *«Обчислити»*:

```
procedure TForm1. N1Click(Sender: TObject);
   var b:array[0..3,0..2] of integer;
       a,code,n,i,j:integer;s1:string;
begin
   val(edit1.text,a,code);n:=0; 
   for i:=0 to 3 do
       for j:=0 to 2 do
     begin
         val(stringgrid1.cells[i,j],b[i,j],code);
         if b[i, j]>a then n:=n+1;
     end;
     str (n,s1); edit2.text:=s1;
end;
```
6. **Збережіть проект у своїй папці** *(File → Save All).*

7. **Виконайте проект** *(Run → Run).*

#### *Додаткові завдання*

1. Створіть проект для обчислення добутку елементів масиву *k*[0..2,0..1] цілих чисел, рівних заданому числу *m*.

*Вказівка*. Програмний код для команди *«Обчислити»:*

```
procedure TForm1. N1Click(Sender: TObject);
   var k: array[0..2,0..1] of integer;
       m,code,d,i,j:integer;s1:string;
begin
   val (edit1.text,m,code);d:= 1; 
   for i:=0 to 2 do
       for j:=0 to 1 do
     begin
        val(stringgrid1.cells[i, j],k[i,j],code);
         if k[i,j]=m then d:=d*k[i,j];
     end; str(d,s1); edit2.text:= s1;
end;
```
- 2. Створіть проект для обчислення суми елементів масиву *d*[1..4, 1..2] дійсних чисел, менших від заданого числа *t.*
- 3. Створіть проект для обчислення суми, добутку та кількості елементів масиву *g*[1..5, 1..3] цілих чисел, більших від заданого числа *f.*
- 4. Створіть проект для обчислення суми елементів головної діагоналі масиву *h*[1..5, 1..5] цілих чисел (*елементи головної діагоналі* – *це елементи, у яких номер стовпця дорівнює номеру рядка*).
- 5. Створіть проект для обчислення кількості елементів головної діагоналі масиву *h*[1..4, 1..4], рівних числу 0.
- 6. Створіть проект для обчислення добутку елементів головної діагоналі масиву *h*[1..3, 1..3], більших від числа 7.
- 7. Створіть проект для обчислення суми елементів головної діагоналі масиву *g*[1..3, 1..4], менших від числа 5.

# **2.7. Процедури і функції**

*Підпрограми* призначені для оброблення окремих частин складного завдання. Є два види підпрограм – *процедури* і *функції*. *Стандартні підпрограми* містяться у модулях *System, Crt, Dos, Graph*. *Підпрограми користувача* створюються і описуються в основній програмі у розділах **procedure** або **function**.

1. **Процедури (procedure).** Загальний опис процедури:

```
procedure < назва > (< список формальних параметрів >);
         < розділи описів та оголошень процедури>;
       begin
         < розділ команд процедури>
       end;
```
У списку *формальних параметрів* перераховують *змінні та їх тип.* Розрізняють *параметри-аргументи* (*параметризначення*) – вхідні дані для процедури, і *параметрирезультати* (*параметри-змінні*), через які можна повертати результати роботи процедури в основну програму. Перед списками параметрів-результатів пишуть слово **var**.

*Приклад.* Розглянемо процедуру **tangens**:

```
procedure tangens (x:real; var y:real);
     begin y = \frac{\sin(x)}{\cos(x)}; end;
```
Тут *х* - це *формальний параметр-аргумент*, *у* – *формальний параметр-результат*.

Процедуру викликають з основної програми або іншої підпрограми за допомогою команди виклику:

```
<назва процедури>(<список фактичних параметрів>);
```
Фактичними параметрами-аргументами можуть бути константи, змінні, вирази, а параметрами-результатами – тільки змінні. Типи даних не вказують, але між фактичними та формальними параметрами має бути відповідність щодо кількості і типів.

*Приклад 1.* Програма для обчислення значень функції  $a = tg(b) + ctg(b) + tg^2(b)$  з використанням процедури **tangens**:

```
unit Unit1;
…
var a,b:real;code:integer;s1:string;
procedure tangens (x:real; var y:real);
     begin y := (\sin(x)) / (\cos(x)); end;
procedure TForm1.Button1.Click(Sender: TObject);
begin
   val(edit1.text,b,code); tangens(b,n);
    a := n + 1/n + n^2;str(a,s1); edit2.text:=s1;
end;
end.
```
Змінні, описані у розділі описів основної програми, називаються *глобальними*. Вони діють у всіх підпрограмах. Змінні, описані у розділі описів певної процедури, називаються *локальними*. Вони діють тільки у межах цієї процедури.

У цій програмі глобальними є змінні *a, b* і *s1*, оскільки вони описані у розділі *var* головної програми. Локальними є змінні *х* та *у*, бо вони описані лише в підпрограмі.

2. **Функції (function)** можуть повертати у місце виклику тільки один результат простого стандартного типу.

Загальний опис функції:

**function** <назва> (<список формальних параметрів>) : <тип функції> ; < розділи описів та оголошень функції>; **begin** < розділ команд функції, де має бути така команда: назва : = вираз > **end;**

*Приклад.* Розглянемо функцію **tangens**:

```
function tangens (x: real):real;
      begin 
      \textsf{tangens}:=(\sin(x))/(\cos(x));
      end;
```
Виклик функції здійснюється так:

< назва > (< список фактичних параметрів >

*Приклад 2.* Програма для обчислення значень функції  $a = tg(b) + ctg(b) + tg<sup>2</sup>(b)$  з використанням функції **tangens**:

```
unit Unit1;
…
var a,b:real;code:integer;s1:string;
function tangens (x:real):real;
     begin
         tangens := (\sin(x)) / (\cos(x));
     end;
procedure TForm1.Button1.Click(Sender: TObject);
begin
   val(edit1.text,b,code);
   а:= tangens(b)+1/tangens(b)+sqr(tangens(b));
   str(a,s1); edit2.text:=s1;
end;
end.
```
#### **ЗАВДАННЯ**

1. Створіть проект для обчислення значень функції  $a = tg(b) + ctg(b) + tg^{2}(b)$ з використанням процедури обчислення тангенса.

2. Створіть проект для обчислення значень функції  $m = ctg(n) + tg(n) + ctg<sup>2</sup>(n)$  з використанням функції для обчислення котангенса.

3. Створіть проект для обчислення площі *S* трикутника, якщо задані координати його вершин  $(x_1, y_1)$ ,  $(x_2, y_2)$ ,  $(x_3, y_3)$ , використовуючи процедуру або функцію для обчислення сторони трикутника.

## **2.8. Робота з рядками**

1. **Функція Concat.** *Формат:* **Concat** (R1, R2, R3). Об"єднує рядки R1, R2, R3 в один рядок. *Наприклад: R1* : = 'Мова'; R2 : = 'програмування': R3 : = 'Pascal'; R : = *Concat* (R1, R2, R3); Результат:  $R = 'M$ ова програмування Pascal'.

### 2. **Функція Length.** *Формат:* **Length** (R).

Видає довжину рядка R, враховуючи пропуски.  $H$ *anpuknad*:  $R = 'T$ urbo Pascal':  $N :=$  *Length* (R); Результат:  $N = 12$ .

3. **Функція Copy.** *Формат:* **Copy** (R, Poz, N). Копіює фрагмент довжиною N рядка R з позиції Poz. *Наприклад:*  $R :=$  'Turbo Pascal';  $Poz := 7$ ;  $N := 6$ ;  $Word := \textit{Conv}(R, Poz, N)$ ; Результат: Word = "Pascal".

#### 4. **Функція Pos.** *Формат:* **Pos** (Word, R).

Знаходить номер позиції P, з якої починається перше входження слова Word у рядок R.

*Наприклад: R* : = 'Севастополь': Word : = 'сто':  $P := Pos$  (Word, R); Результат: P = 5.

5. **Процедура Insert.** *Формат:* **Insert**(Word, R, Poz).

Вставляє слово Word у рядок R, починаючи з позиції Poz.

*Наприклад:*  $Poz = 20$ ;  $R =$  "Мова програмування Pascal'; Word :  $=$  'Turbo'; *Insert* (Word, R, Poz);

Результат: R = "Мова програмування Turbo Pascal".

6. **Процедура Delete.** *Формат:* **Delete** (R, Poz, N).

Видаляє слово, котре починається з позиції Poz і має задану довжину N у рядку R.

*Наприклад: Poz : = 1:* 

 $R :=$  "Мова програмування Turbo Pascal";

N : = 19; *Delete* (R, Poz, N);

Результат: R = "Turbo Pascal".

Завдання. Створіть проект, котрий об'єднує два рядки в один (прізвище, ім"я) і знаходить довжину утвореного рядка. *Вказівка.* Розмістити об"єкти на формі можна, як на рис 2.54:

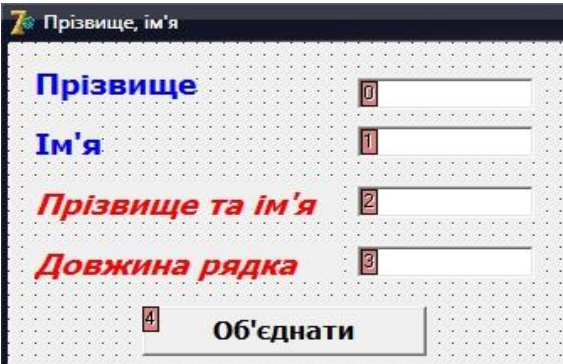

Рис. 2.54. Розміщення об'єктів на формі

Програмний код для кнопки *«Об'єднати»:*

```
procedure TForm1.Button1Click(Sender: TObject);
  var d:integer;s:string;
begin
  edit3.text:=concat(edit1.text,' ',edit2.text);
   d:=length(edit3.text);
   str(d,s); edit4.text:=s; end;
```
Приклад виконання програми (рис. 2.55):

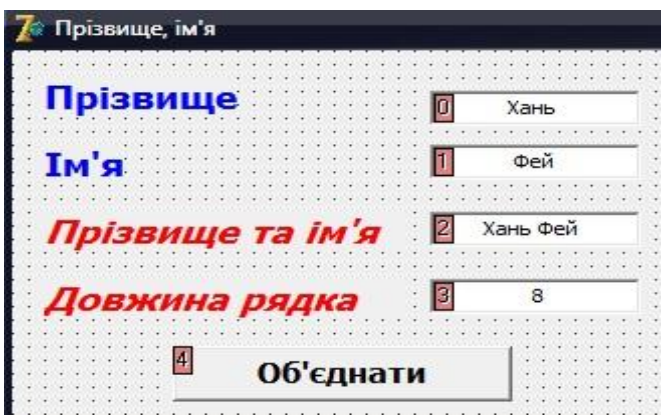

Рис. 2.55. Приклад виконання програми

#### **ЗАВДАННЯ**

1. Створіть проект для підрахунку кількості пропусків у тексті.

2. Створіть проект для заміни всіх символів *"a"* на символи *"в"*.

3. Створіть проект для видалення всіх символів "c" у тексті.

4. Створіть проект для заміни у тексті одного слова іншим словом такої самої довжини.

## **2.9. Засоби роботи з файлами та графікою**

### **2.9.1. Робота з файлами**

*Файл – це сукупність даних, розміщених на зовнішньому носії.* Дані у файлі називаються *елементами.* Кількість даних, на відміну від масиву, під час описування файла не вказують. Елемент файла не має індексу (номера). Тип елемента може бути будь-яким, крім типу файл.

Файловий тип даних описують у розділі опису типів так:

**type**  $\langle$  im's типу  $\rangle$  = **file of**  $\langle$  базовий тип $\rangle$ ;

або у розділі оголошення змінних:

**var <** список змінних **> : file of <** базовий тип **>;**

*Приклад:* type myfile:file of integer; var file1:myfile; file2, file3:file of string;

#### **Дії з файлами**

Для того, щоб знайти потрібний елемент файла, необхідно послідовно переглянути всі попередні. Це називається *послідовним доступом до файла*.

Для оброблення файла необхідно відкрити файл, виконати необхідні дії, закрити файл.

Для визначення кінця файла існує логічна функція

**eof** (  $\langle$ ы́м'я файла>);

Значенням цієї функції буде *true*, якщо досягнутий кінець файла. Для роботи з файлами існують команди:

**assignfile**(<im's файла>, <зовнішнє ім'я>) – встановлює зв"язок між іменем файла та файлом на зовнішньому носії;

**reset**(<ім"я файла>) **–** відкриває файл для зчитування даних;

**read**(<ім"я файла>, <ім"я змінної>) – зчитує дані із файла в оперативну пам"ять;

**rewrite**(<iм'я файла>) – відкриває файл для запису даних; **write**(<ім"я файла>, < ім"я змінної>) – записує дані у файл; **closefile**(<ім"я файла>) – закриває файл.

*<ім'я файла>* - це ім"я *файлової змінної.* задане у розділі оголошення змінних;

*<зовнішнє ім'я>* - це ім"я файла даних на зовнішньому носії, взяте в лапки, наприклад, *"d:\folder1\file1.txt". Якщо файл міститься в тій же папці, що й проект, то можна вказати тільки ім"я файла.* 

Крім файлів *послідовного доступу* можна створювати і обробляти файли *прямого доступу*. Для цього перед використанням команд *read* або *write* треба забезпечити доступ до *k*-го елемента (нумерація з нуля) файла за допомогою команди **seek**(<ім"я файла>, k);

#### **Текстові файли**

Типізовані файли, описані вище, кодуються комп"ютером. Їх не можна редагувати або переглядати з допомогою текстового редактора. Тому, крім типізованих, використовують *текстові файли*.

Елементами текстових файлів є рядки (послідовності символів: літер, цифр, знаків та пропусків). Такий файл можна створити і редагувати за допомогою текстового редактора. Розділювачем між елементами файла є пропуск. Введення кожного рядка закінчується натисненням клавіші введення. Для перевірки наявності символів у рядку використовують функцію **eoln(**<ім"я файла>);, яка набуває значення *true*, якщо знайдено кінець файла.

Текстові файли описують так:

**var <**список імен змінних**>: textfile;**

Дані з рядка текстового файла можна зчитати за допомогою команд:

**read(<**ім"я файла>, <список параметрів**>);**

**readln(<**ім"я файла>, <список параметрів**>);**

Під час виконання команди *readln* зайві дані у рядку ігноруються і наступна команда *read* або *readln* буде зчитувати дані з наступного рядка.

Рядок текстового файла можна створити з допомогою звичайного текстового редактора або за допомогою команд:

**write(<**ім"я файла>, <список виразів**>);**

**writeln(<**ім"я файла>, <список виразів**>);**

У текстовий файл можна додавати (дописувати) дані за допомогою процедури **append(<**ім"я файла**>);.**

*Завдання.* У завданні про об"єднання рядків та знаходження довжини рядка додайте кнопку *«Записати у файл»*.

*Вказівки для виконання*

1. Розмістити об"єкти на формі можна так (рис 2.56):

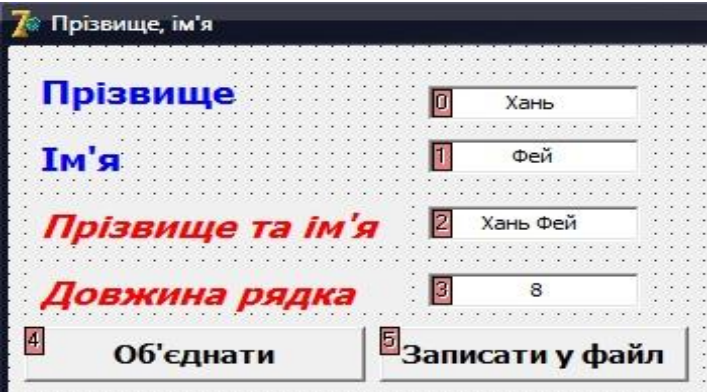

Рис. 2.56. Розміщення об'єктів на формі

2.Програмний код для кнопки *«Записати у файл»:*

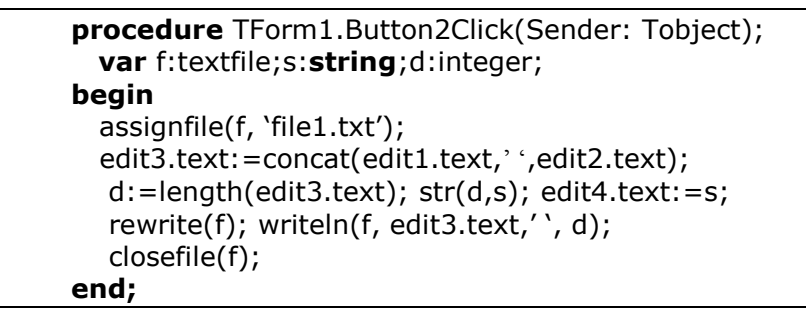

3**.** Перевірте наявність запису у файлі *file1.txt* (рис. 2.57):

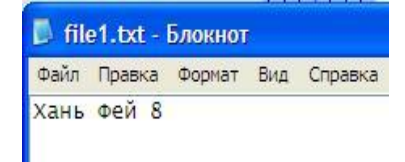

Рис. 2.57. Текстовий файл

## **2.9.2. Поняття про графіку у візуальному програмуванні**

Вікно з канвою для побудови зображень надає компонент *TPaintBox*, який міститься у розділі «*System»* (рис. 2.58):

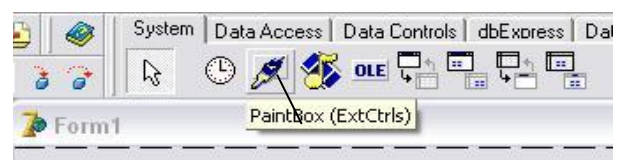

Рис. 2.58. Розділ *«System»*

Канву містить властивість *Canvas*, а побудову зображень виконує обробник події *OnPaint*.

### **Графічні інструменти**

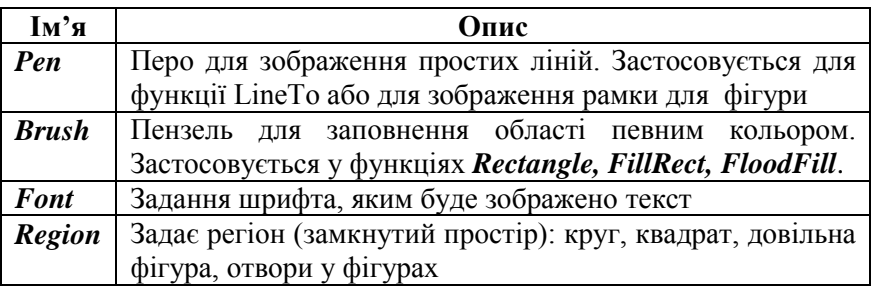

### **Основні функції**

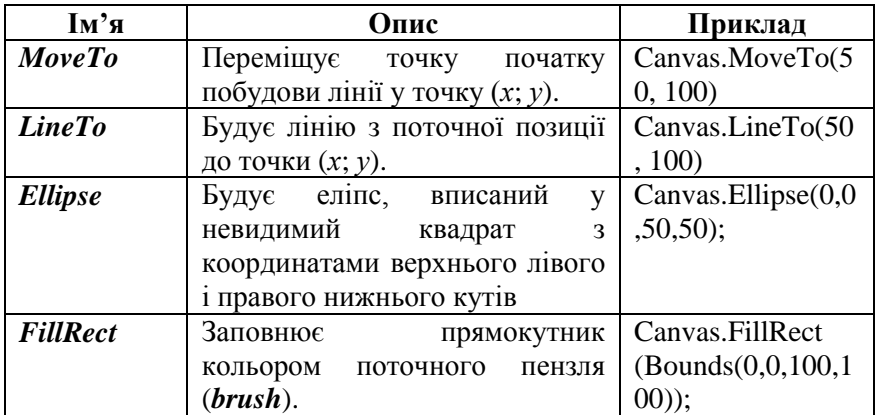

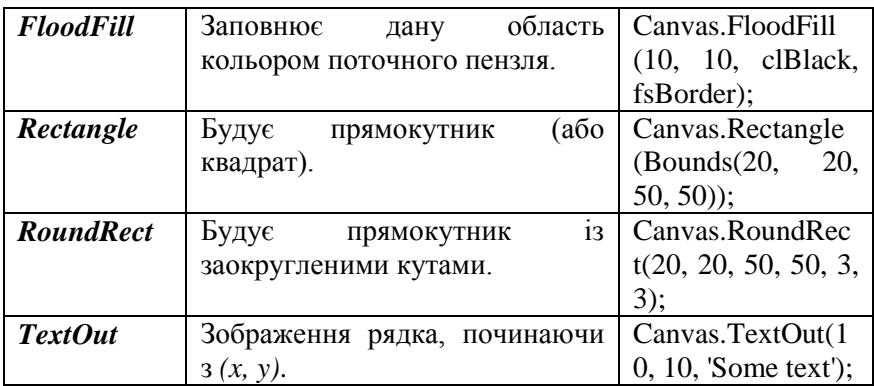

Координата (0,0) *- це верхній лівий кут екрана*. Перемістити точку початку побудови лінії можна за допомогою властивості *PenPos* у канвасі. *Наприклад, "Canvas.PenPos.x:=20", "Canvas.PenPos.y:=50"*, або *"Canvas.PenPos:= Point(20,50)". Основні властивості пера* − це *ширина і колір*, наприклад, *"Canvas.Pen.Width:=4"*, *"Canvas.Pen.Color:= clLime".*

*Наприклад*, програма для створення вікна на рис. 2.59:

```
procedure TForm1.PaintBox1Click(Sender: TObject);
   var x,y:integer;
begin
   with paintbox1.canvas do
   begin
           brush.color:=clred;
           ellipse(0,0,width,height);
           font.Name:='arial';
           font.size:=height div 5;
           font.Style:=[fsbold, fsitalic];
           font.Color:=clwhite;
           x:=(width-textwidth('Delphi')) div 2;
           y:=(height-textheight('D')) div 2;
           textout(x,y,'Delphi');
   end;
end;
```
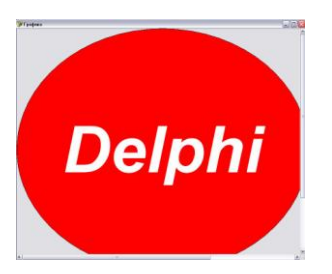

Рис. 2.59. Приклад використання Рис. 2.60. Зображення для компонента TPaintBox

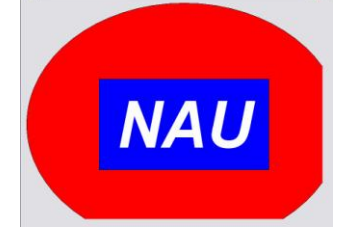

завдання

*Завдання.* Створіть зображення, показане на рис.2.60*.*

### **ЗАВДАННЯ ДЛЯ КОНТРОЛЬНОЇ РОБОТИ 5**

**Завдання 1.** Створіть проект для завдання 3 контрольної роботи 3.

**Завдання 2.** Створіть проект для обчислення:

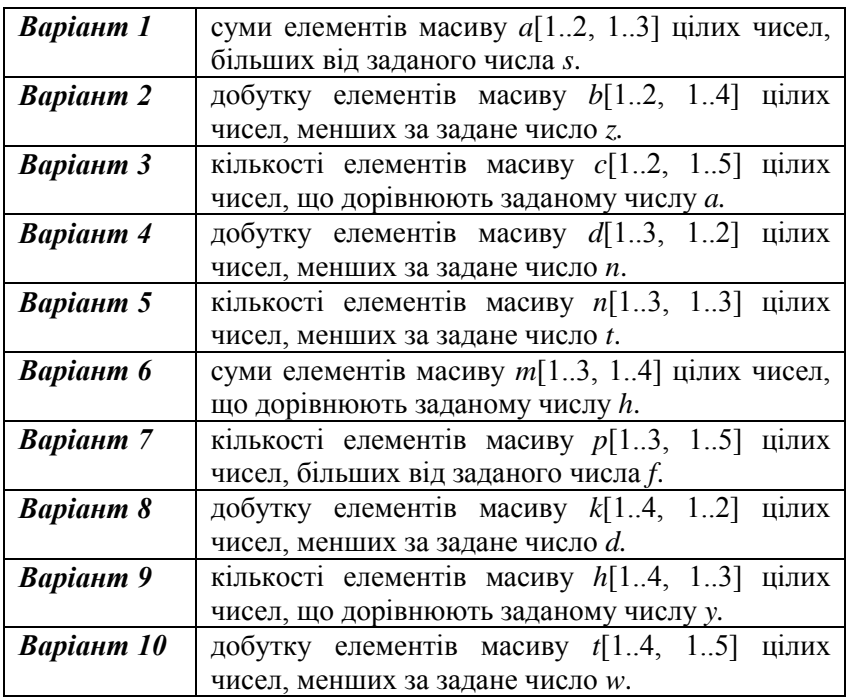

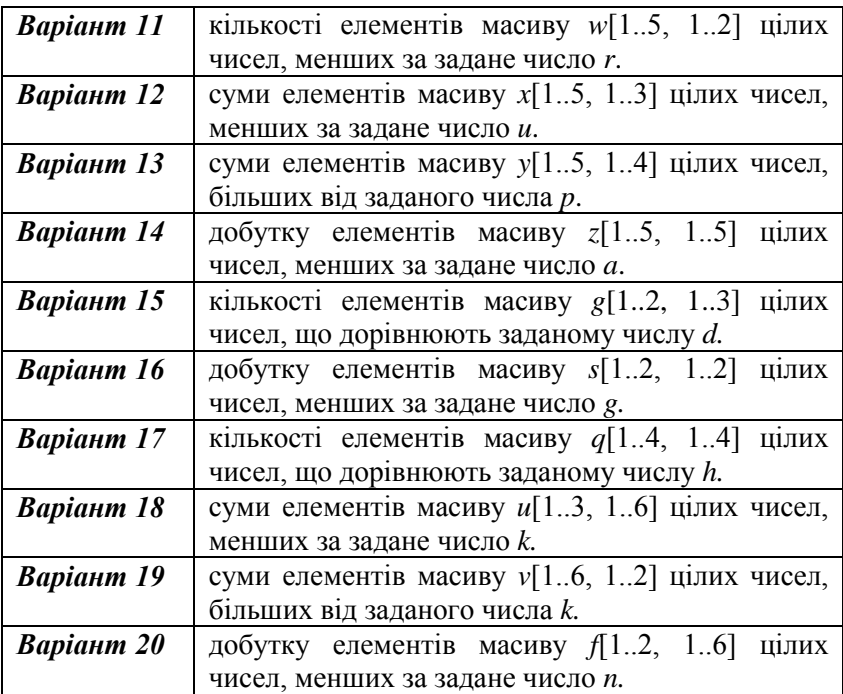

**Завдання 3.** У завданні 1 додайте кнопку для запису результатів виконання програми у текстовий файл.

**Завдання 4.** За допомогою текстового редактора «Блокнот» створіть текстовий файл, який містить елементи масиву із завдання 2. У завданні 2 додайте кнопку для зчитування елементів масиву зі створеного текстового файла.

## **ПІСЛЯМОВА**

Навчальний матеріал, викладений у посібнику, є базою як для вивчення основ інформатики та обчислювальної техніки, а також суміжних та спеціальних дисциплін у вищій школі, так і для практичного використання засобів комп"ютерної техніки і сучасних інформаційних технологій у науково-пізнавальній діяльності студентів.

Викладачі фізики і хімії, математики і біології, мови та літератури, географії, історії та інших загальноосвітніх і спеціальних дисциплін дедалі ширше використовують комп"ютер у повсякденній роботі зі студентами. Студенти використовують комп"ютер як допоміжний засіб під час підготовки домашніх завдань, рефератів та інших робіт, а також самостійного вивчення навчального матеріалу.

Таким чином, застосування інформаційних технологій у системі освіти дозволяє підвищити якість навчального процесу у вищому навчальному закладі. Застосування комп"ютерів у процесі вивчення майже всіх дисциплін поступово переходить зі статусу експерименту у режим постійного функціонування як невід"ємний елемент освітньої системи.

#### **СПИСОК ЛІТЕРАТУРИ**

- 1. *Навчальні* програми (довузівська підготовка іноземних громадян). – К.: Політехніка, 2005. – 48-59 с.
- 2. *Бедренко В.И.* Основы информатики и вычислительной техники: Учебное пособие для иностранных студентов. – К.: НАУ, 2009. – 324 с.
- 3. *Информатика: Базовый курс* / С.В.Симонович и др.- СПб.: Питер, 2001.- 640 с.
- 4. *Симонович С.В., Евсеев Г.А., Алексеев А.Г.* Общая информатика. – М.: АСТ-ПРЕСС Книга, 2004. – 592 с.
- 5. *Фабричев В.*А., *Труш О.І., Чижевський Й.Ф.* Основи інформатики: Навч. посібник. – К.: Книжкове видавництво НАУ, 2006. – 352 с.
- 6. *Фаронов В.* Delphi 6. Учебный курс. С.-П: Питер, *2002.-* 507 с.
- 7. *Глинський Я.М., Анохін В.Є., Ряжська В.А.* Паскаль. Turbo Pascal і Delphi*.-* Львів: Деол, 2002. – 142 с.
- 8. *Следзінський І..Ф., Василенко Я.П.* Основи інформатики. Посібник для студентів. – Тернопіль: Навчальна книга – Богдан, 2003. – 160 с.
- 9. *Єфименко В.В., Онищенко С.М.* Опрацювання табличних даних засобами Microsoft Excel. Лабораторний практикум: Навчальний посібник. – К.: Логос, 2005. - 167 с.
- 10. *Кравченко С.М., Єфименко В.В., Онищенко С.М.* Операційна система Microsoft Windows. Лабораторний практикум: Навчальний посібник. – К.: Логос, 2005. - 76 с.
- 11.*Зарецька І.Т., Колодяжний Б.Г., Гурджій А.М., Соколов О.Ю.* Інформатика 10-11. – К.: Навчальна книга, 2002. – 495 с.
- 12.*Глинський Я.М.* Практикум з інформатики. Львів: Деол,  $2002. - 224$  c.
- 13.*Глинський Я.М.* Інформатика: В 2-х ч. Львів: Деол, 2002. 255 с.
- 14.*Симонович С., Евсеев Г.* Практическая информатика. М.: АСТ-ПРЕСС, 2001. – 480 с.

*Навчальне видання*

КОРЧУК Олена Юріївна, КОСЯК Валентина Іванівна

# ОСНОВИ ІНФОРМАТИКИ ТА ОБЧИСЛЮВАЛЬНОЇ ТЕХНІКИ

Навчальний посібник

Редактор Р.М. Шульженко Технічний редактор А.І. Лавринович Коректор О.О. Крусь Комп'ютерна верстка Н.С. Ахроменко

Підп. до друку 26.03.2018. Формат 60×84/16. Папір офс. Офс. друк. Ум. друк. арк. 9,30. Обл.-вид. арк. 10,0. Тираж 100 пр. Замовлення № 37-1.

Видавець і виготівник Національний авіаційний університет 03680. Київ – 58, проспект Космонавта Комарова, 1.

Свідоцтво про внесення до Державного реєстру ДК №977 від 05.07.2002